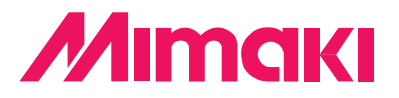

## **Adobe**® **純正 PostScript**®**3**™ **対応ソフトウェア RIP**

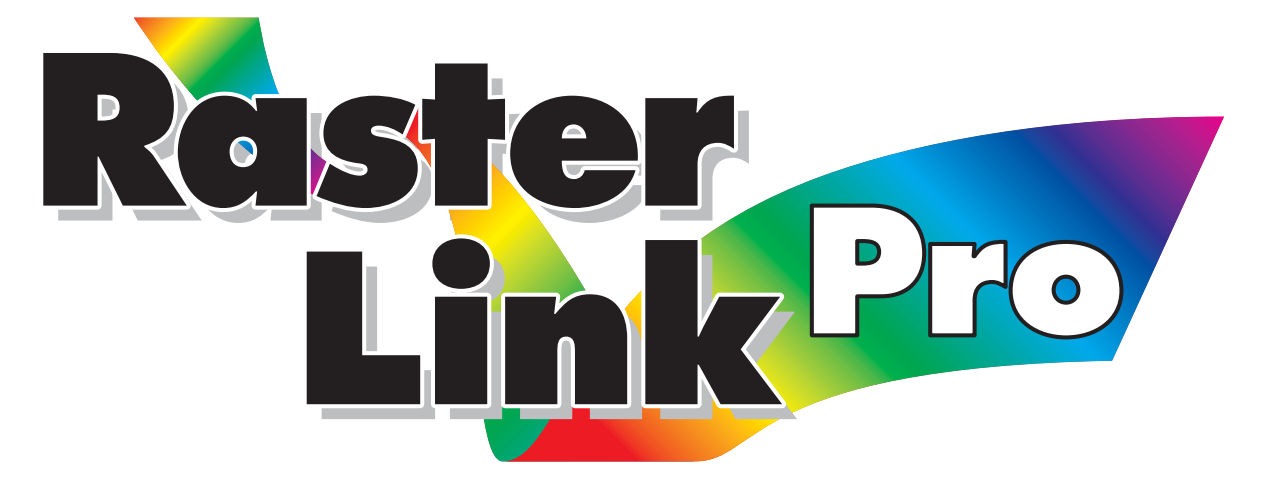

# **ラスターリンクプロ**

## **リファレンスガイド JV シリーズ編**

**カラーインクジェットプリンタ"JV シリーズ"用の Raster Link Pro の機能について説明しています。**

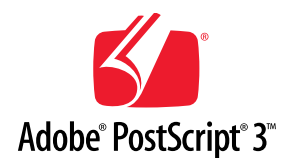

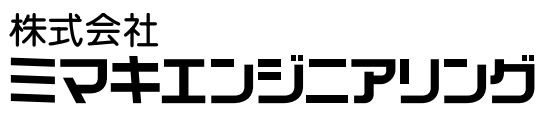

D<sub>201014</sub> Version 1.10

### <span id="page-1-0"></span>**ご注意**

- **●本書の一部、または全部を無断で記載したり、複写することは固くお断りいたします。**
- **●本書の内容に関しまして、将来予告無しに変更することがあります。**
- **●本ソフトウェアの改良変更等により、仕様面において本書の記載事項とが一部異なる場合があり ます、ご了承ください。**
- **●株式会社ミマキエンジニアリングの保証規定に定めるものを除き、本製品の使用または使用不能 から生ずるいかなる損害(逸失利益、間接損害、特別損害またはその他の金銭的損害を含み、こ れらに限定しない)に関して一切の責任を負わないものとする。また、株式会社ミマキエンジニ アリングに損害の可能性について知らされていた場合も同様とする。一例として、本製品を使用 したメディア(ワーク)等の損失や、メディアを使用して作成された物によって生じた間接的な 損失等の責任負担もしないものとする。**

**Adobe、Adobe ロゴ、Photoshop、Illustrator および PostScript は、アドビシステムズ社の商標です。 Apple、Macintosh、Power Macintosh、Mac OS、Mac OS X は、Apple Computer, Inc, の登録商標です。 Microsoft、Windows、Windows 2000、Windows XP、Internet Explorer は、 Microsoft Corporation の米国ならびにその他の国での登録商標または商標です。 その他、本書に記載されている会社名、および商品名は、各社の商標または登録商標です。**

## <span id="page-2-0"></span>**この取扱説明書について**

**本書は、「Raster Link Pro」の取扱について説明しています。**

#### **本文中の表記について**

**メニューに表示される項目は、 "プリント編集待ち"のように ""でくくっています。 ダイアログに表示されているボタンは、 設定終了 のように でくくっています。**

#### **マークについて**

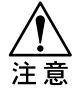

**操作を行う上で、注意する点を説明しています。**

## 目次

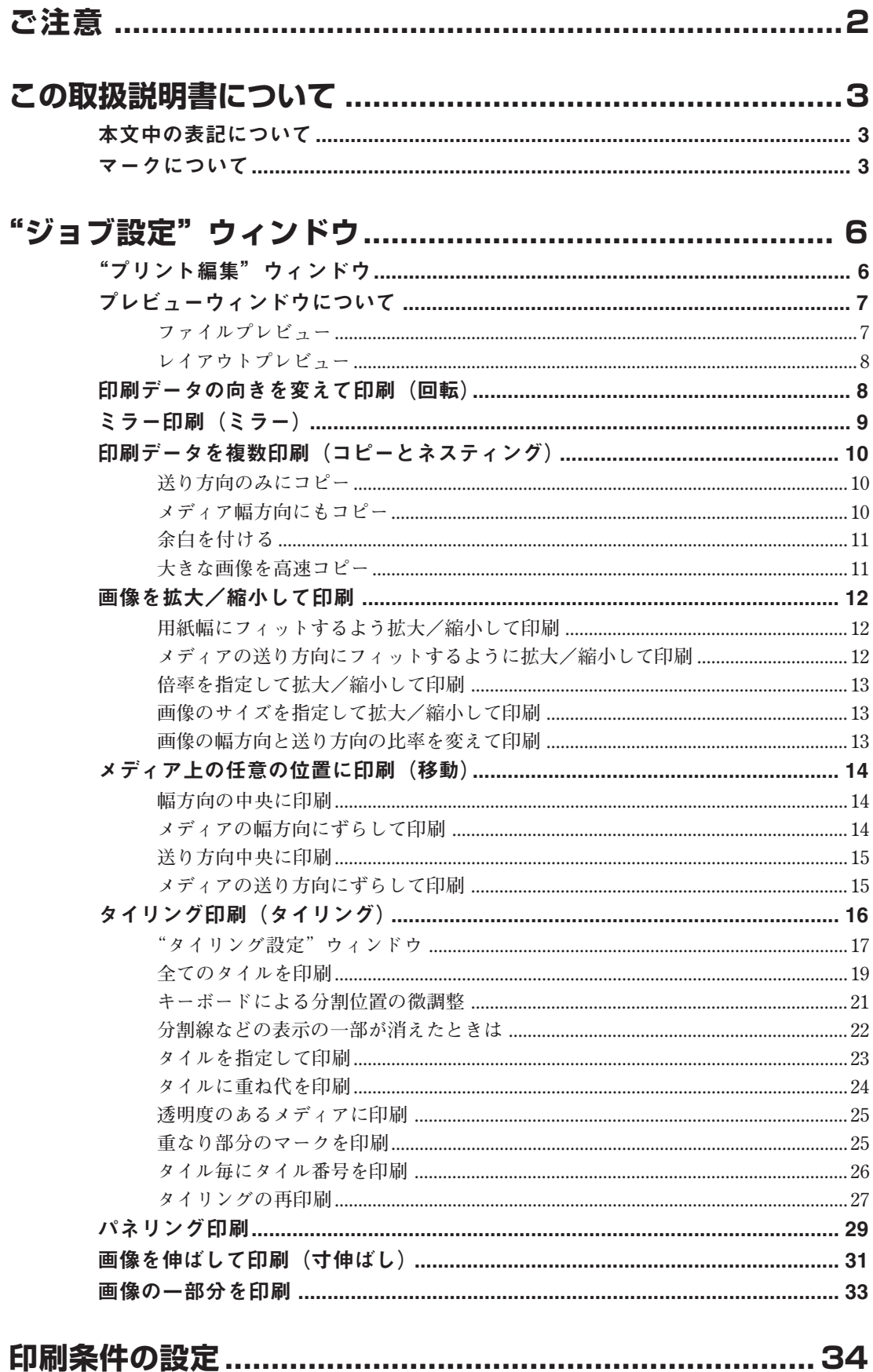

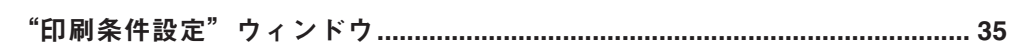

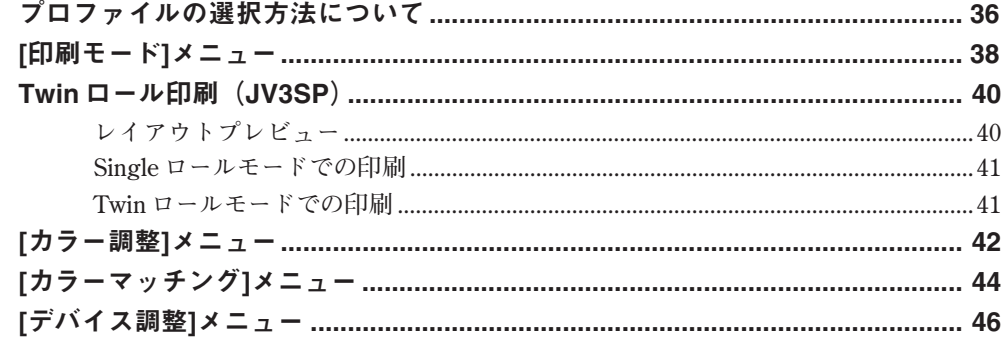

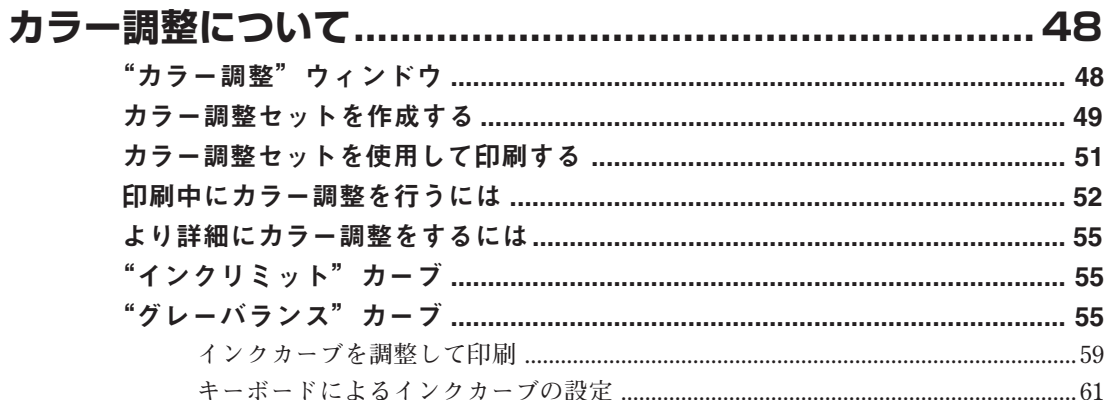

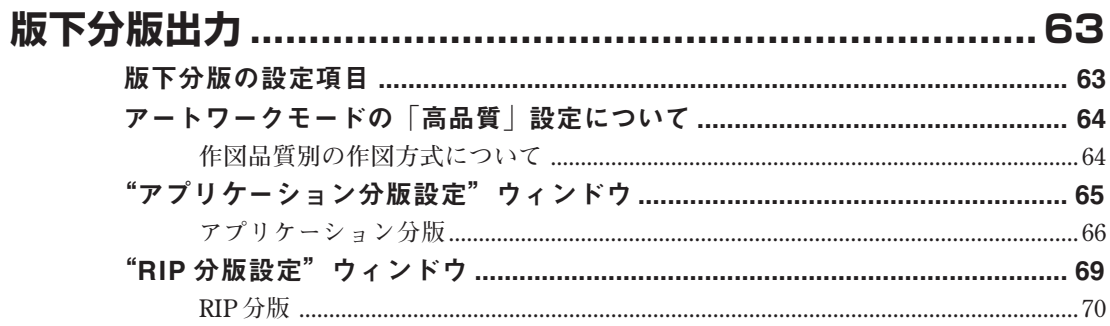

## 

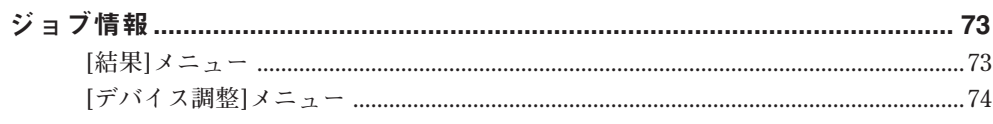

### 

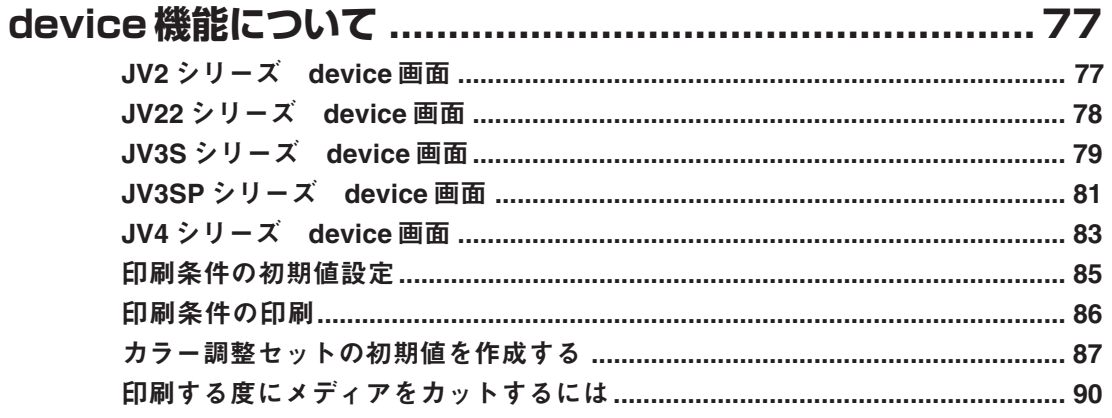

## <span id="page-5-0"></span>**"ジョブ設定"ウィンドウ**

**Raster Link Pro の設定項目は、いくつかのメニューに分かれています。 ここでは、それぞれのメニューの説明と機能の使い方を説明しています。**

#### **"プリント編集"ウィンドウ**

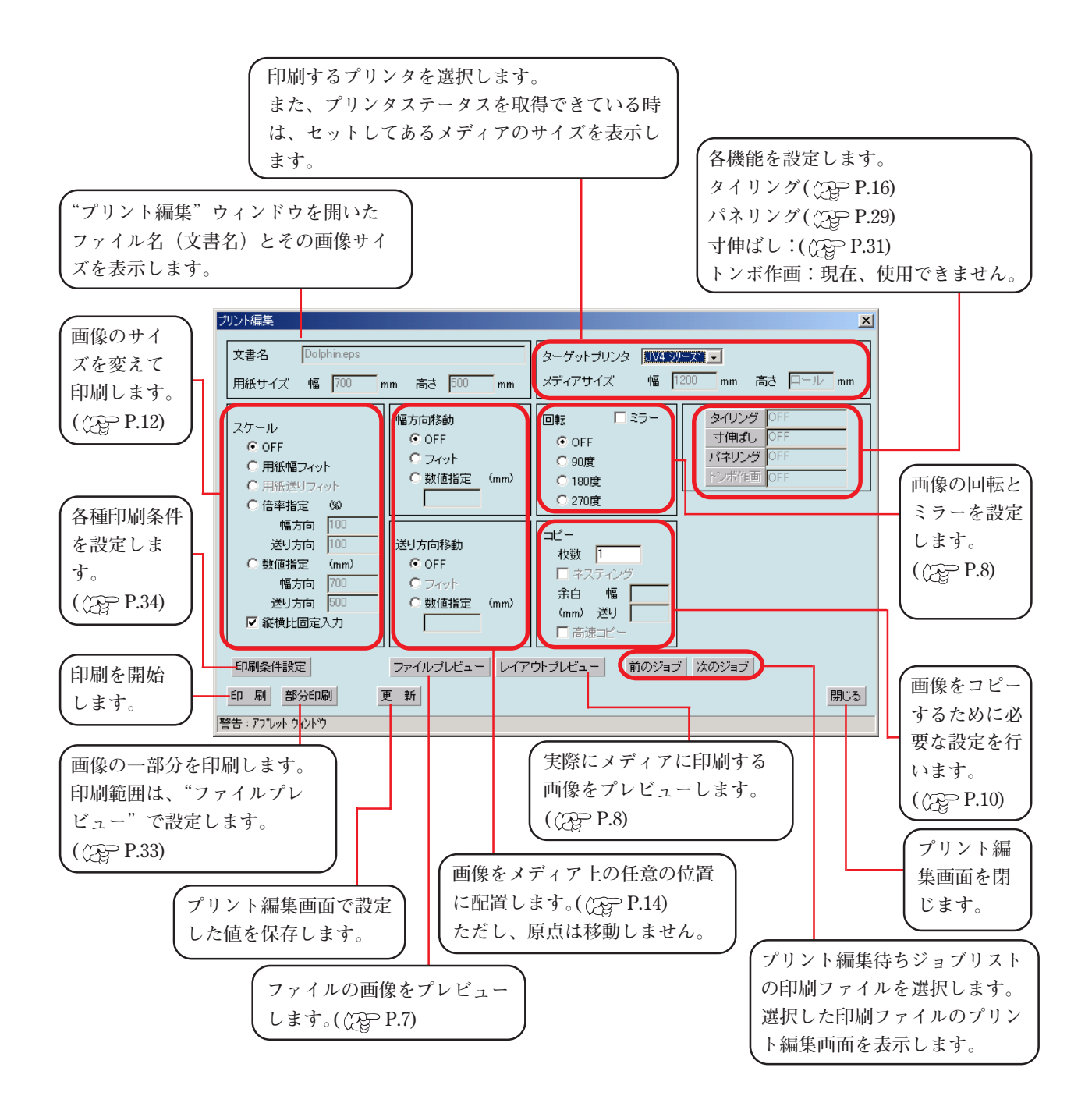

#### <span id="page-6-0"></span>**プレビューウィンドウについて**

**プレビューウィンドウには、"ファイルプレビュー"、"レイアウトプレビュー"と2種類あり ます。プレビューウィンドウは、メディアに印刷するレイアウト画像を表示します。 また、プレビューウィンドウの下端は、印刷開始の先端を示します。**

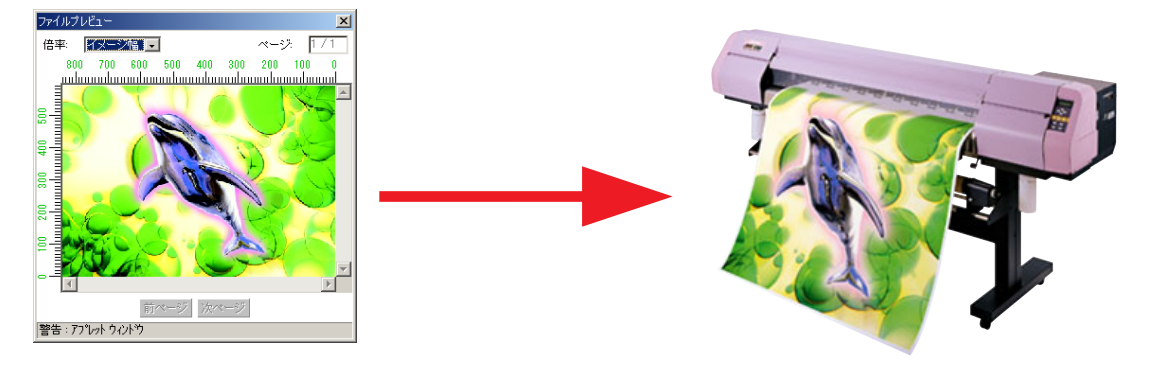

**プレビューウィンドウでは、画像の大きさを変えて表示したり、プレビューウィンドウのサイ ズを変えることができます。**

**プレビューウィンドウには、画像を表示する倍率、ルーラーを表示します。 ページが複数ある場合は、右上に"現在のページ/総ページ"を表示します。**

**この場合、 前ページ ボタン、または 次ページ ボタンをクリックしてページを切り換えるこ とができます。**

#### **ファイルプレビュー**

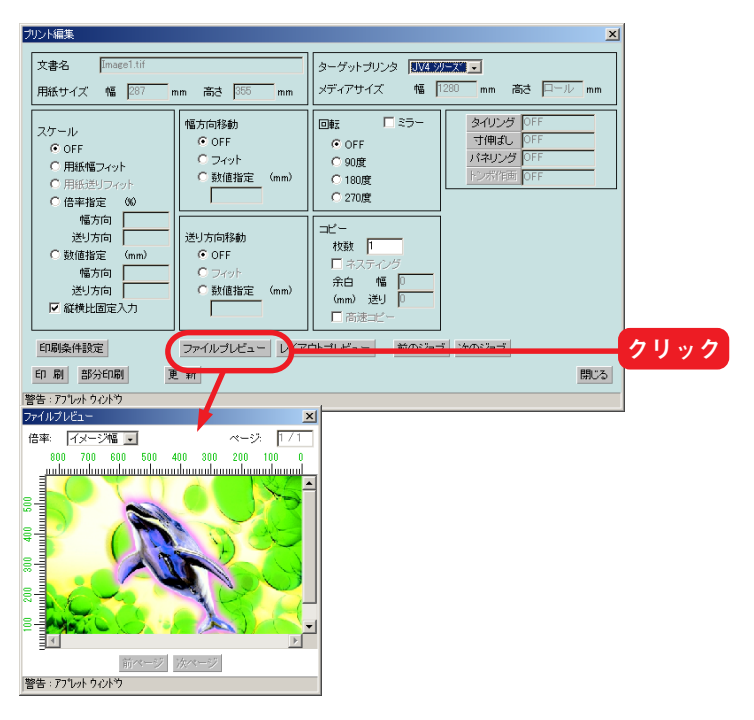

**"ファイルプレビュー" ボタンをク リックすると、"ファイルプレビュー" ウィンドウが開きます。**

**"ファイルプレビュー"ウィンドウで は、印刷ファイル自体のプレビュー画 像を表示します。また、画像の一部分を 印刷するための範囲を指定することが できます。詳細は、「画像の一部分を印** <mark>クリック</mark> 刷する」をご覧ください。( *(^Q*} P.33)

<span id="page-7-0"></span>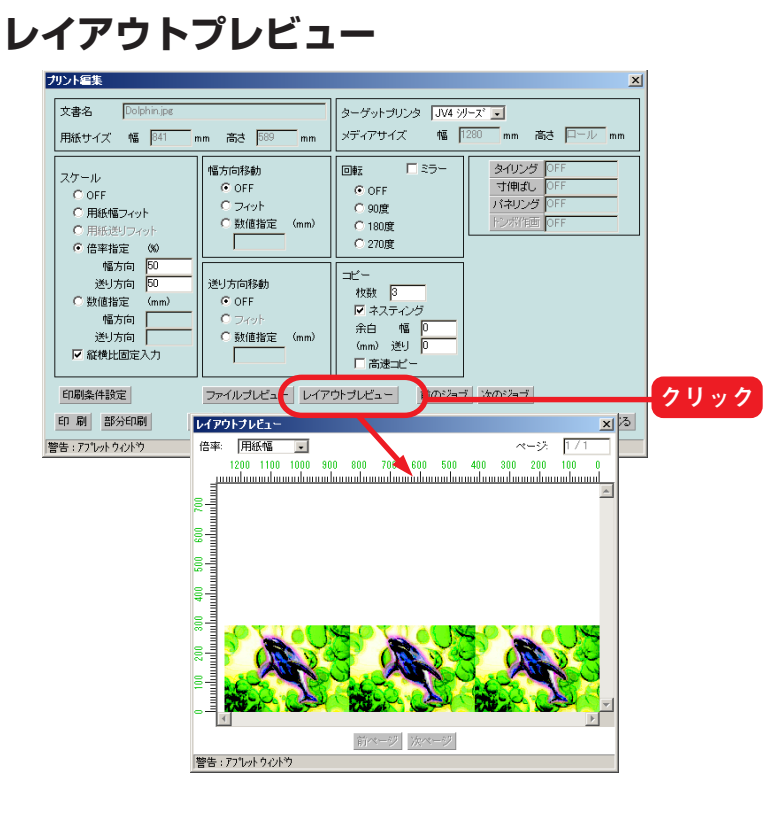

**"レイアウトプレビュー" ボタンをク リックすると、"レイアウトプレ ビュー"ウィンドウが開きます。**

**各編集機能を設定した画像を表示しま す。ただし、一部の機能は、プレビュー 画像に反映しません。詳細は、各機能説 明をご覧ください。**

#### **印刷データの向きを変えて印刷(回転)**

**画像を回転させる角度を設定します。**

**回転処理した画像は、"レイアウトプレビュー"ウィンドウで確認できます。**

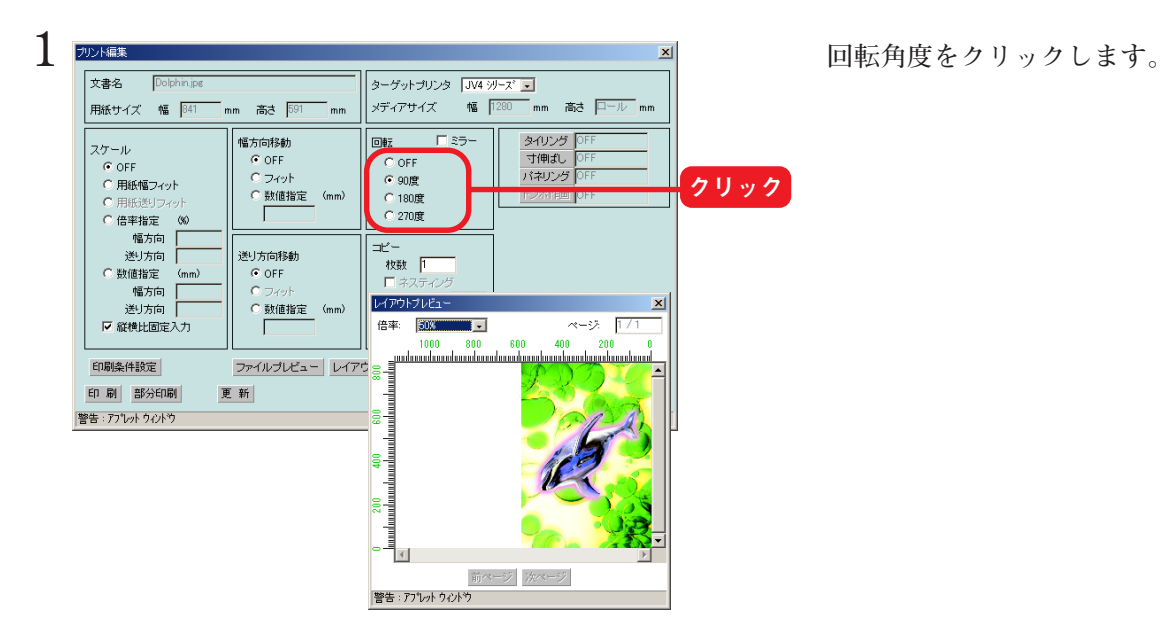

<span id="page-8-0"></span>**ミラー印刷(ミラー)**

**画像を鏡に映したように印刷します。**

**ミラー処理した画像は、"レイアウトプレビュー"ウィンドウで確認できます。**

**ミラー処理は、作成した画像の幅方向のみにかかります。**

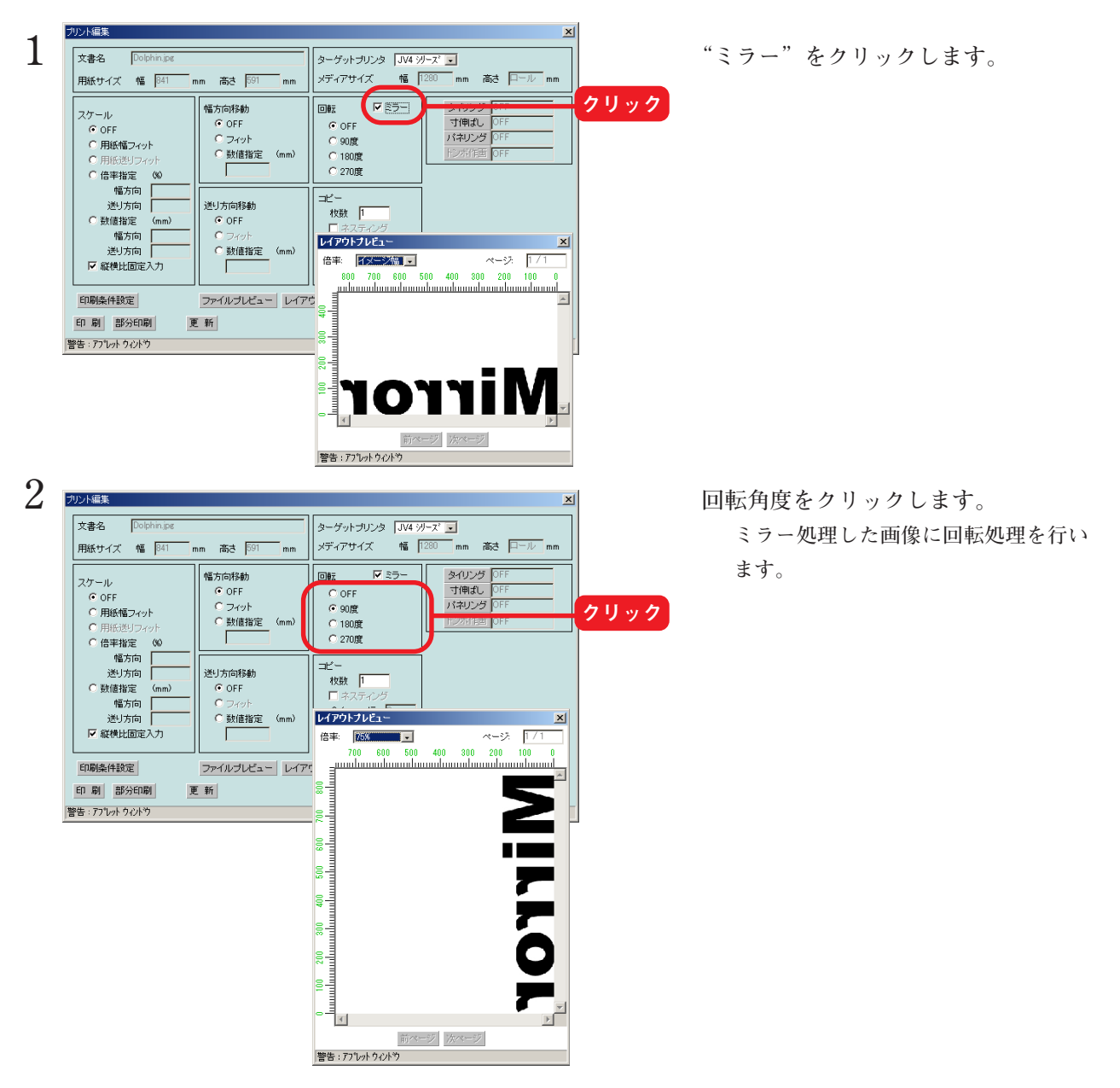

#### <span id="page-9-0"></span>**印刷データを複数印刷(コピーとネスティング)**

**同一画像を複数印刷します。 通常、コピーは、メディアの送り方向にコピーします。 ネスティングを有効にすると、画像をメディアの幅方向にもコピーします。 余白を設定すると、画像と画像の間に空白を設けます。**

**● データ出力方法で"RIP しながら印刷"や"RIP のみ"を指定しても、"RIP が終わって から印刷"で印刷を行います。よって、プロッタが印刷するまでの時間が長くなります。** 注意 **● 印刷モードの設定で"Twin ロールコピー"が設定してある場合は、ネスティングは設 定できません。** ● 印刷モードの設定で "Twin ロールコピー"が設定してある場合は、"コピー"枚数の2

#### **送り方向のみにコピー**

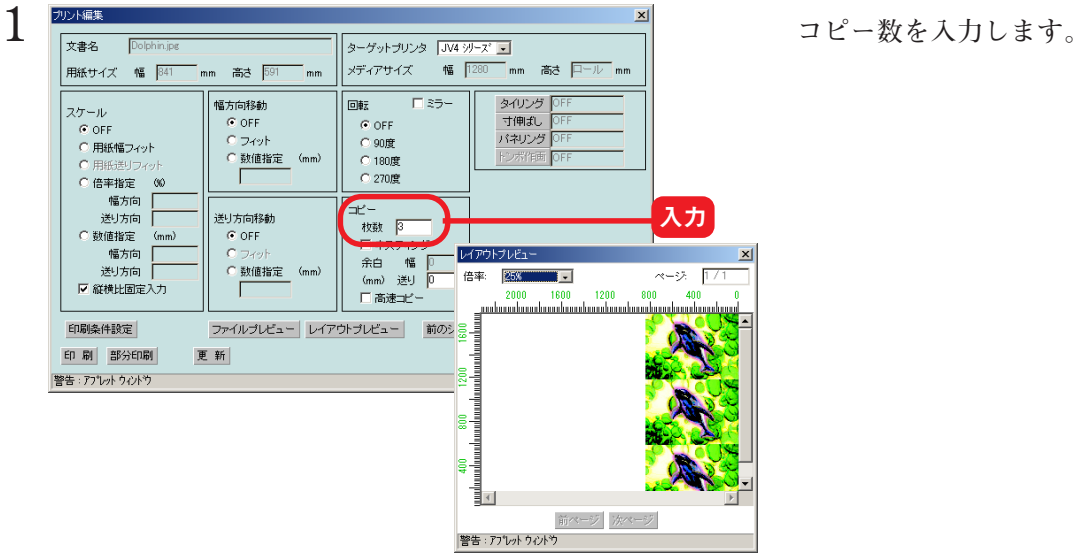

**倍の枚数を印刷します。**

**メディア幅方向にもコピー**

**メディア幅方向にも、印刷イメージをコピーします。**

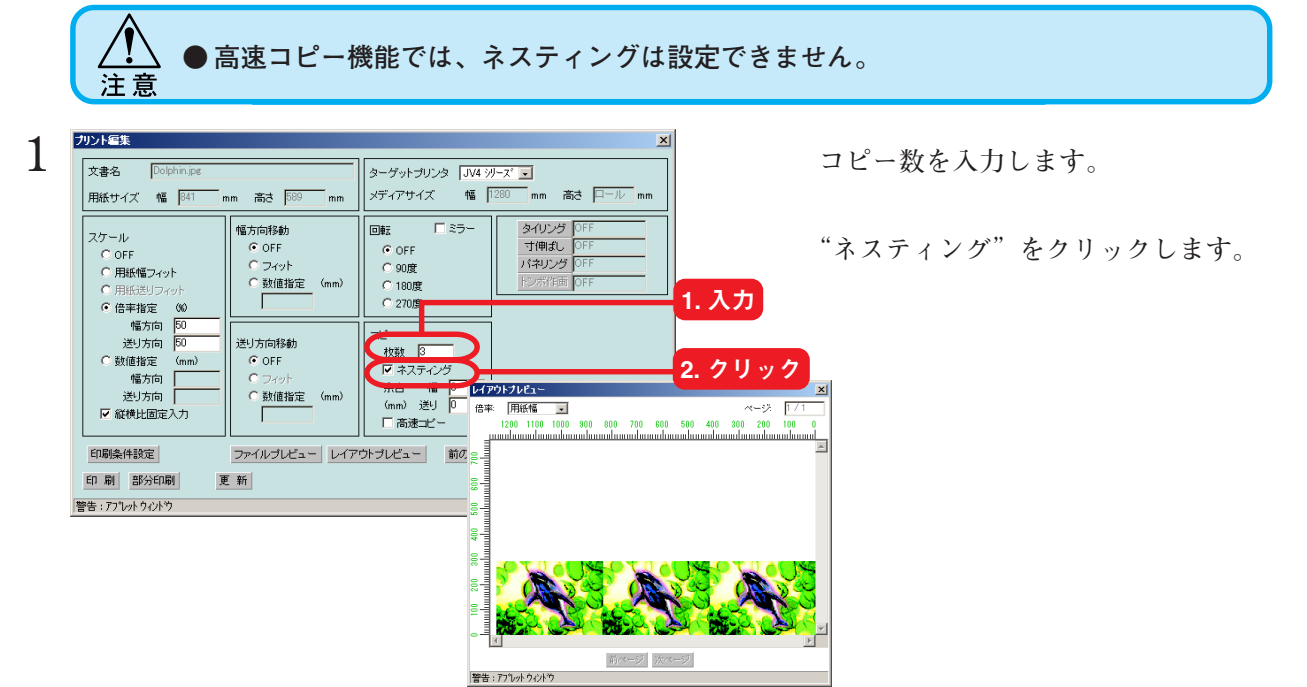

#### <span id="page-10-0"></span>**余白を付ける**

**コピーで印刷すると、隣り合う画像の境界が判りづらくなります。 隣り合う画像の境界が判るように余白を設けます。**

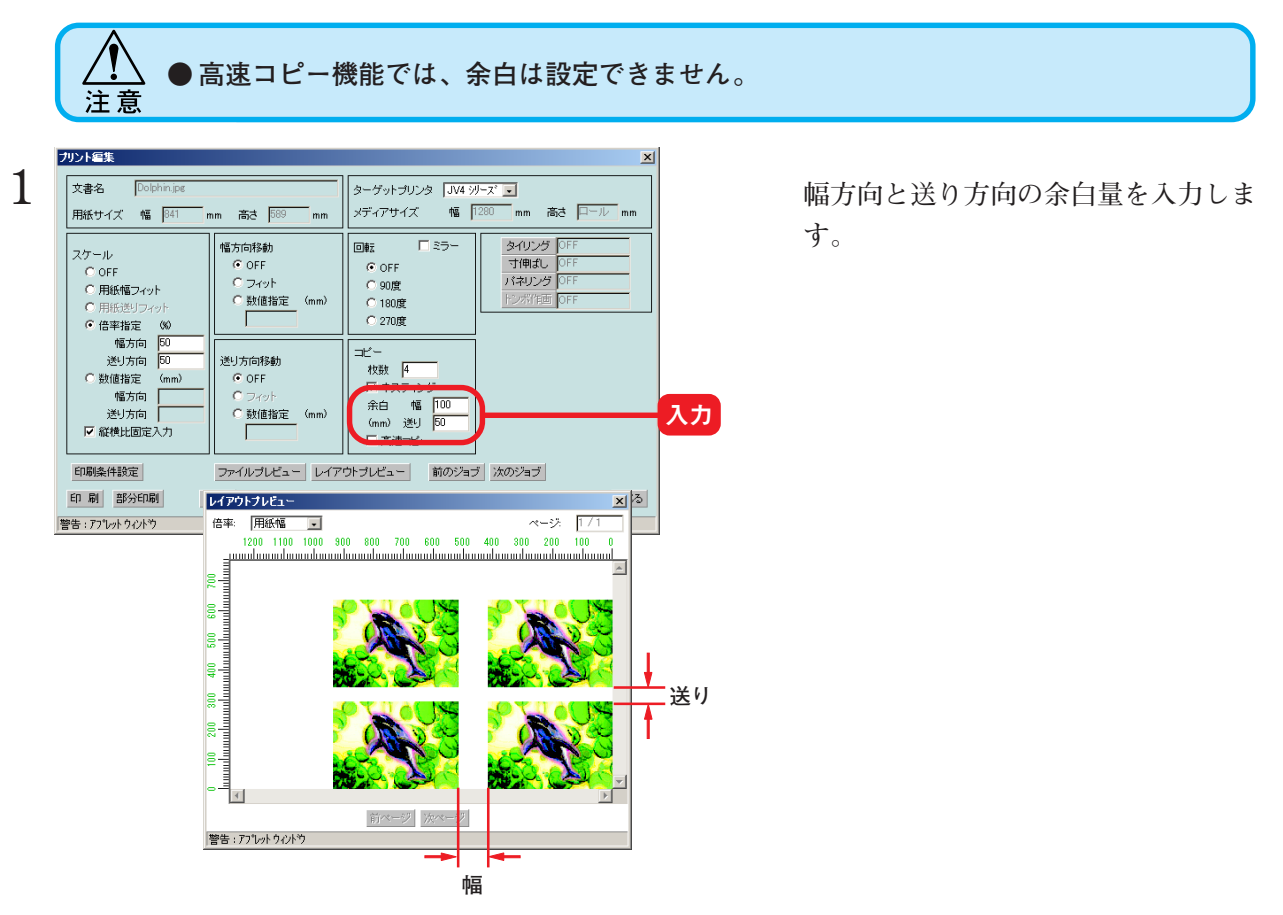

#### **大きな画像を高速コピー**

**通常のコピー機能では、一度RIPしたデータのデータ解析をコピー枚数分行います。これによ り、余白やネスティングが設定できますが、プロッタが印刷を開始するまで時間がかかりま す。**

**高速コピー機能は、コピー枚数分のデータ解析を行いません。よって、プロッタが印刷を開始 するまで時間が短縮できます。しかし、余白やネスティングの設定はできません。**

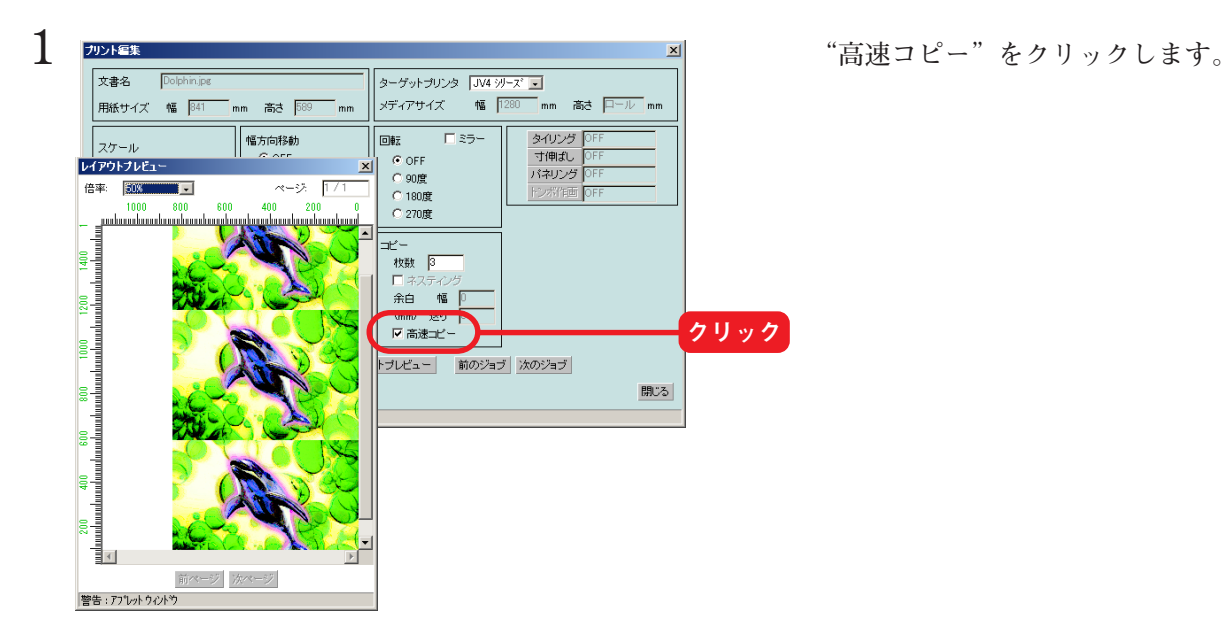

#### <span id="page-11-0"></span>**画像を拡大/縮小して印刷**

**"レイアウトプレビュー"ウィンドウの倍率を"用紙幅"に設定しておくと、メディア上の画 像レイアウトが確認できます。Raster Link Pro にメディアサイズを通知できるプリンタが接 続されていないと、"レイアウトプレビュー"ウィンドウで"用紙幅"を表示できません。 device 画面にある"メディアサイズ"の"手入力"の欄にメディア幅を入力しておくと、"レ イアウトプレビュー"ウィンドウで"用紙幅"を選択できます。( P. 77、P. 78、P. 79、 P. 81、P. 83)**

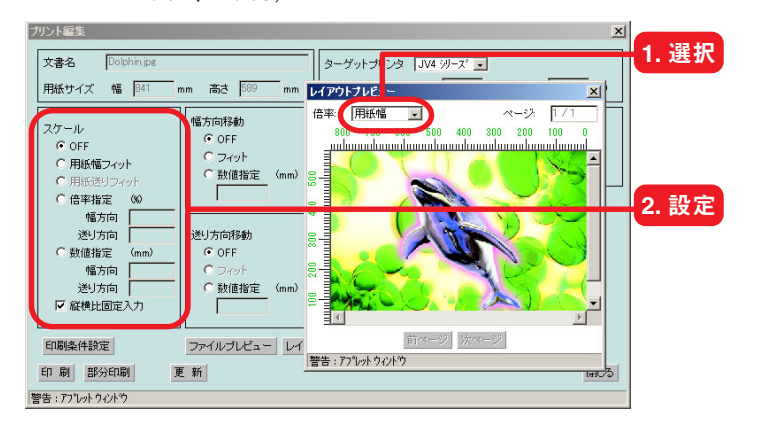

**"OFF"をクリックすると、アプリケー ションソフトウェアで作成したデータ の大きさで印刷します。**

#### **用紙幅にフィットするよう拡大/縮小して印刷**

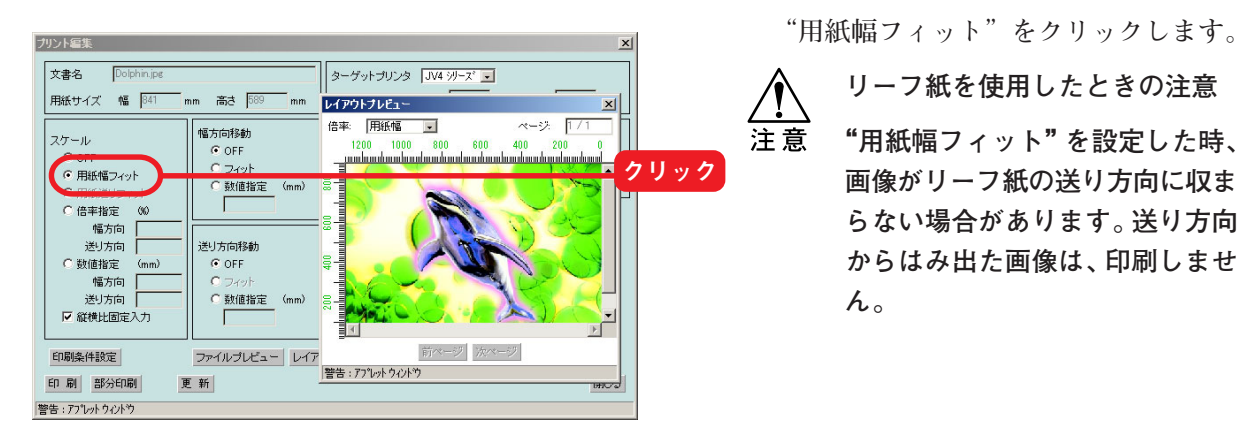

#### **メディアの送り方向にフィットするように拡大/縮小して印刷**

**カットしてあるメディアに印刷する場合に使用します。**

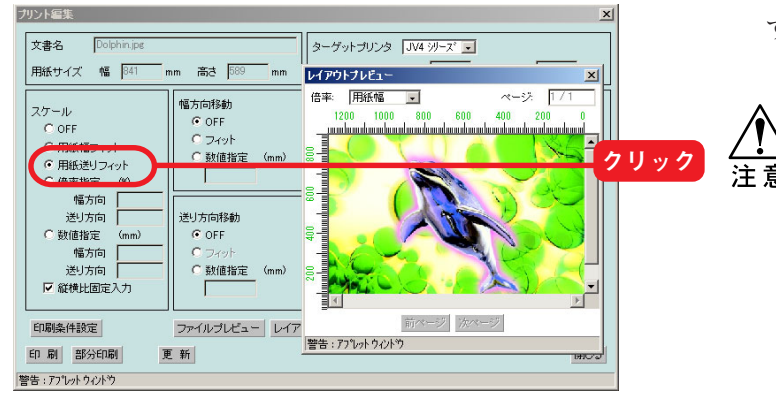

**"用紙送りフィット"をクリックしま す。**

> **リーフ紙を使用したときの注意 "用紙送りフィット"を設定した 時、画像がリーフ紙の幅方向に収 まらない場合があります。幅方向 からはみ出た画像は、印刷しませ ん。**

#### <span id="page-12-0"></span>**倍率を指定して拡大/縮小して印刷**

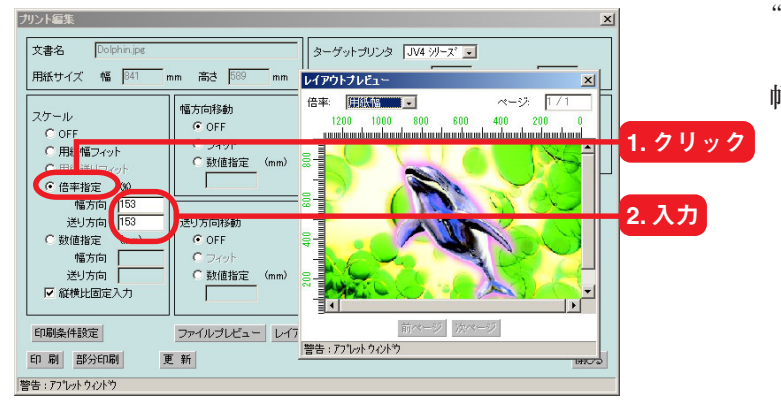

**"倍率指定"をクリックします。**

**幅方向と送り方向に倍率を入力します。 "縦横比固定入力"を有効にしておく と、どちらか一方の数値を入力するこ とで倍率を固定できます。 100% に設定すると、アプリケーション ソフトウェアで作成した画像の大きさ で印刷します。**

#### **画像のサイズを指定して拡大/縮小して印刷**

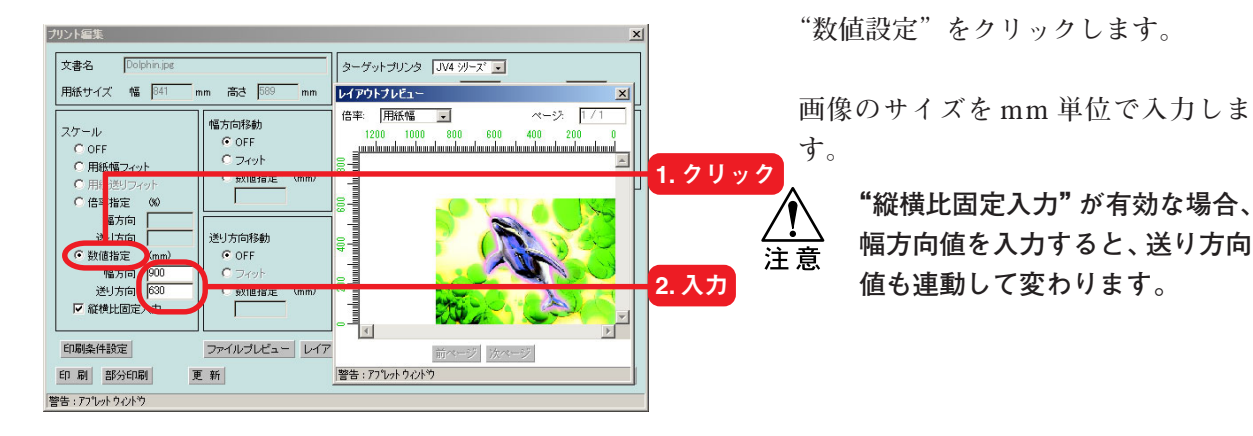

#### **画像の幅方向と送り方向の比率を変えて印刷**

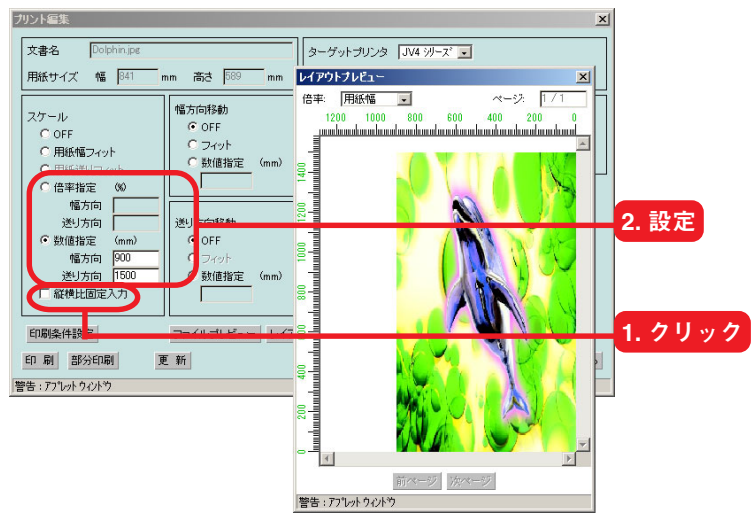

**"縦横比固定入力"をクリックして チェックを外します。**

**"倍率指定"または"数値指定"を設定 します。**

#### <span id="page-13-0"></span>**メディア上の任意の位置に印刷(移動)**

**原点を基にして画像をメディア上の任意の位置に移動して印刷します。 移動処理した画像は、"レイアウトプレビュー"ウィンドウで確認できます。**

**"回転"、"ミラー"が有効の場合は、それぞれの処理を行った後、画像を移動します。 スケールを設定している場合は、移動量にはスケールはかかりません。 "コピー"、"ネスティング"、"タイリング"、"寸伸ばし"、および"パネリング"等を設定して ある場合は、画像を移動した後に、各設定の処理を行います。 移動量にマイナス値を入力 した場合、有効作図エリアからはみ出た画像は印刷しません。**

#### **幅方向の中央に印刷**

**有効作図幅の中央に移動します。**

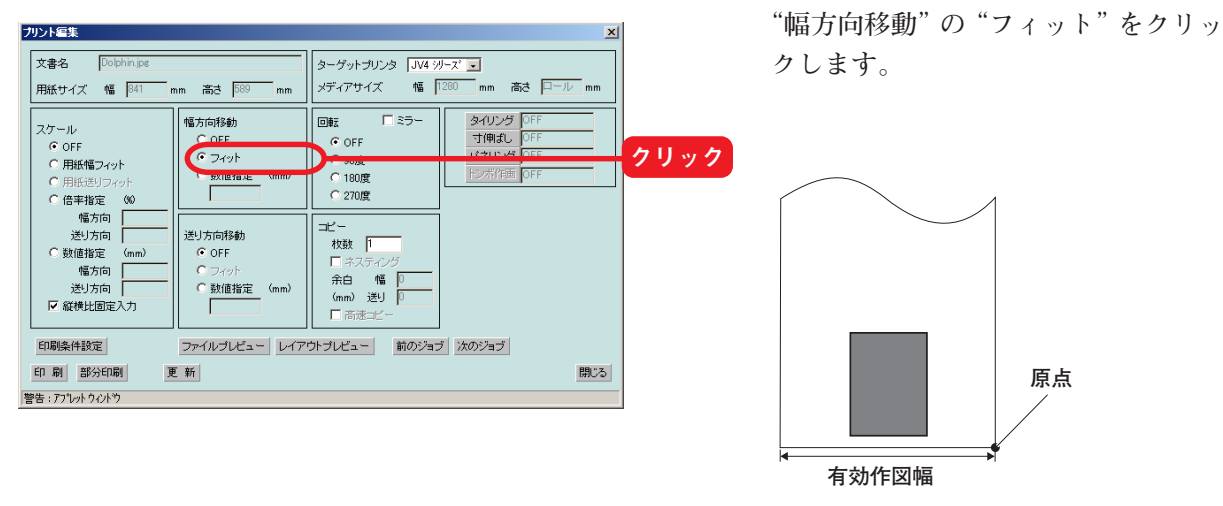

#### **メディアの幅方向にずらして印刷**

**画像の右側に余白を設定します。**

**負の値を入力すると有効作図エリアから画像の右側がはみ出し、印刷できない部分が生じま す。**

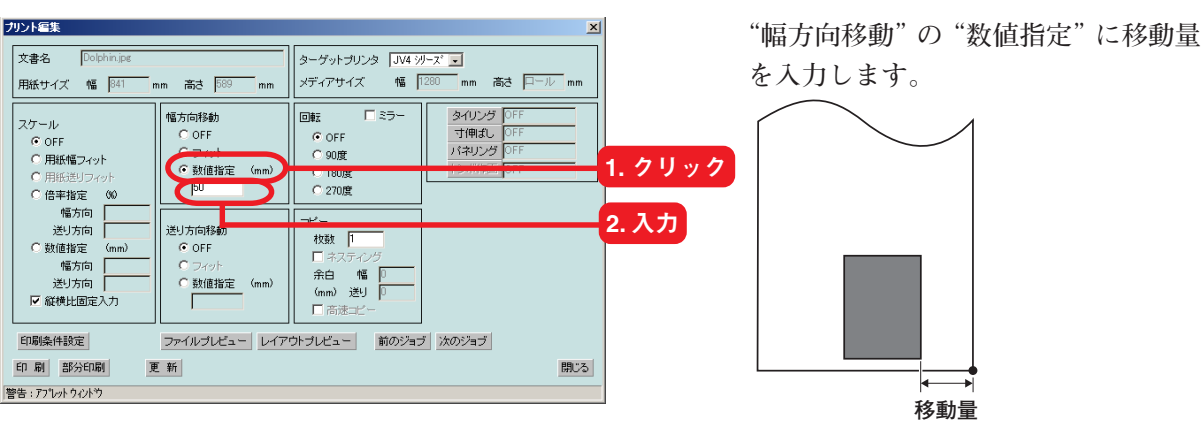

#### <span id="page-14-0"></span>**送り方向中央に印刷**

**リーフメディアに印刷する場合に使用します。 有効作図長の中央に移動します。**

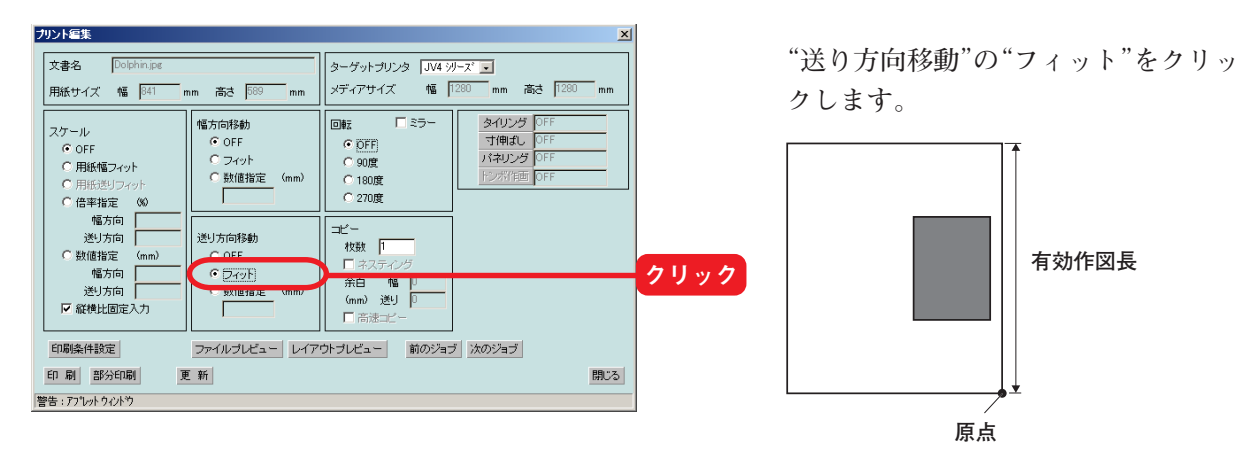

#### **メディアの送り方向にずらして印刷**

**画像の手前側に余白を設定します。**

**負の値を入力すると有効作図エリアから画像の手前側がはみ出し、印刷できない部分が生じま す。**

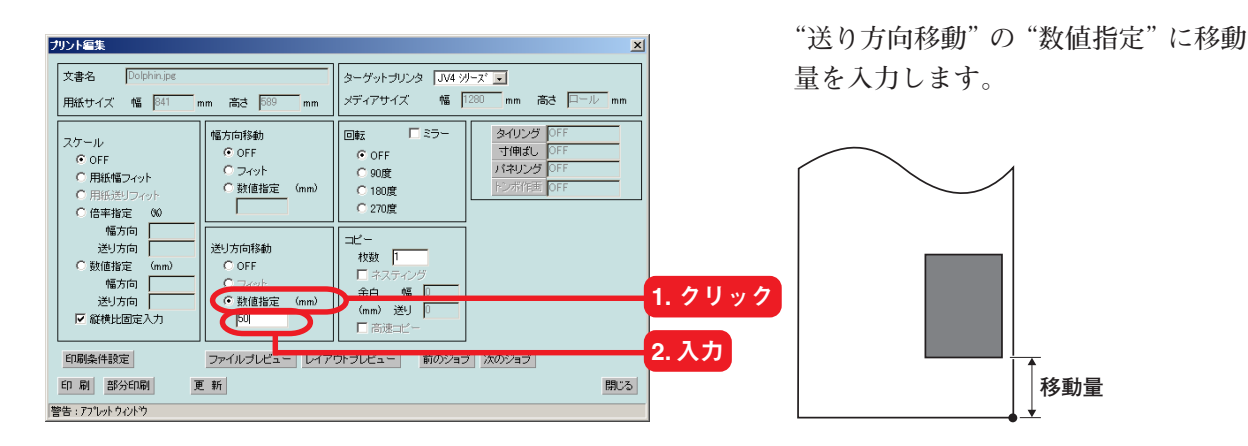

#### <span id="page-15-0"></span>**タイリング印刷(タイリング)**

注意

**Raster Link Pro は、プロッタにセットしてあるメディアより大きなサイズの画像を印刷でき ます。大きな画像を印刷するには、画像を複数に分割して印刷します。その分割した画像(タ イル)を手作業で貼り合わせて元のサイズの画像にします。 また、タイルの貼り合わせを容易にするための各種設定を行います。**

**タイリング印刷では、データの幅が大きいときは、Raster Link Pro では一度解像度を下げて RIP データを作成します。印刷時には、指定された印刷解像度で印刷します。 したがって、下記のデータの場合、文字やイラストにジャギーが発生します。 ・印刷データの幅が 4m 以上の場合、印刷解像度が 1/2 で RIP します。 ・印刷データの幅が 8m 以上の場合、印刷解像度が 1/4 で RIP します。**

**● タイリング設定を行う前に、"プリント編集"ウィンドウで印刷イメージのスケールを 適切な値に設定してください。**

- **● タイリング設定をした後に、"プリント編集"ウィンドウでの設定はできません。プリ ント編集が必要な場合は、タイリング設定を無効にしてから設定してください。**
- **● データ出力方法で"RIPしながら印刷"を指定しても、"RIPが終わってから印刷"で印 刷を行います。よって、プロッタが印刷を開始するまでの時間が長くなります。**
- **● 印刷モードの設定で"Twin ロールコピー"が設定してある場合は、タイリングは設定 できません。**

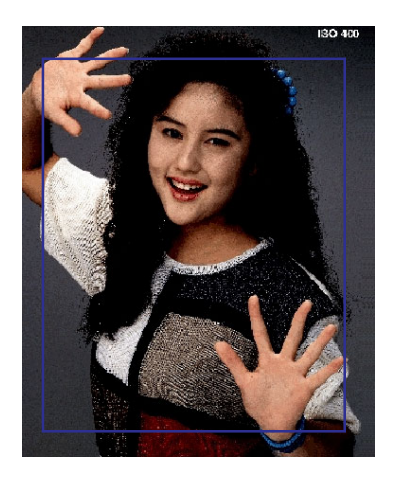

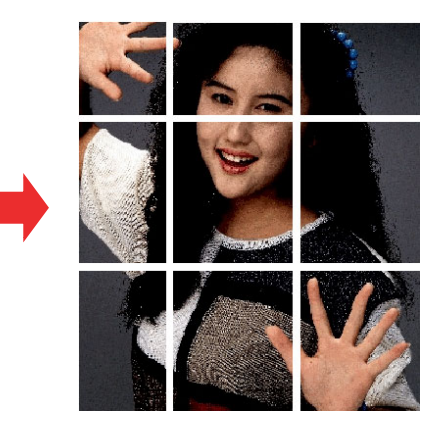

<span id="page-16-0"></span>**タイリング ボタンをクリックする前に レイアウトプレビュー ボタンをクリックし、"レイ アウトプレビュー"ウィンドウを開きます。"タイリング設定"ウィンドウの 更新 ボタンを クリックする度に、"レイアウトプレビュー"ウィンドウでタイリングの設定状態がプレ ビューできます。**

 **タイリング ボタンをクリックすると、"タイリング設定"ウィンドウが開きます。**

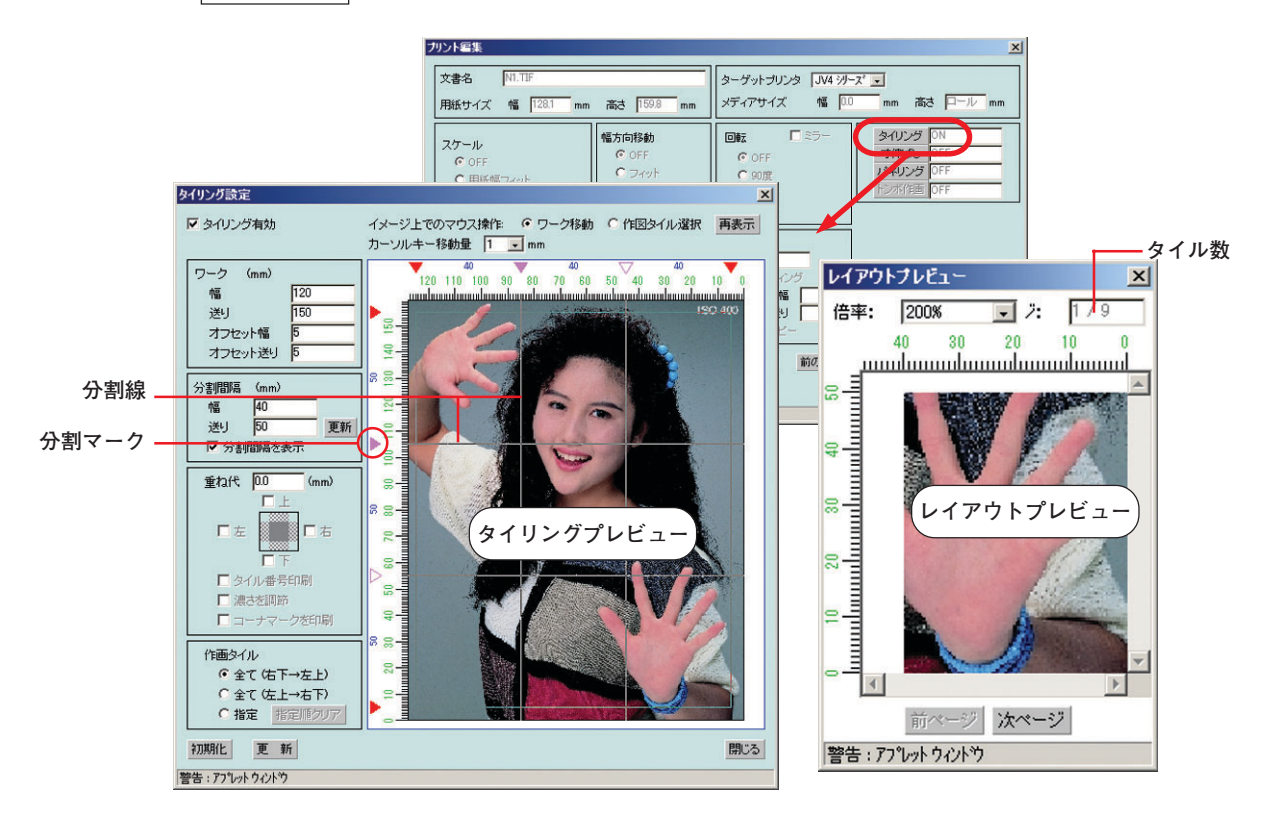

#### **"タイリング設定"ウィンドウ**

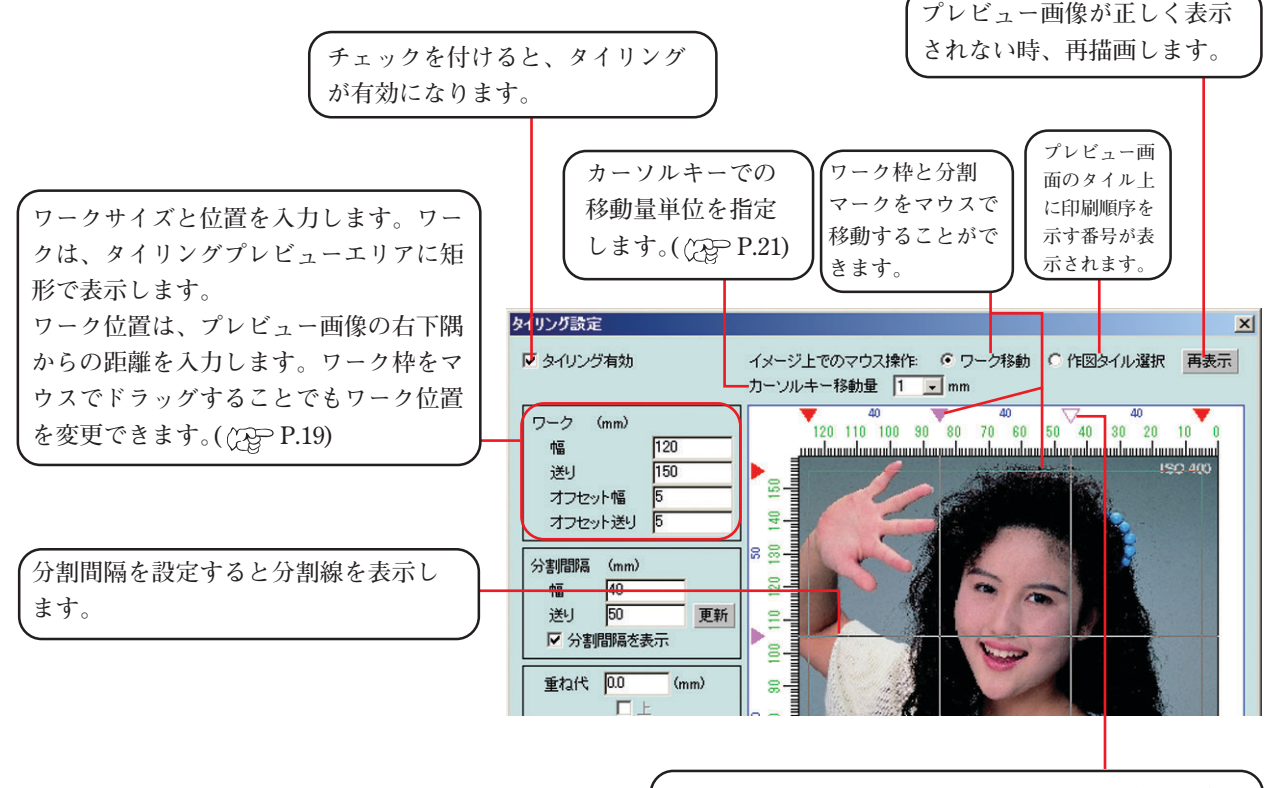

**分割マークをマウスでドラッグして、分割位置を微 調整できます。選択している分割マークは、白抜き の三角形で表示します。**

**分割するひとつのタイルの基準サイズを入力します。**

 **更新 ボタンをクリックすると、プレビュー画面に分割線を表示します。**

**幅、または送りを"0"のままで 更新 ボタンをクリックすると、ワークの幅、または送りの値が入力されます。 "分割間隔を表示"をチェックして有効にすると、プレビュー画面にタイルごとのサイズを表示します。**

 $(\mathbb{CP} P. 19)$ 

**処理速度の遅いパソコンをお使いの場合は、"分割間隔を表示"を無効にすることをお勧めします。ワーク枠や分 割マークの操作性が悪くなるためです。**

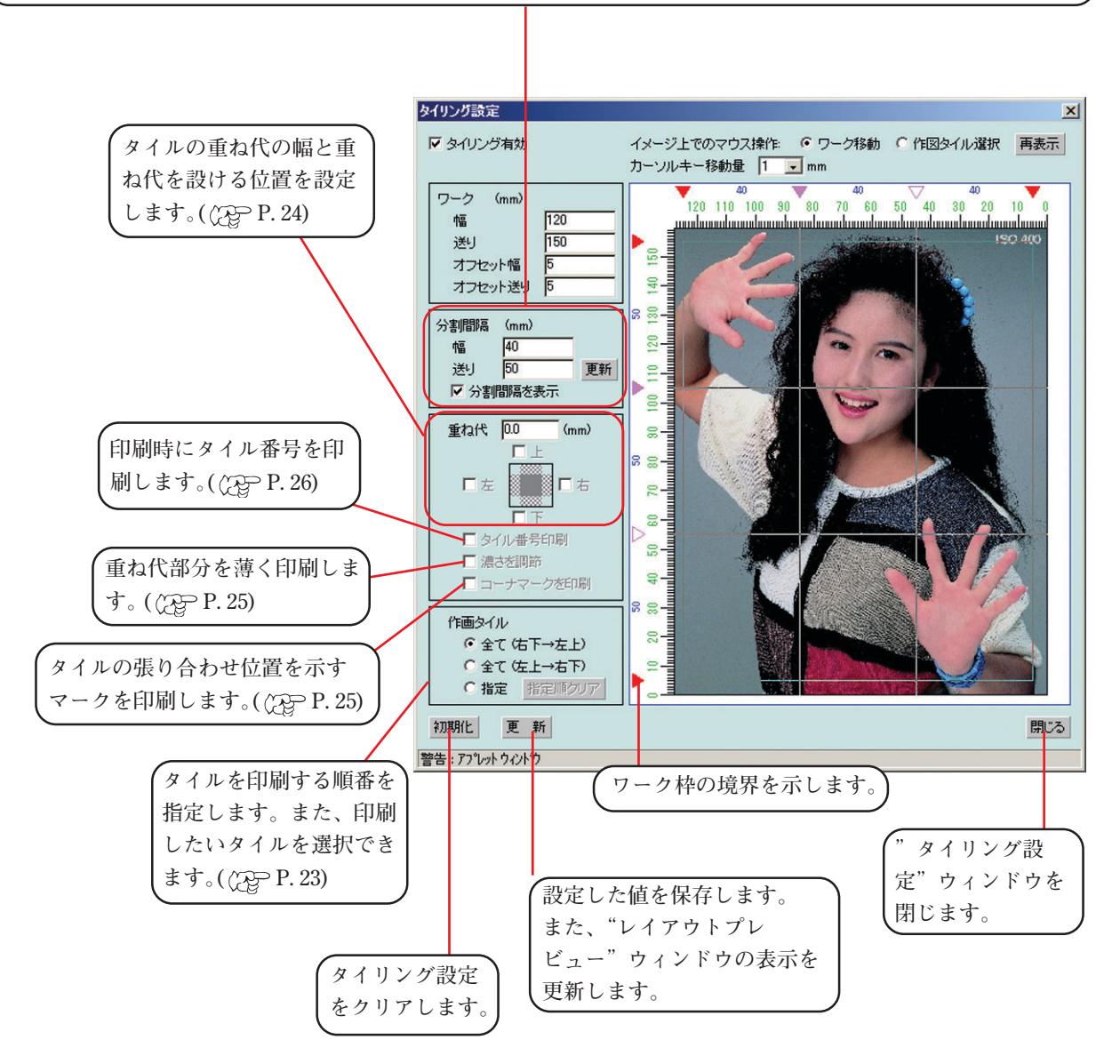

<span id="page-18-0"></span>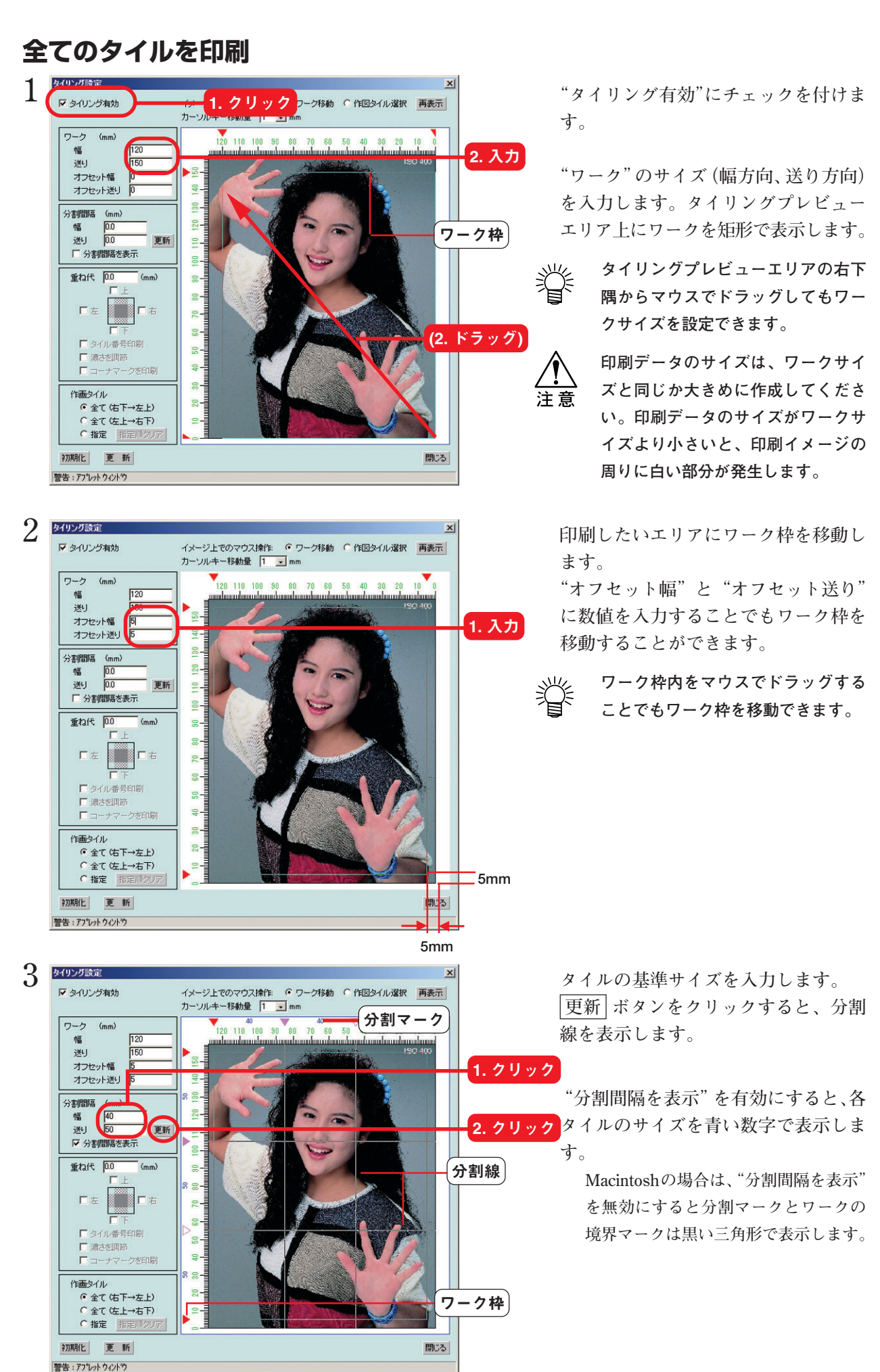

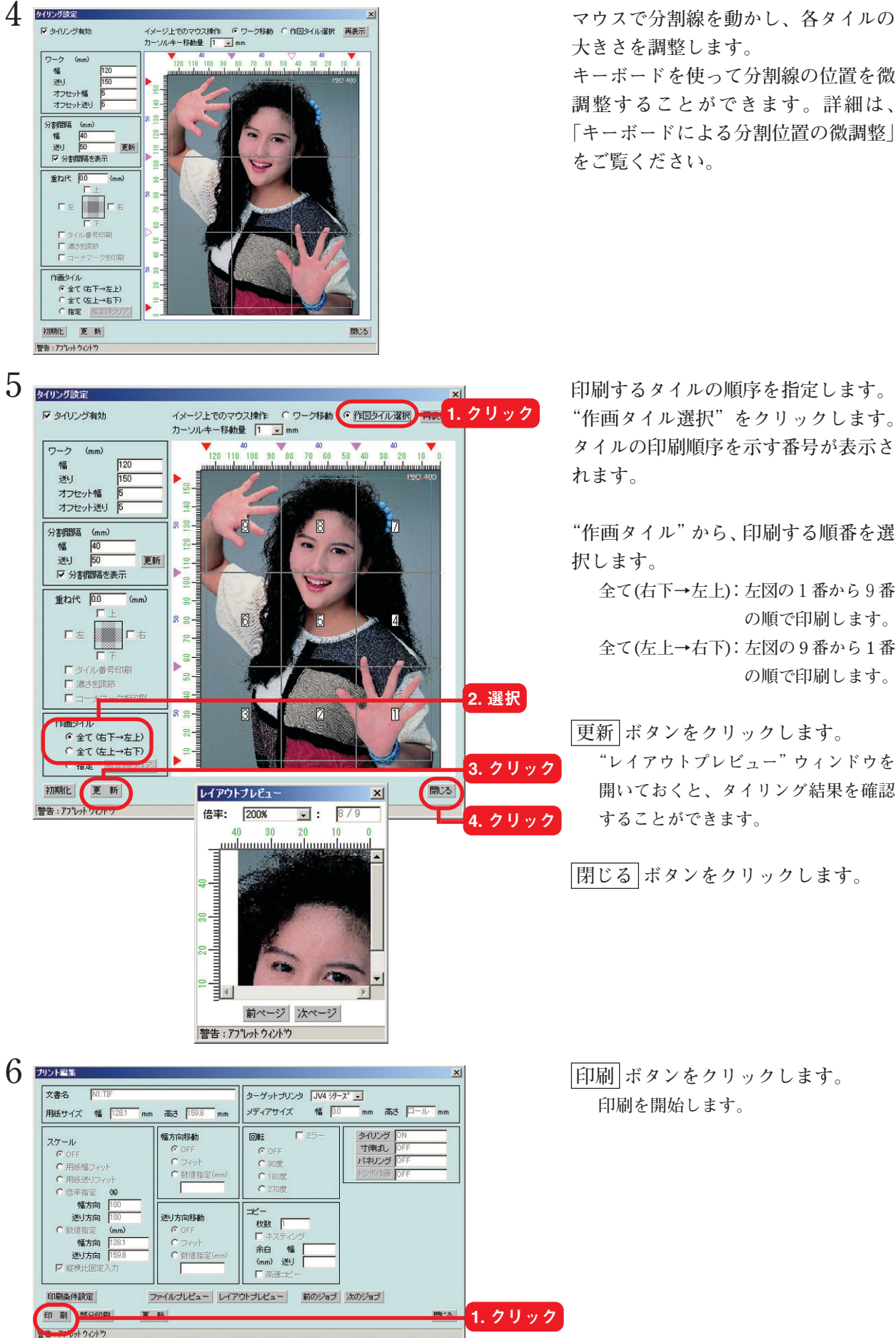

**大きさを調整します。**

**キーボードを使って分割線の位置を微 調整することができます。詳細は、 「キーボードによる分割位置の微調整」 をご覧ください。**

**"作画タイル選択"をクリックします。 タイルの印刷順序を示す番号が表示さ**

**"作画タイル"から、印刷する順番を選 択します。**

**全て(右下→左上):左図の1番から9番 の順で印刷します。 全て(左上→右下):左図の 9 番から 1 番 の順で印刷します。**

 **更新 ボタンをクリックします。**

**"レイアウトプレビュー"ウィンドウを 開いておくと、タイリング結果を確認 することができます。**

 **閉じる ボタンをクリックします。**

**印刷を開始します。**

#### <span id="page-20-0"></span>**キーボードによる分割位置の微調整**

**分割線の位置は、ある程度マウスで調整できますが、キーボードを使うことにより微調整が可 能です。**

**以下のキーを使用します。**

**・ Tab キー :"タイリング設定"ウィンドウの各設定項目を選択します。**

**タイリングプレビューエリアを選択すると青い矩形で囲まれます。**

**送り方向への分割線移動:**

**・ Q キー :選択している分割線より上方向の分割線を選択します。**

- **・ A キー :選択している分割線より下方向の分割線を選択します。**
- **・ ↑ キー :選択している分割線を上方向へ移動します。**
- **・ ↓ キー :選択している分割線を下方向へ移動します。**

**幅方向への分割線移動:**

- **・ Z キー :選択している分割線より左方向の分割線を選択します。**
- **・ X キー :選択している分割線より右方向の分割線を選択します。**
- **・ ← キー :選択している分割線を左方向へ移動します。**
- **→ キー :選択している分割線を右方向へ移動します。**

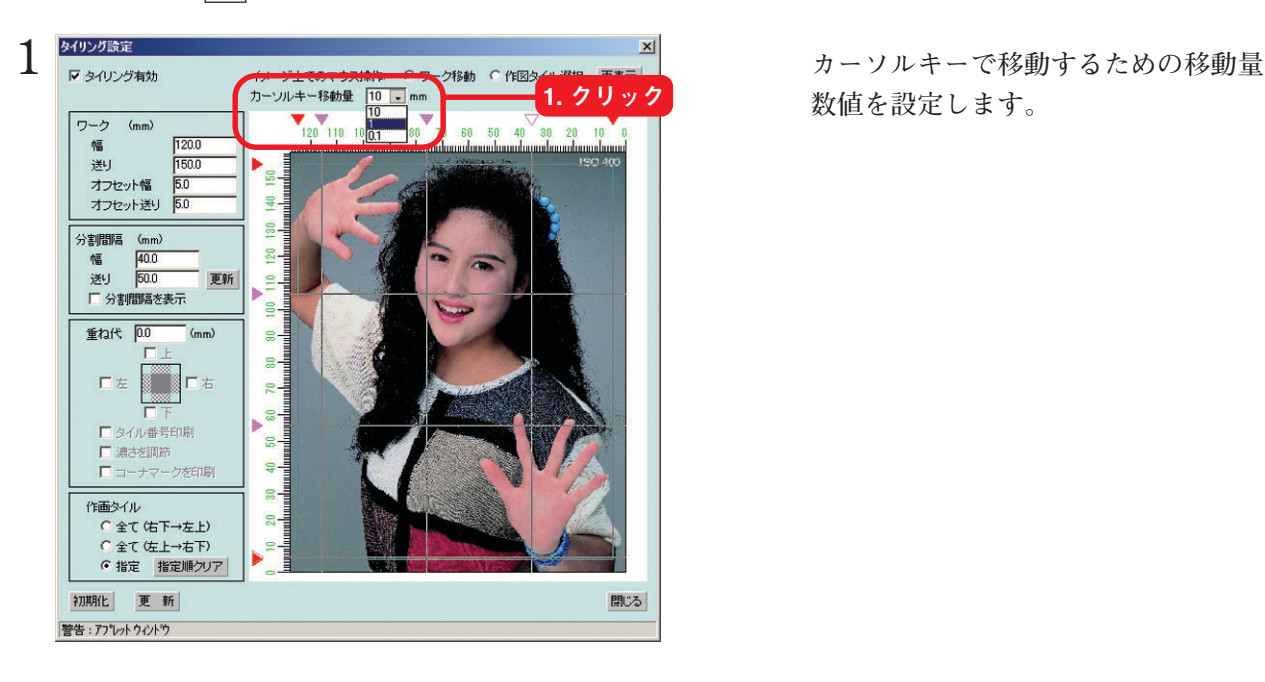

**数値を設定します。**

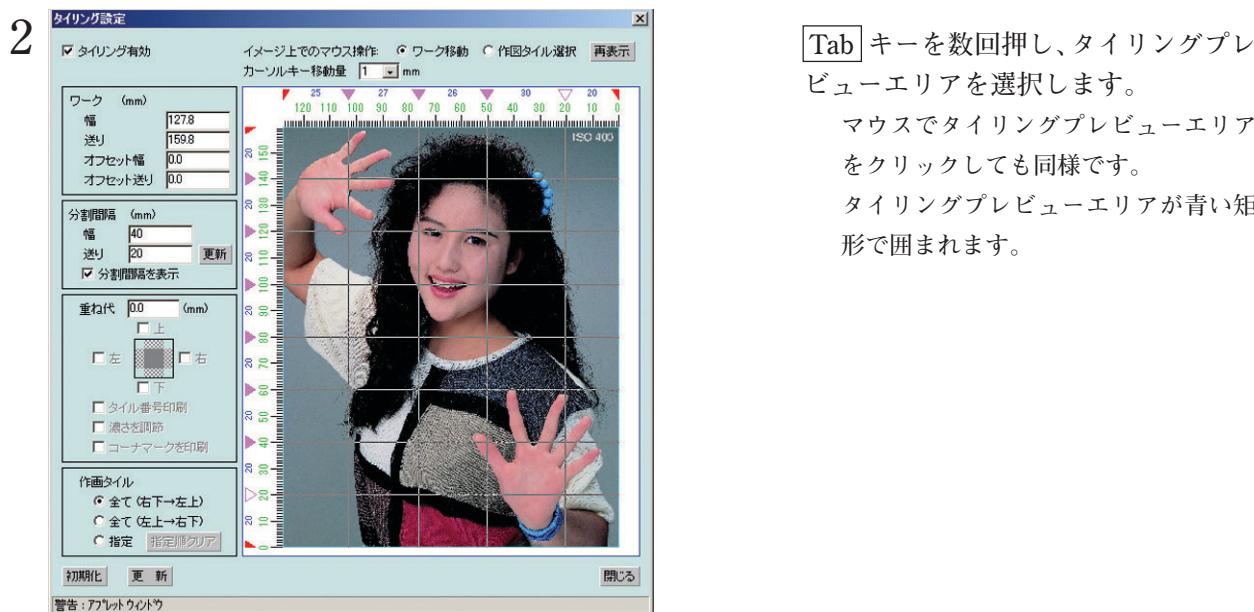

**ビューエリアを選択します。 マウスでタイリングプレビューエリア をクリックしても同様です。 タイリングプレビューエリアが青い矩 形で囲まれます。**

<span id="page-21-0"></span>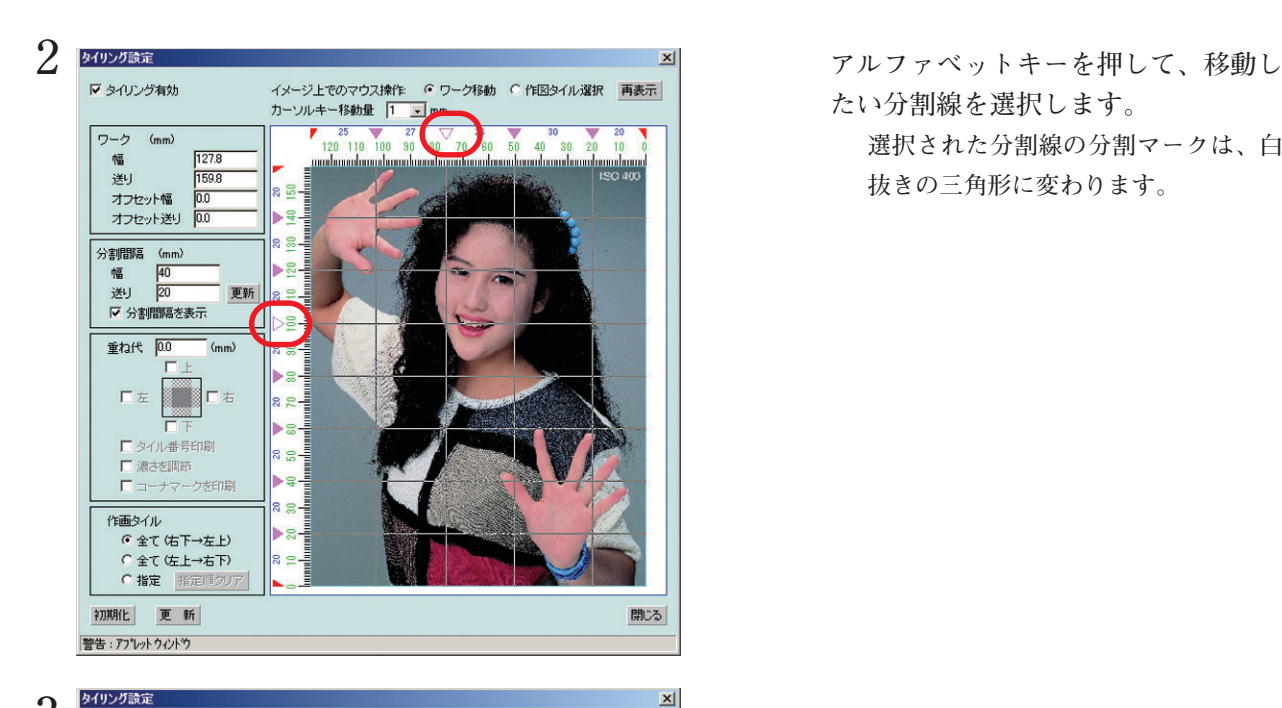

120 110 100 90 80

閉じる

 $70\quad 60$ 

ワーク  $(mm)$ 

版

逆U オフセット幅

分割問隔 (mm) 幅 40<br>逆り 20

 $\Gamma$   $\pi$ 

作画タイル

警告:アプレット ウィント゚ウ

■ 分割間隔を表示

重ね代 00 (mm)

■タイル番号印刷

● 全て(右下→左上) ○全て佐上→右下) C指定 指定順クリ 初期化 更新

□ 濃さを調節  $\overline{r}$ 

>\*EnE

 $1278$  $159.8$ 

 $\overline{nn}$ オフセット送り 00

e S b.S

20 更新 ≃⊲ا

3 S

å

a a

С.

 $\overline{\phantom{a}}$ 

## **たい分割線を選択します。**

**選択された分割線の分割マークは、白 抜きの三角形に変わります。**

**3 矢印キーを押して、分割線を移動しま す。**

> **矢印キーを押すたびに、カーソルキー 移動量で指定したサイズずつ移動しま す。矢印キーを押し続けると、分割線が 移動し続けます。**

**分割線などの表示の一部が消えたときは**

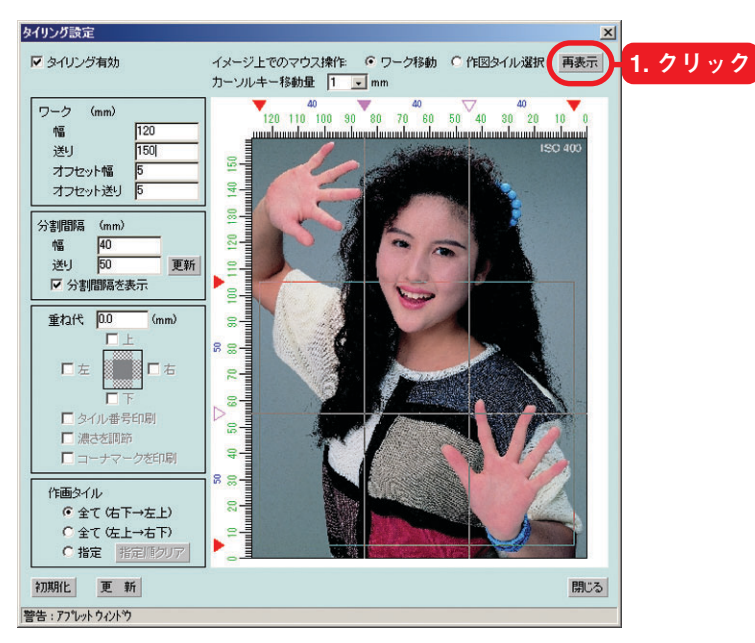

**"レイアウトプレビュー"ウィンドウ等 の他のウィンドウがタイリングプレ ビューエリアに重なると、分割線等の 表示が消える場合があります。 再表示 ボタンをクリックすると、正 常に表示します。**

#### <span id="page-22-0"></span>**タイルを指定して印刷**

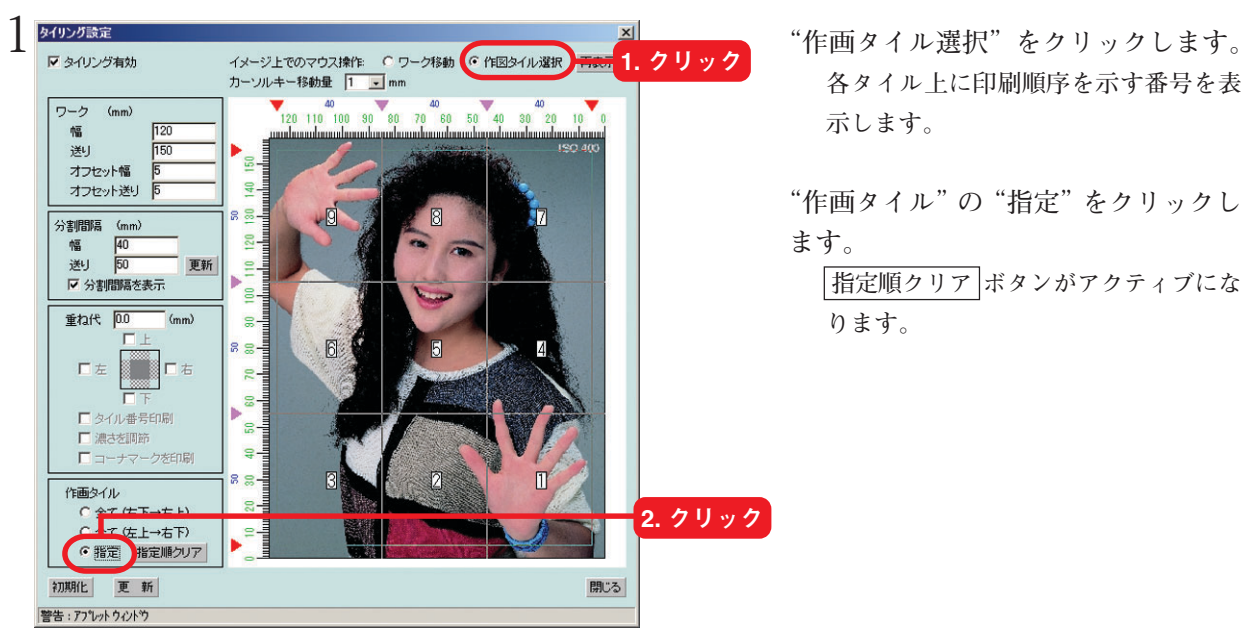

**各タイル上に印刷順序を示す番号を表 示します。**

**"作画タイル"の"指定"をクリックし ます。**

**指定順クリア ボタンがアクティブにな ります。**

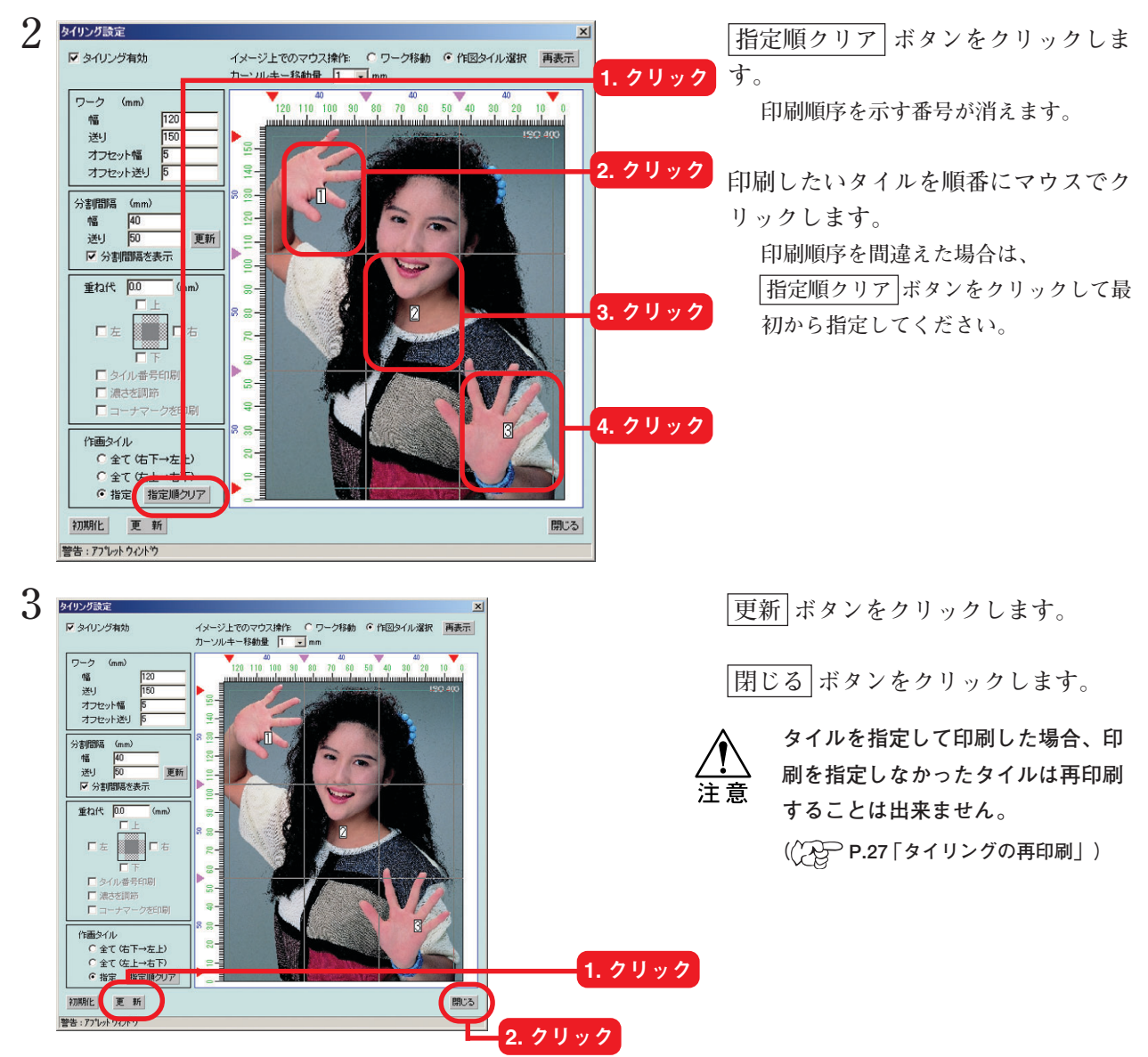

#### <span id="page-23-0"></span>**タイルに重ね代を印刷**

**タイルの重ね代の幅と重ね代を設ける位置を設定します。 重ね代部分にも画像を印刷します。 重ね代は、上下左右共に設定することができます。 ただし、角や端の部分のタイルには、不要な重ね代を印刷しません。 "レイアウトプレビュー"ウィンドウでは、重ね代の確認はできません。**

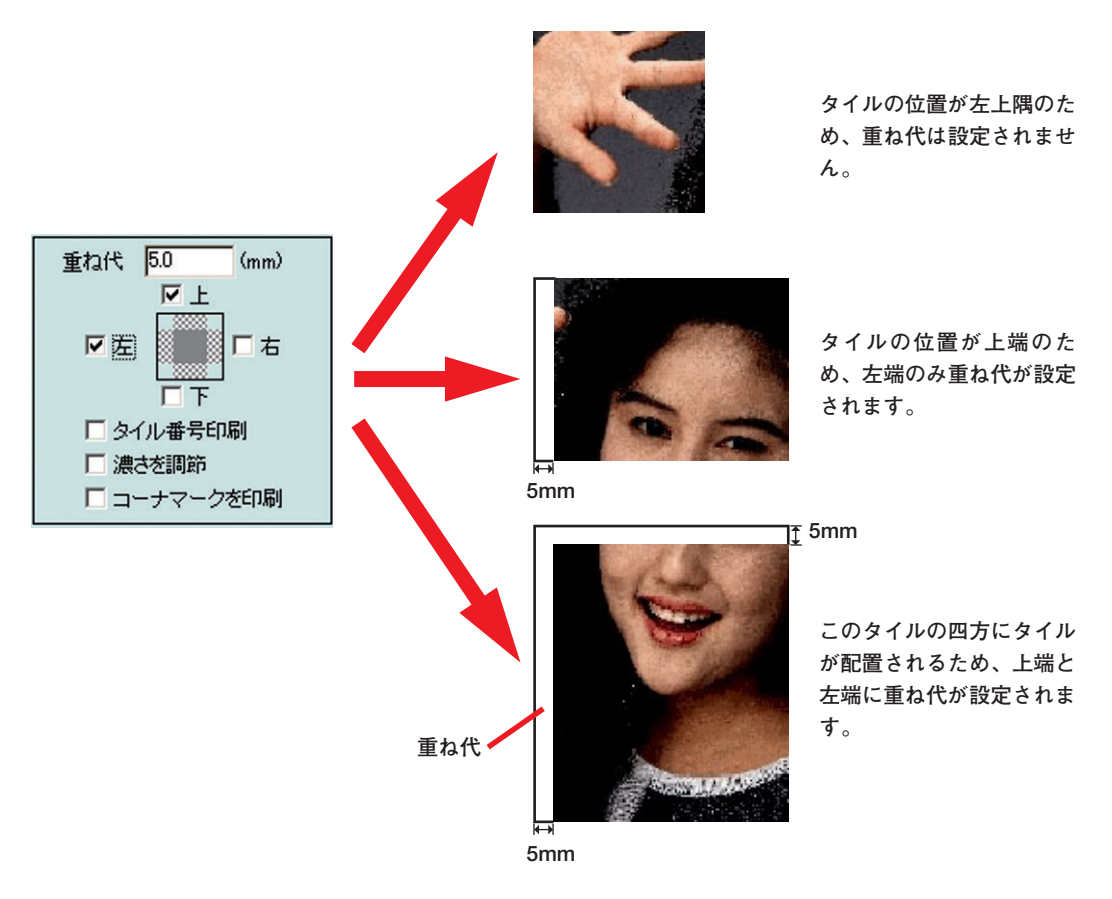

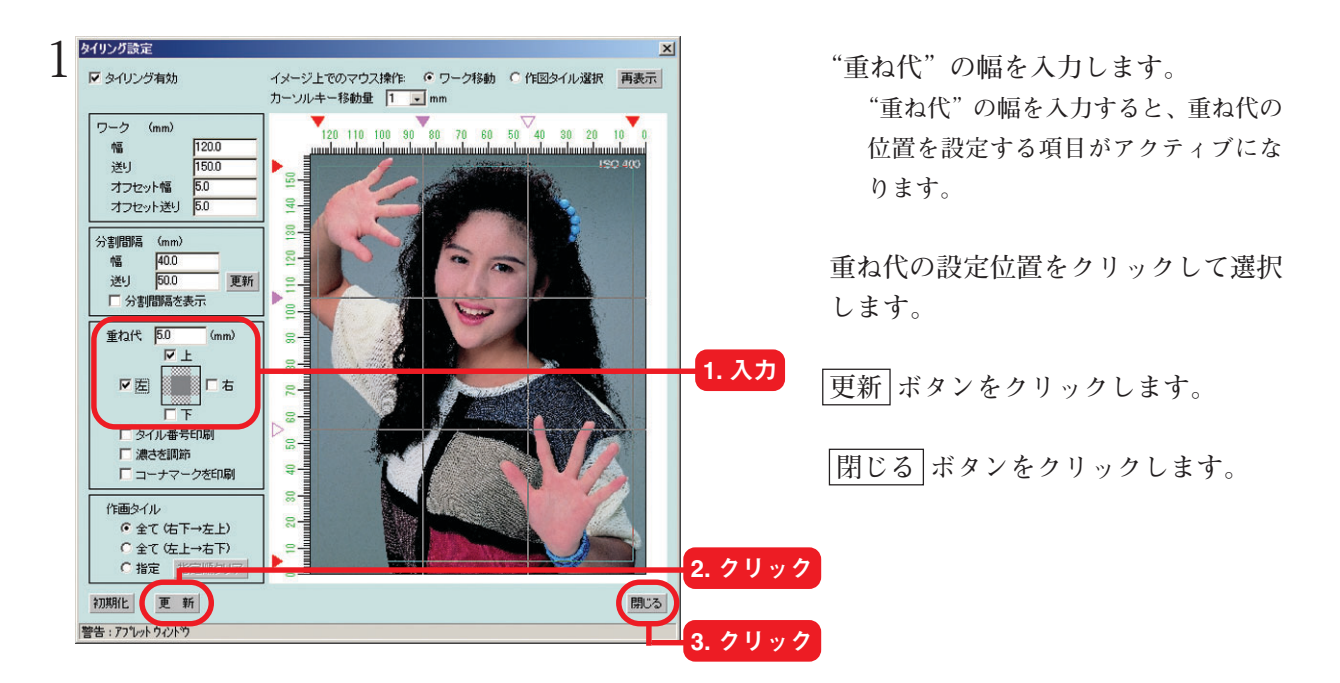

#### <span id="page-24-0"></span>**透明度のあるメディアに印刷**

**できません。**

注意

**電飾フィルムなど透明度のあるメディアにタイル印刷する場合は、重ね代部分の濃度を薄くし て印刷します。これにより、フィルムが重なった部分が濃くなることを防ぎます。 "レイアウトプレビュー"ウィンドウでは、濃度の確認はできません。**

**●"濃さを調節"を有効にすると、"タイル番号印刷"と"コーナーマークを印刷"は設定**

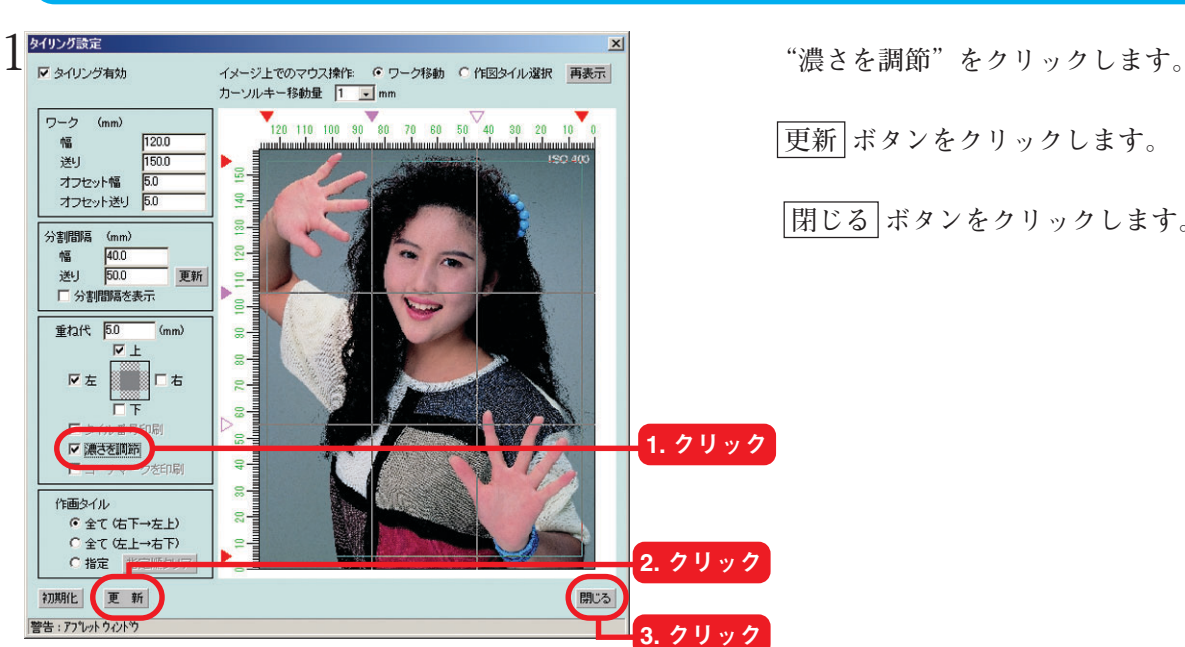

**更新 ボタンをクリックします。**

 **閉じる ボタンをクリックします。**

#### **重なり部分のマークを印刷**

**タイルの張り合わせを容易にするためにマークを印刷します。 マークは、長さ 10mm の点線で、500mm 間隔でタイルの分割線上に印刷します。 分割線は、タイルの辺の長さが 100mm 以下のときは印刷しません。 "レイアウトプレビュー"ウィンドウでは、マークの確認はできません。**

**● "コーナーマークを印刷"を有効にすると、"濃さを調節"は設定できません。 ● 重ね代を上下または左右両端に付ける場合、"コーナーマークを印刷"を無効にしてく ださい。この場合あらかじめAdobe Illustratorなどで画像にコーナーマークを付けてく ださい。**

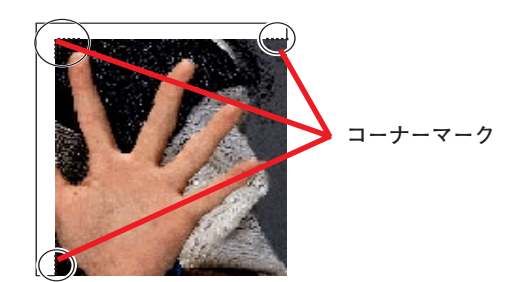

<span id="page-25-0"></span>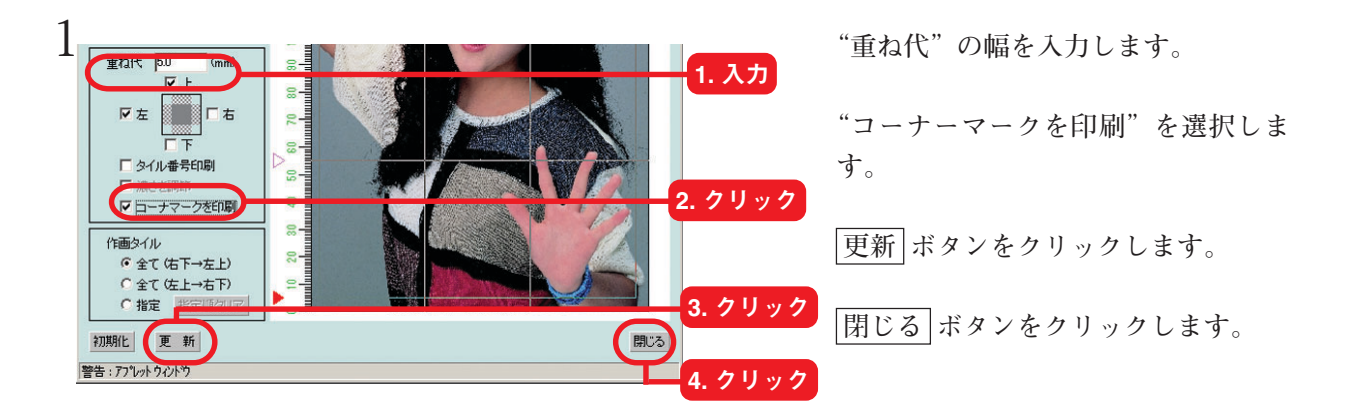

#### **タイル毎にタイル番号を印刷**

**印刷したタイルが、どの部分に相当するかを示すために、各タイルの重ね代にタイル番号を印 刷します。**

**タイル番号は、重ね代部分に印刷します。**

**"レイアウトプレビュー"ウィンドウでは、タイル番号は表示しません。**

**タイル番号は、端から 10mm のところに印刷します。**

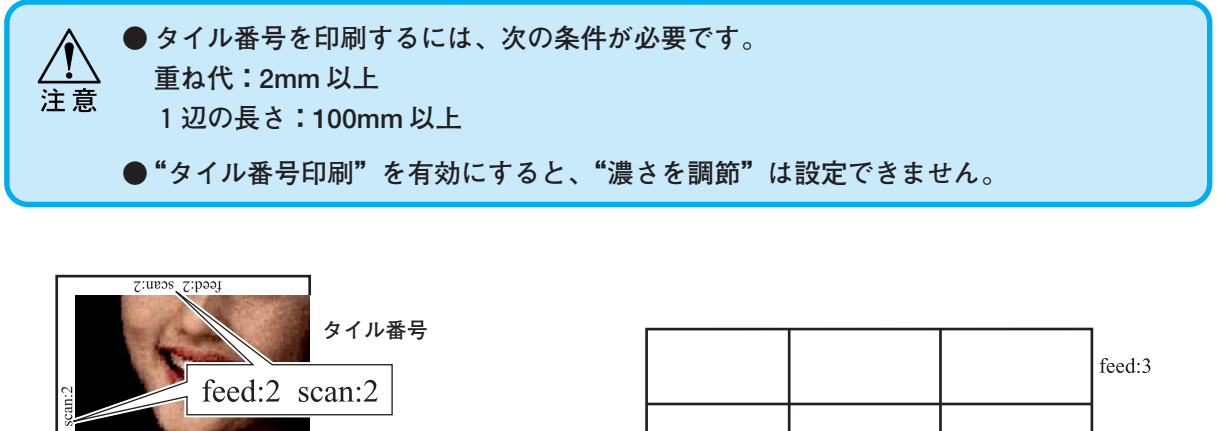

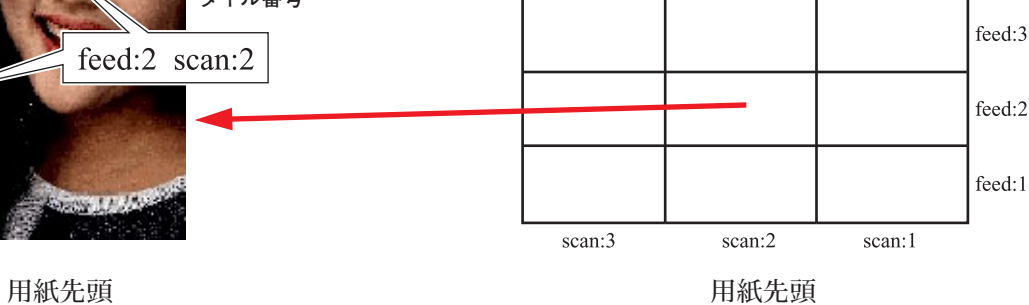

 $x<sub>1</sub>$ 

**更新 ボタンをクリックします。**

 **閉じる ボタンをクリックします。**

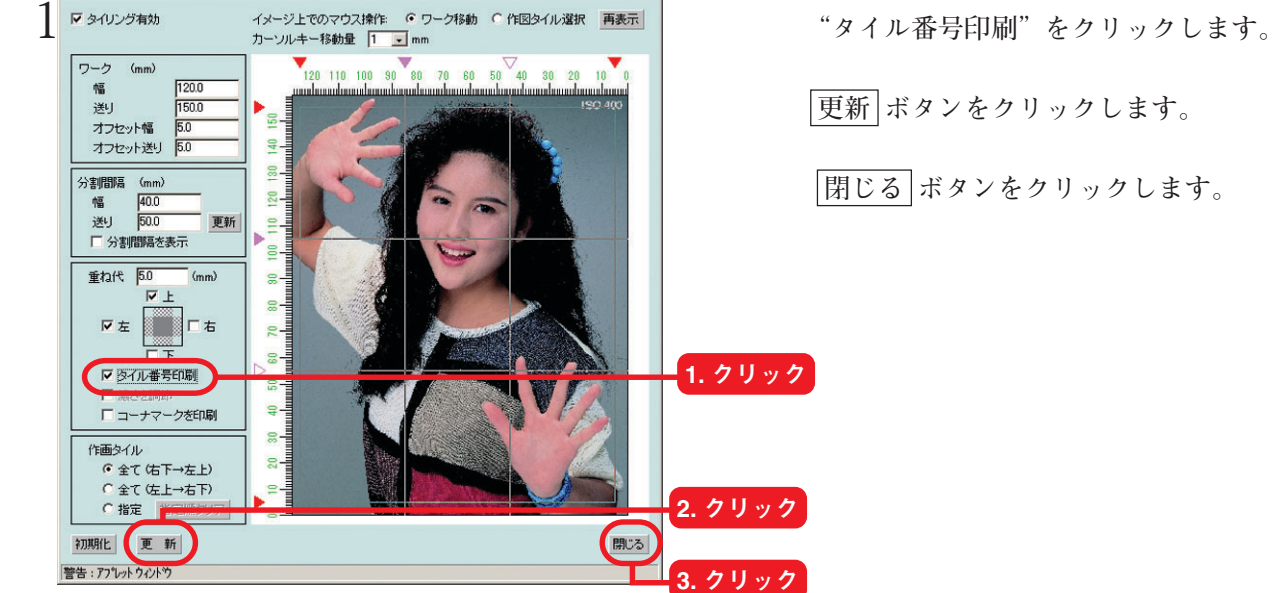

タイリング設定

#### <span id="page-26-0"></span>**タイリングの再印刷**

**タイリング印刷したデータが"印刷済み"ジョブリストにある場合、再度印刷することができ ます。**

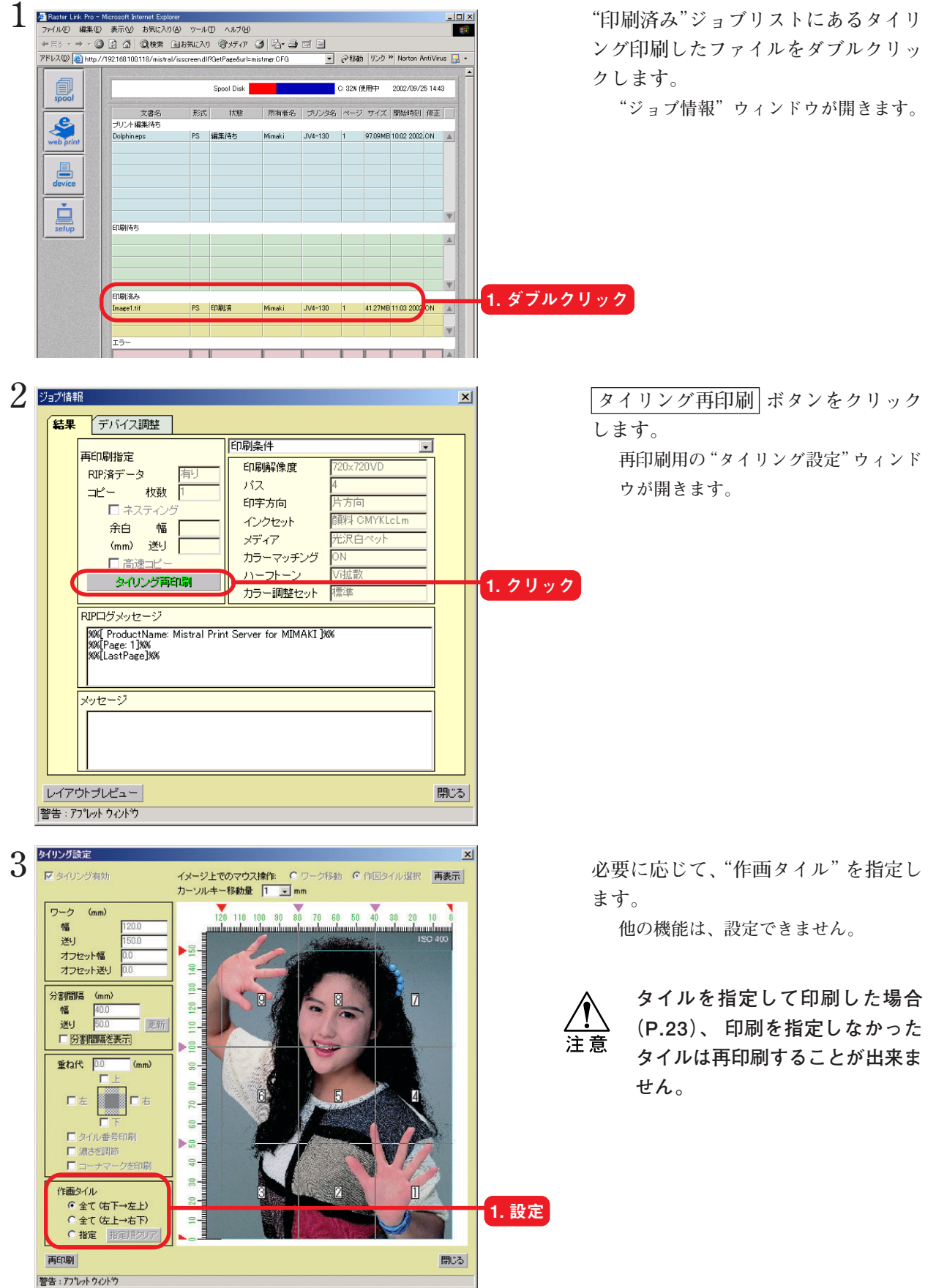

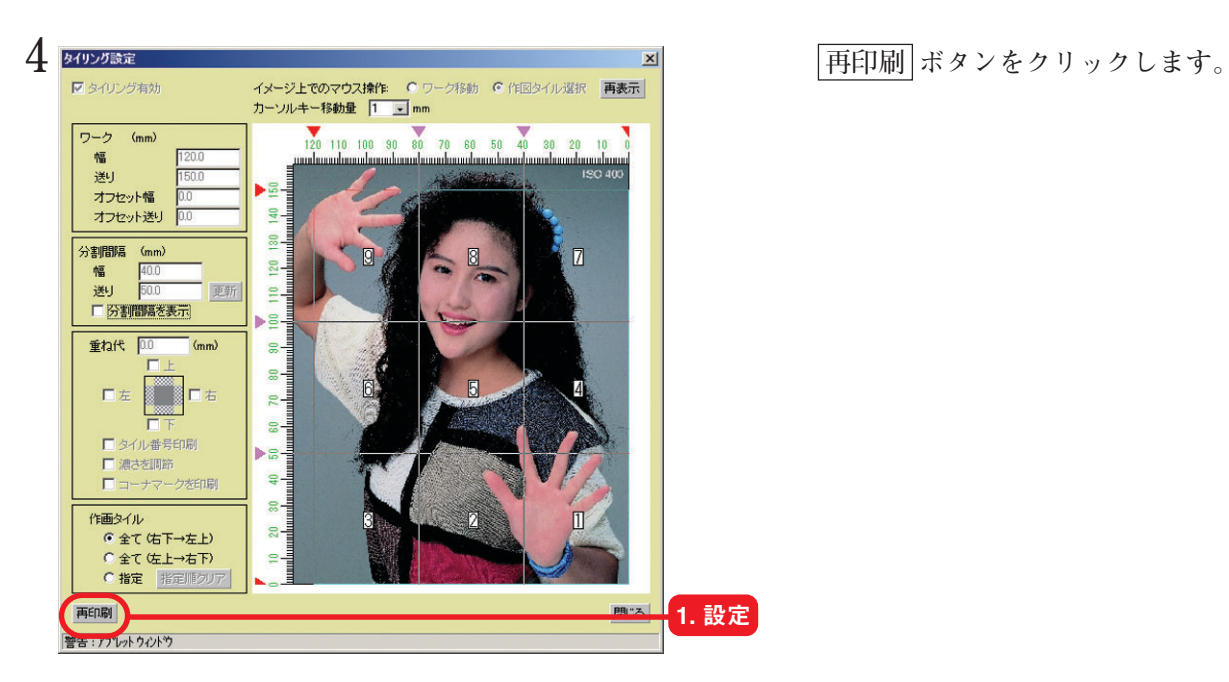

#### <span id="page-28-0"></span>**パネリング印刷**

**画像を3種類のパターンにしたがって配置して印刷します。 "レイアウトプレビュー"ウィンドウでは、10m の長さまで表示します。 パネリング処理された画像は、"レイアウトプレビュー"ウィンドウで確認できます。**

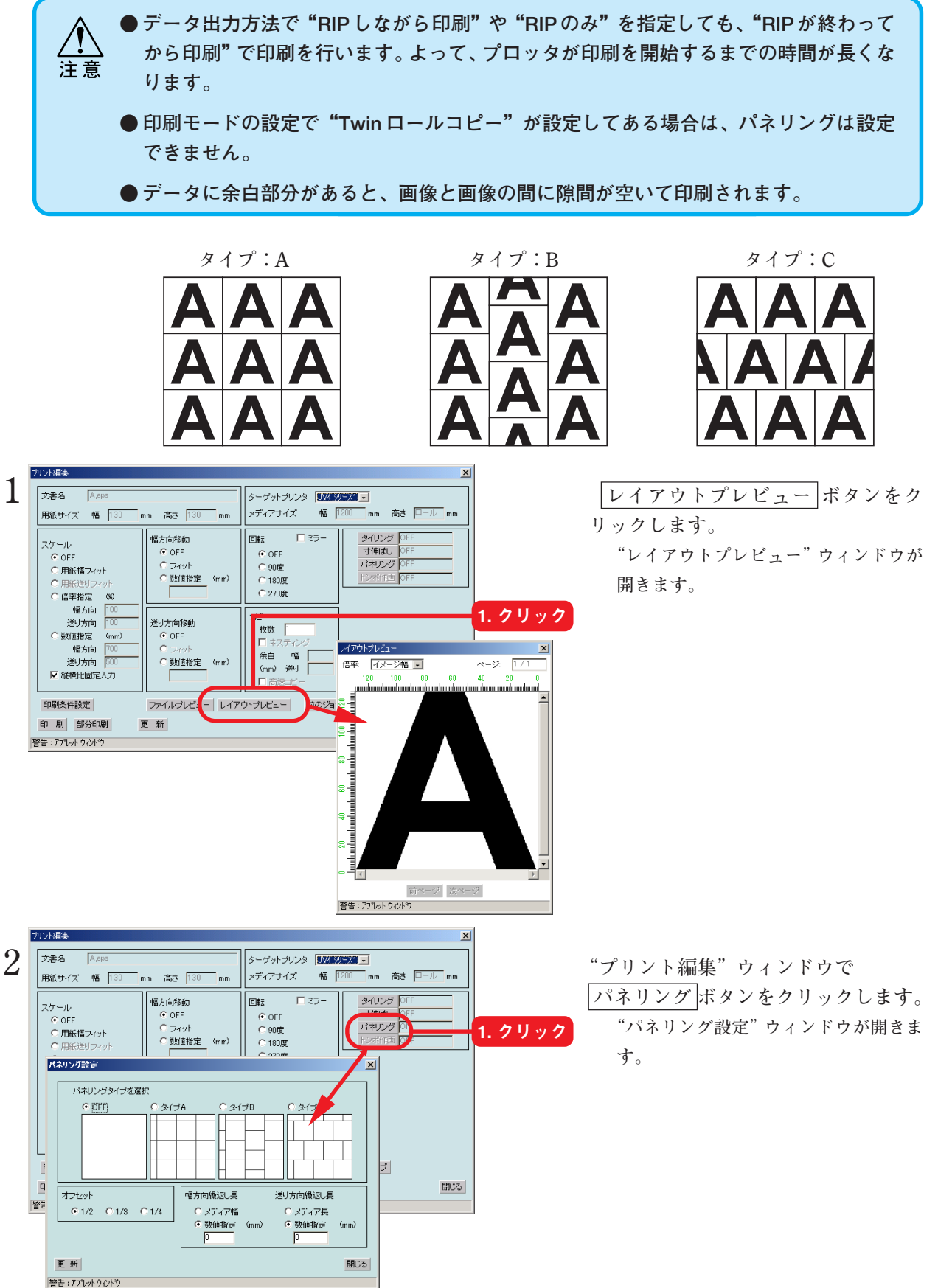

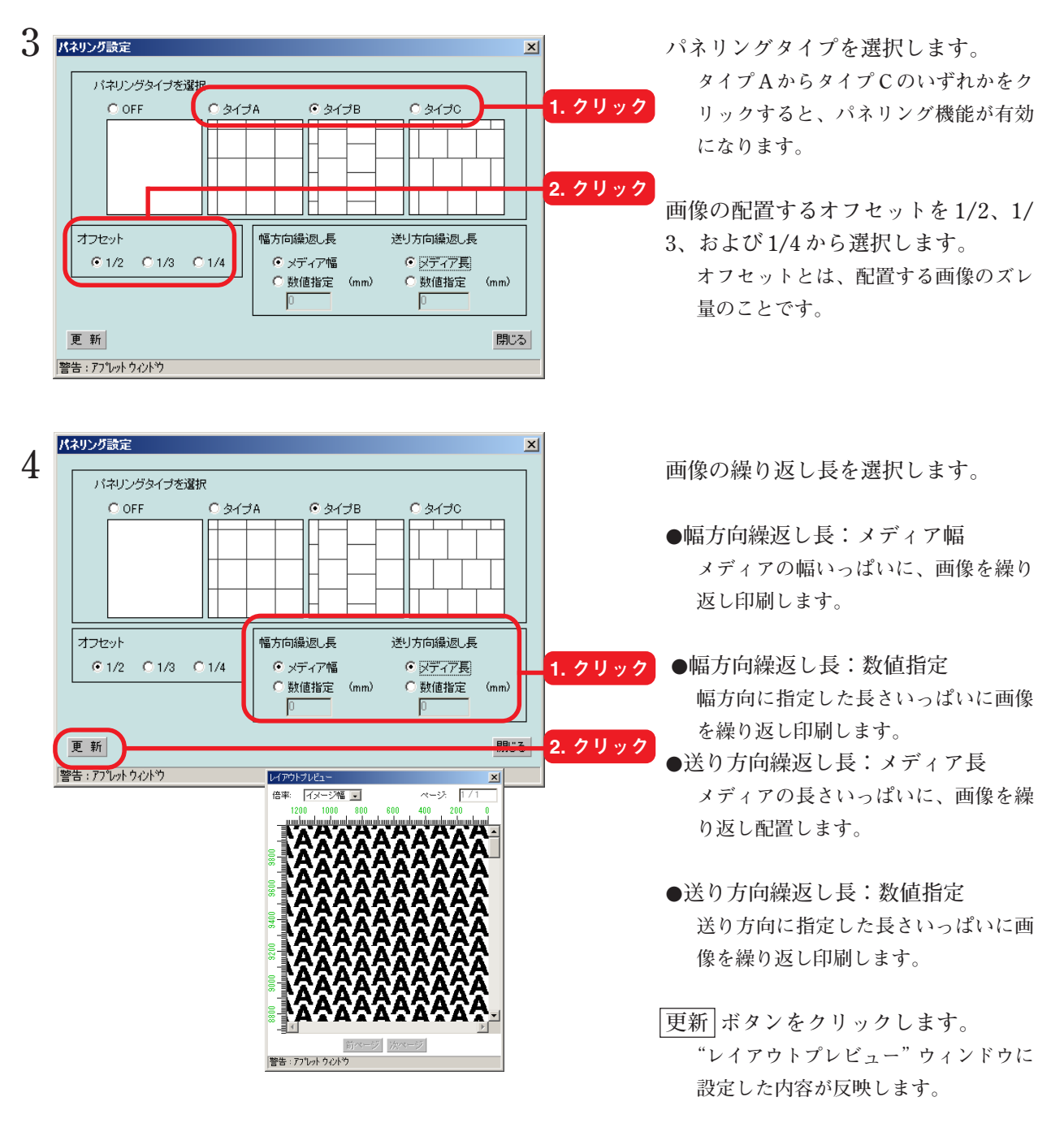

 **閉じる ボタンをクリックします。**

#### <span id="page-30-0"></span>**画像を伸ばして印刷(寸伸ばし)**

**施工時のワークと画像の天地左右の空きを防ぎます。 画像の天地左右の端をコピーして画像のサイズを伸ばします。 寸伸ばし処理された画像は、"レイアウトプレビュー"ウィンドウで確認できます。 本設定は、タイリングと組み合わせて設定することはできません。タイリングを設定してる と、本設定は無効になります。**

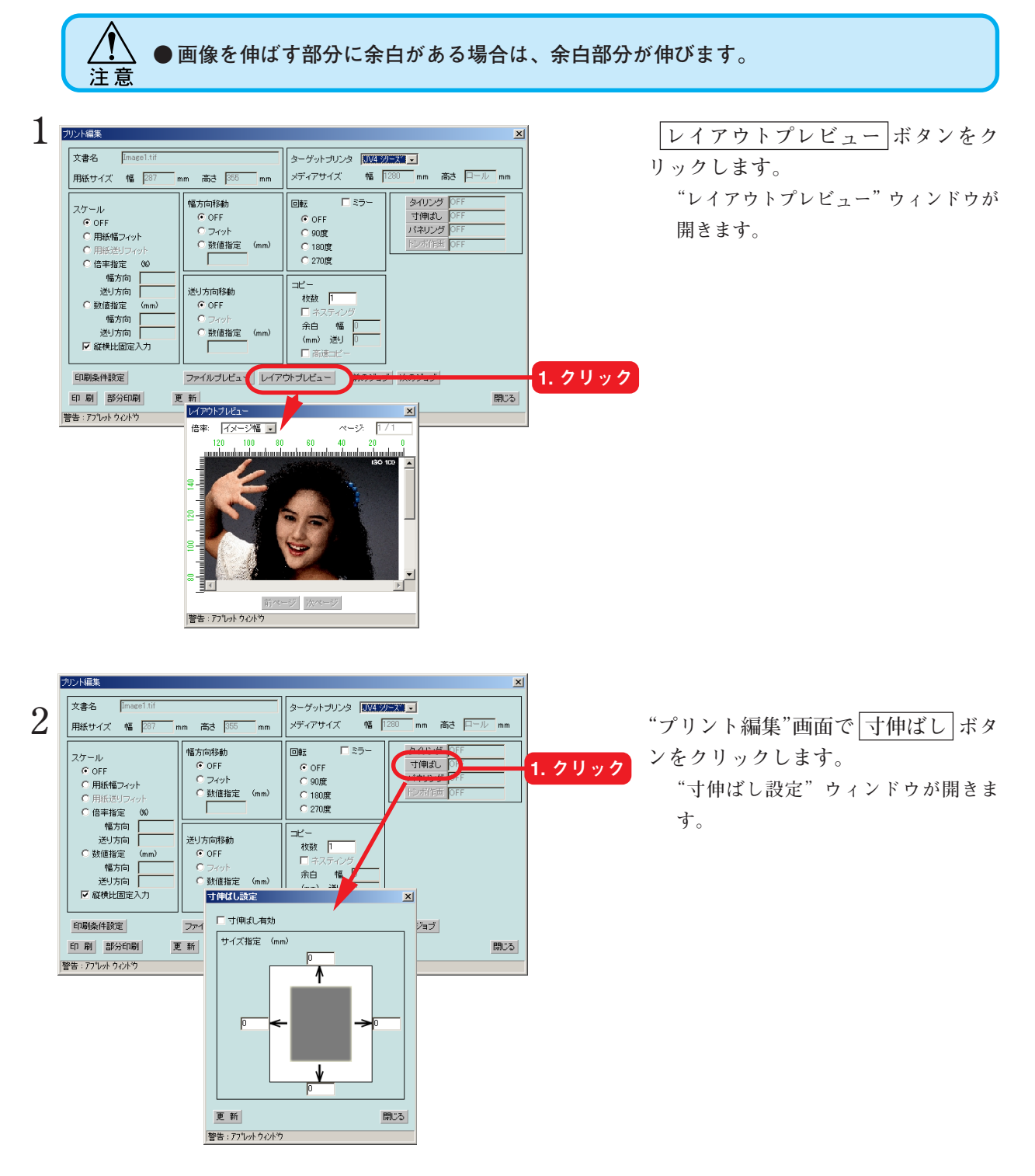

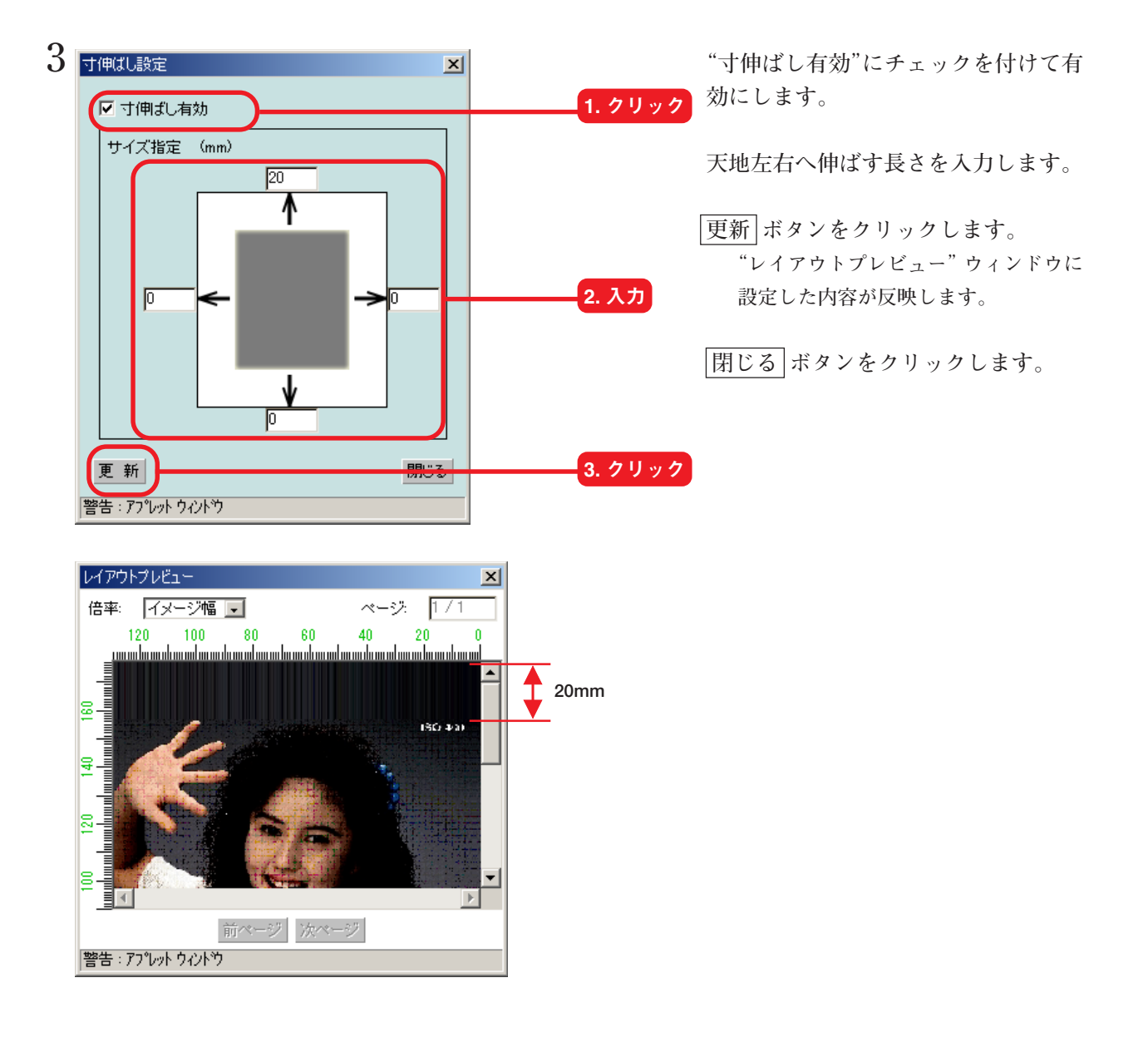

#### <span id="page-32-0"></span>**画像の一部分を印刷**

**試し印刷として、画像の一部分を印刷することができます。 ただし、"プリント編集"ウィンドウで設定した機能は、反映されません。**

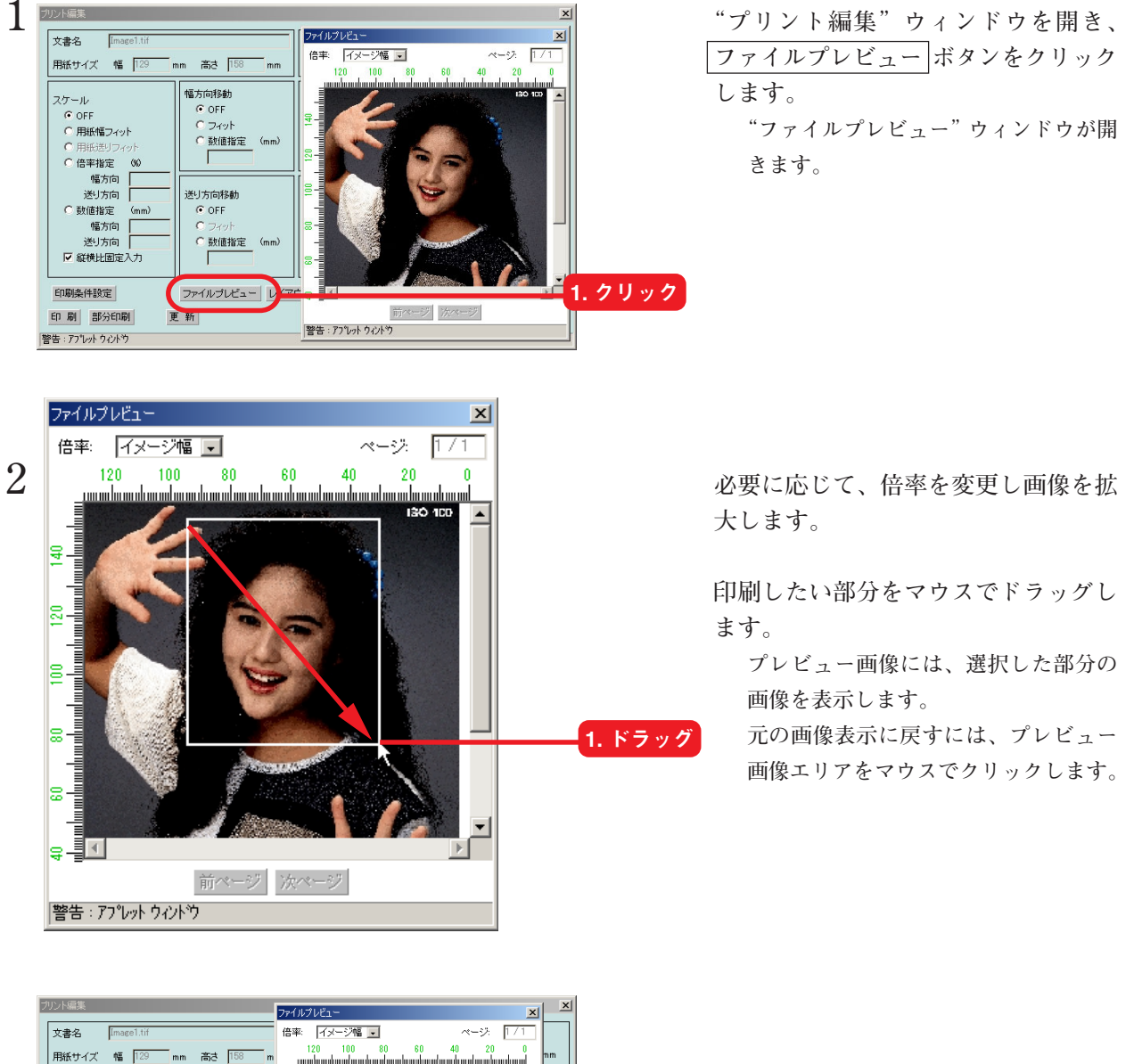

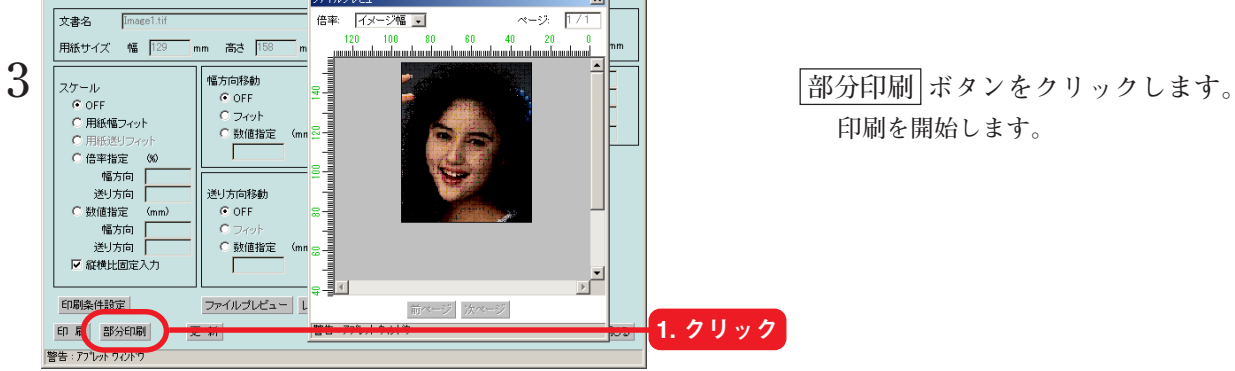

**印刷を開始します。**

<span id="page-33-0"></span>**印刷条件の設定は、"プリント編集"ウィンドウの 印刷条件設定 ボタンをクリックします。 印刷ファイル毎に印刷条件を設定することが可能です。**

**また、ここで設定する条件は、Raster Link Pro の初期値として登録することができます。詳** 細は「印刷条件の初期値設定」(CGP P.85)をご覧ください。

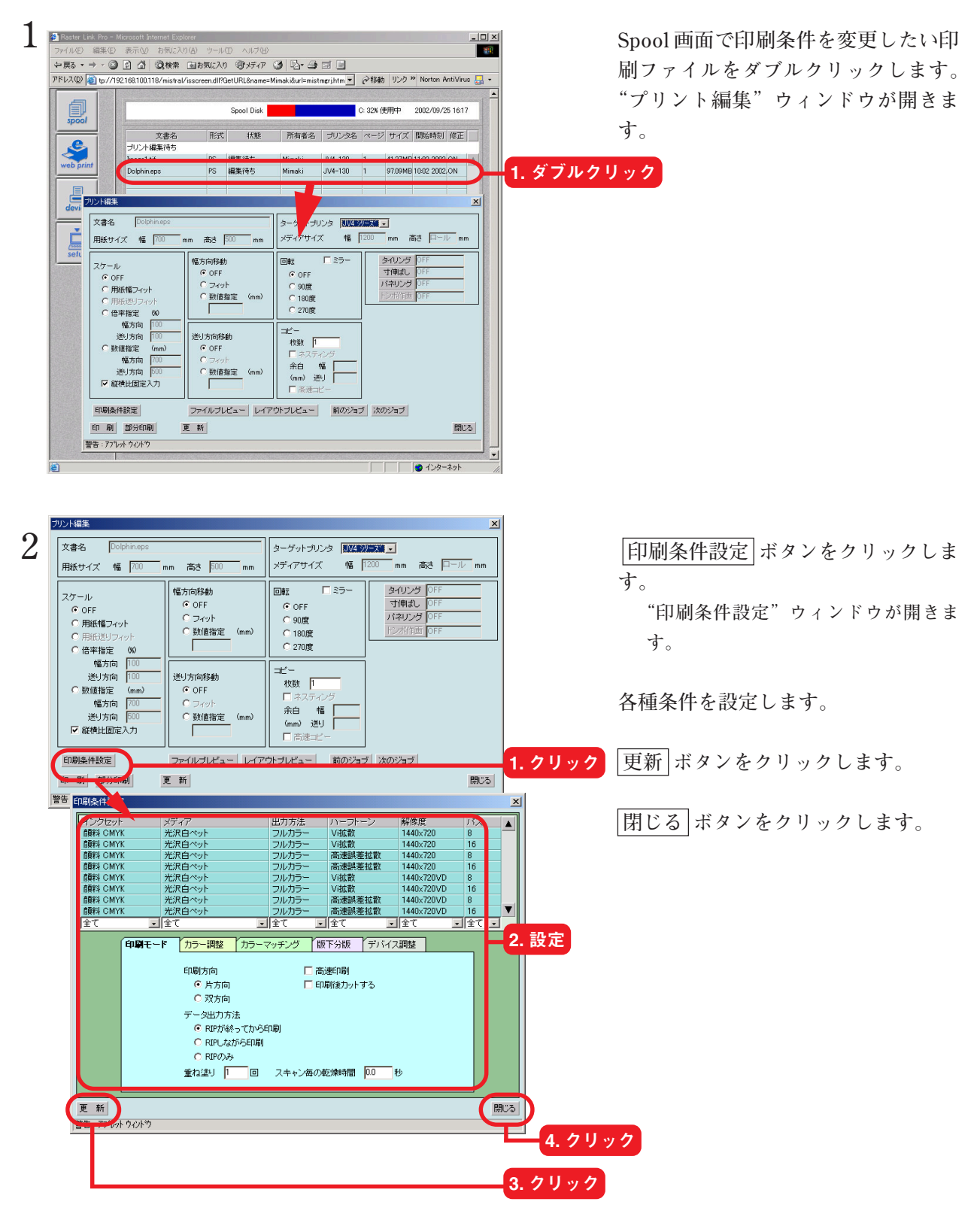

#### <span id="page-34-0"></span>**"印刷条件設定"ウィンドウ**

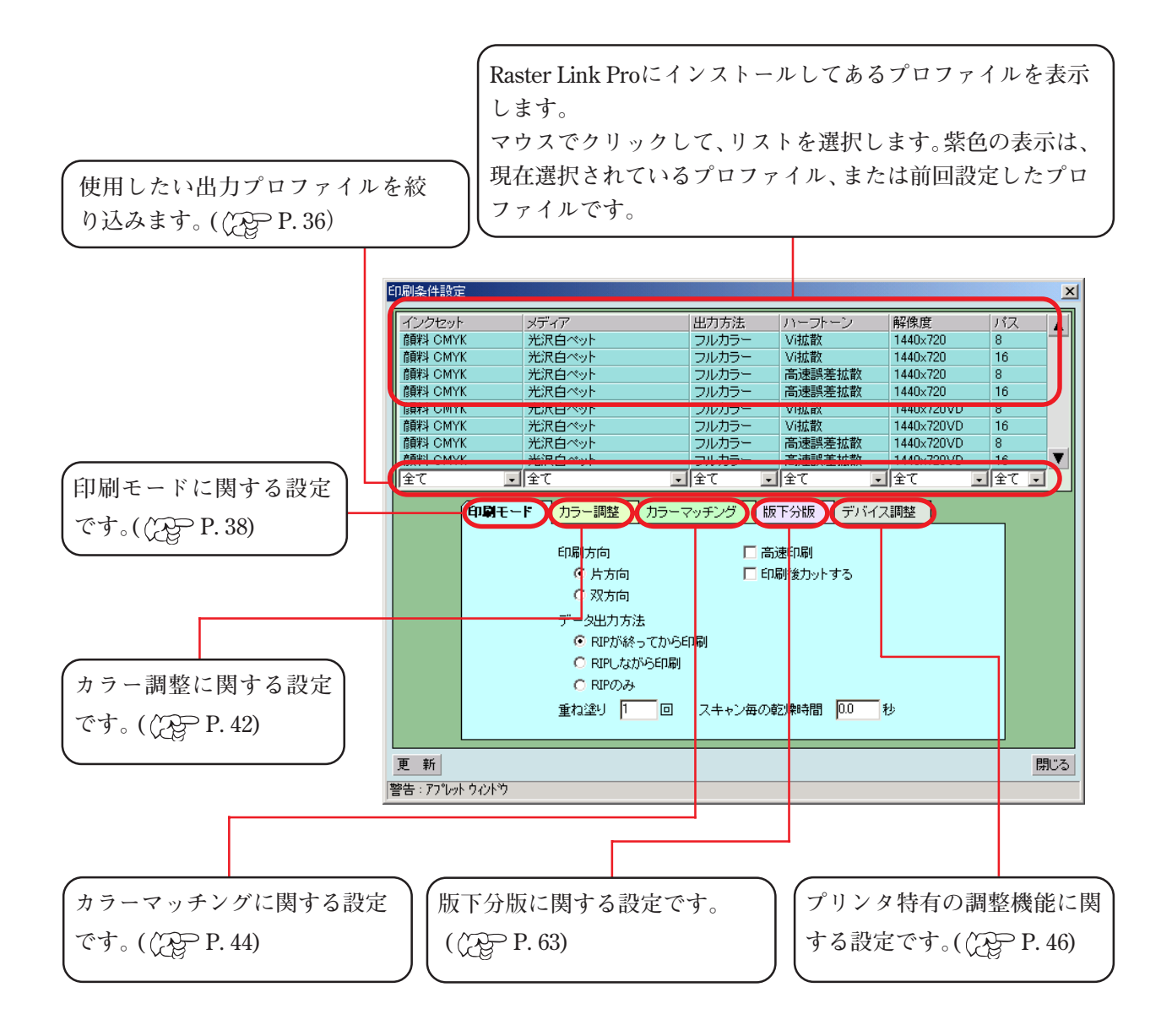

#### <span id="page-35-0"></span>**プロファイルの選択方法について**

**Raster Link Pro には、下記の条件を組み合わせた出力プロファイルを用意しております。 インクセット、メディア、出力方法、ハーフトーン、解像度 これにより、適切な出力結果を得ることができます。 なお、プロファイルに登録されていない印刷条件では印刷できません。 表示するプロファイルは、プリンタによって異なります。**

**● メディア名に"v2"と付いたプロファイルがあります。このプロファイルは、グレーバ ランスを調整することができます。** 洋意

**●下記の手順2)から7)は、選択するプロファイルの絞り込み方法です。プロファイル が設定されるのは、手順 8)の操作です。**

1. 選択

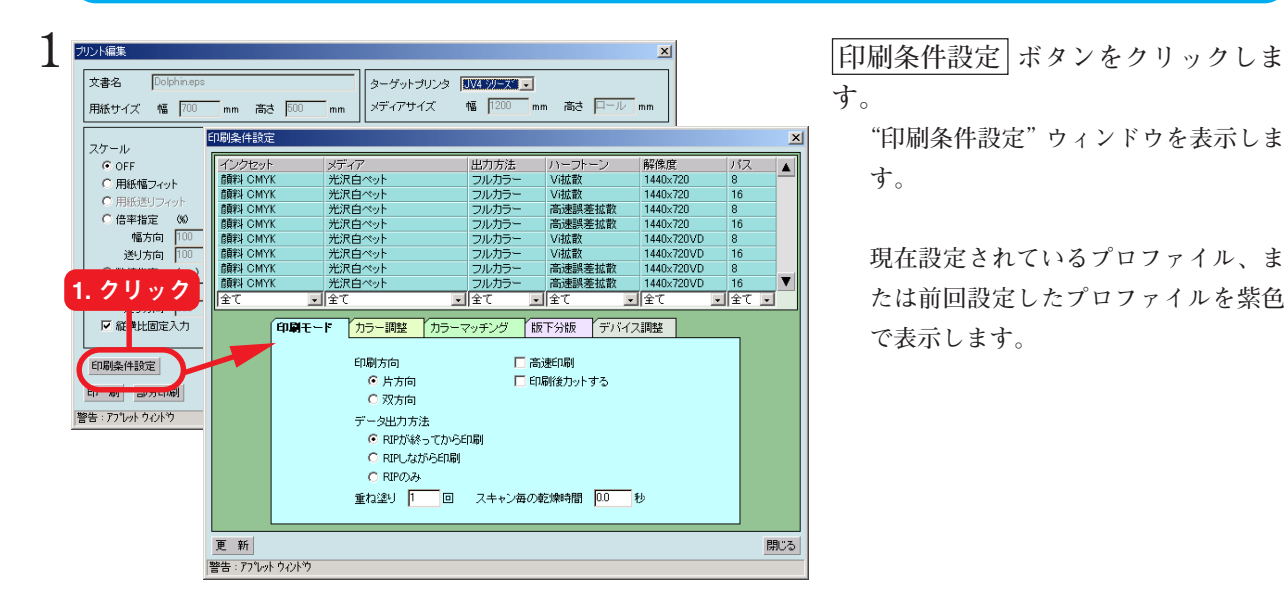

**す。**

**"印刷条件設定"ウィンドウを表示しま す。**

**現在設定されているプロファイル、ま たは前回設定したプロファイルを紫色 で表示します。**

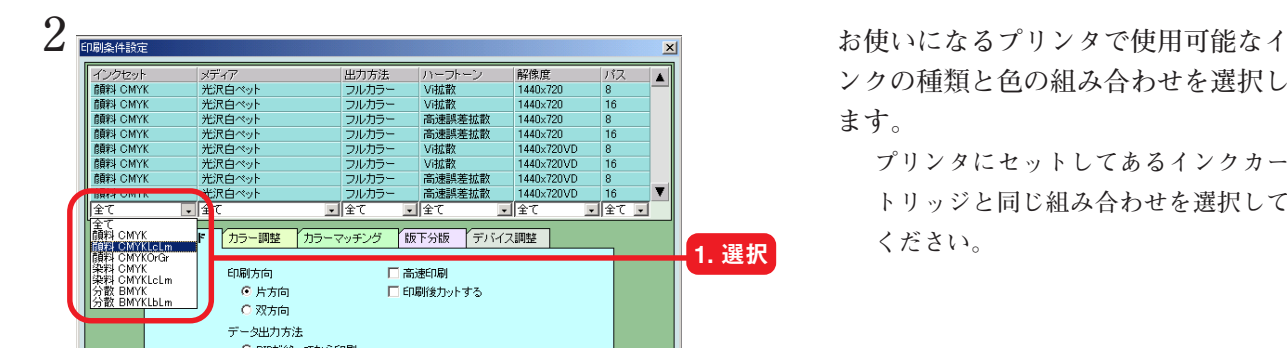

フルカラ<br>フルカラ

フルカミ

/拡散

チング 阪下分版 デバイス調整

 $\overline{1}$   $\overline{2}$ 

口高速印刷 □ 印刷後カットする

光沢塩ビ

ŔĖ. 尺白ペッ!<br>尺塩ビッ2 ″∠<br>パー光沢<br>リップボ v2

| ^ ニノ・ニノビハ<br>ト塩ビUタイプ<br><u>ト塩ビUタイプ v2</u> 一夕出力方法 720x720<br>720x720<br>720x720 720x720<br>720x720<br>720x720<br>720x720

 $20\times 720$ 

同全

 $\overline{\mathbf{I}}$   $\mathbf{E}$   $\mathbf{I}$ 

**ンクの種類と色の組み合わせを選択し ます。**

**プリンタにセットしてあるインクカー トリッジと同じ組み合わせを選択して ください。**

**3** <br>
全国会社は、メディア(サインサージングリーン) 静徳度<br>
- インサンサージングリーン - アルカラー - V磁数 720×720 4<br>
- MEN OMYKIGIN 光沢県ビック - フルカラー - V磁数 720×720 4<br>
- MEN OMYKIGIN 光沢県ビック - アルカラー - V磁数 720×720 4<br>
- MEN OMYKIGIN 光沢県ビック - アルカラー - W磁数 720×720 4<br>- MEN
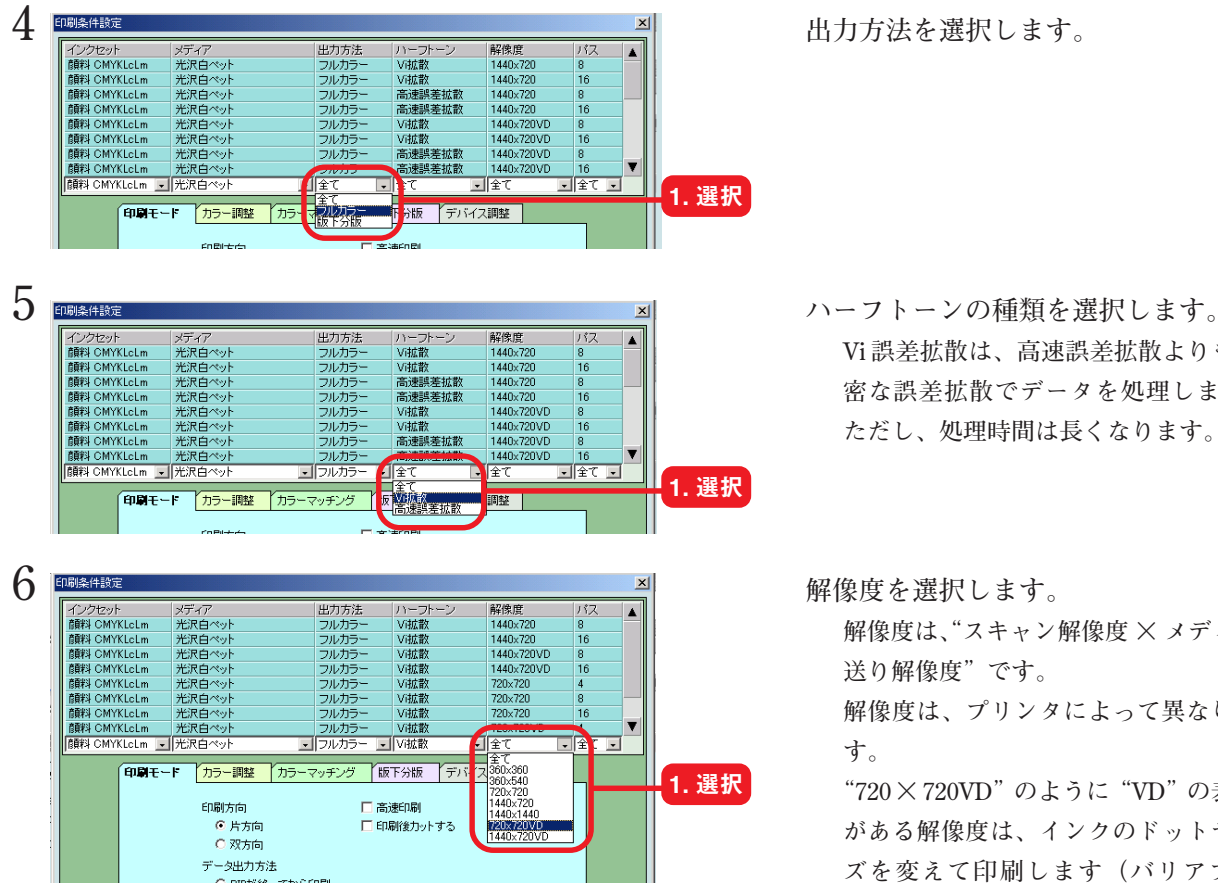

Vi拡散<br>Vi拡散

**▼ フルカラー ▼ V動数** 

□ 高速印刷

□印刷後カットする

印刷モード カラー調整 カラーマッチング 阪下分版 デバイス調整

|顔料 CMYKLoLm | 光沢白ペット

印刷方向 ⊙ 片方向

C 双方向 データ出力方法

**Vi 誤差拡散は、高速誤差拡散よりも緻 密な誤差拡散でデータを処理します。 ただし、処理時間は長くなります。**

**解像度は、"スキャン解像度 × メディア 送り解像度"です。**

**解像度は、プリンタによって異なりま す。**

**"720 × 720VD"のように"VD"の表示 がある解像度は、インクのドットサイ ズを変えて印刷します(バリアブル ドット)。これにより、インクジェット 特有の粒状感を軽減し、きめこまかな 印刷が得られます。**

**7 パス数を選択します。 パス数が大きいほど綺麗に印刷できま すが、印刷時間が長くなります。 パス数は、プリンタの仕様および印刷 解像度によって異なります。**

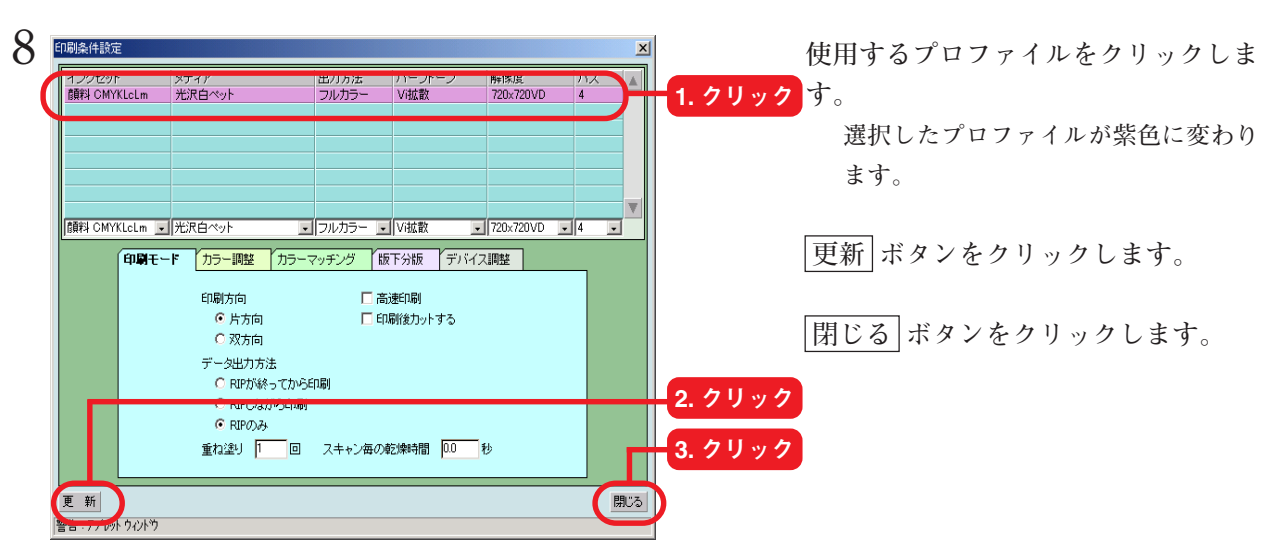

1. 選択

 $rac{6}{16}$ 

全て -<br>全て <u>-</u>

 $\sqrt{720 \times 720 \text{VD}}$ 

## **[印刷モード]メニュー**

**印刷モードを設定します。**

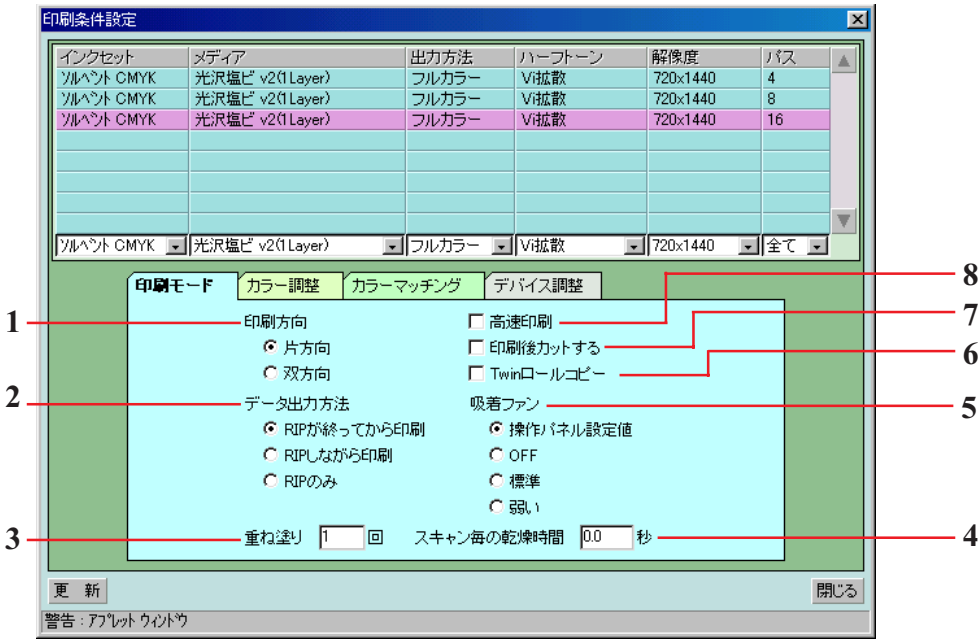

### 1. 印刷方向の設定

**片方向 ヘッドが右から左へ移動する際にインクを吐出して印刷します。"双方向" よりは綺麗に印刷できますが、印刷時間は長くなります。**

**双方向 ヘッドが左右に移動する際にインクを吐出して印刷します。"片方向"よ りは画質が落ちますが、印刷時間は短くなります。**

### 2. データ出力方法

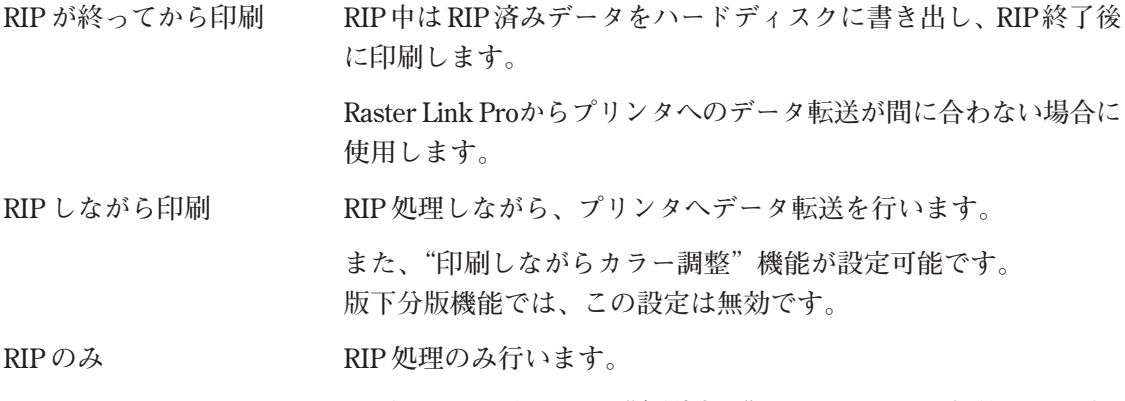

**RIP処理したデータは、"印刷済み"ジョブリストに保管されます。**

**RIP 済みのデータは、再印刷ができます。( (公) P. 27, P. 73, P. 75)** 

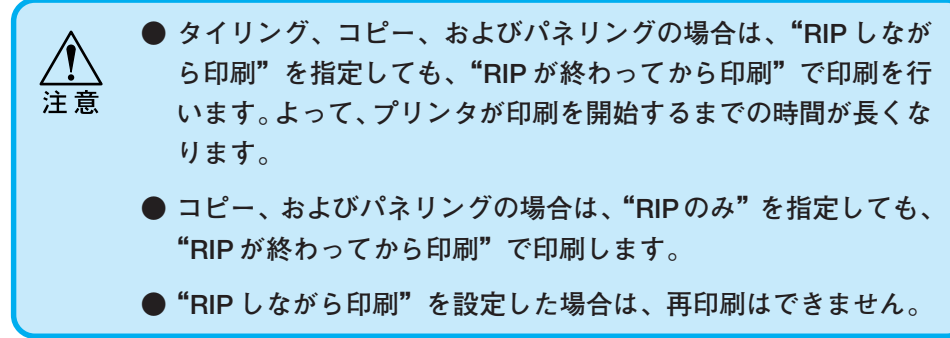

#### 3. 重ね塗り

**発色を強くしたい場合に設定します。 重ね塗り用の出力プロファイル(2Layer 用)を使用する場合は、重ね塗りの回数には"2"を 入力してください。**

#### 4. スキャン毎の乾燥時間

**ヘッドが1スキャンする度に停止する時間を設定します。 インクの乾燥状態を目安に設定してください。**

### 5. 吸着ファン (JV3SP, JV22)

 **メディアの吸着力を設定します。**

**メディアがプリンタに貼り付きやすい場合は、「弱い」に設定します。**

### 6. Twin ロールコピー  $(JV3SP)$

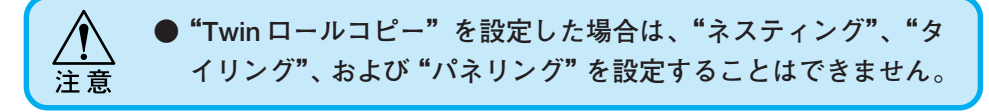

**左右のロールを合わせた領域が、一つの作図エリアとなります。**

**プリンタに 2 本のロールをセットしたときに有効になります。**

- ●チェックを入れる Twin ロールモードで印刷します。( (ZGP P.41)作図可能領域は、右ロー **ルのみです。 アプリケーションソフトでは、右ロールに収まるデータを作成します。印 刷時に、同じデータを自動的に左ロールにも印刷します。 Twin ロールコピーを設定した場合は、設定枚数の 2 倍の枚数を印刷しま す。**
- **●チェックを外す Single ロールモードで印刷します。(** *(* **͡ ͡ ͡ P. 41) 左右それぞれのロール に、アプリケーションソフトで作成した左右の画像をそのまま印刷しま す。**

### 7. 印刷後カットする

**印刷終了後、メディアをカットしてロールから切り離します。 コピー機能を設定した場合は、本設定は無効になります。なお、高速印刷機能を設定した場合、 本機能は有効です。**

**タイリングでは、タイル毎にカットします。**

#### 8. 高速印刷

**印刷時間を短くするために、高速で印刷することができます。 ただし、通常の印刷より画質が落ちます。**

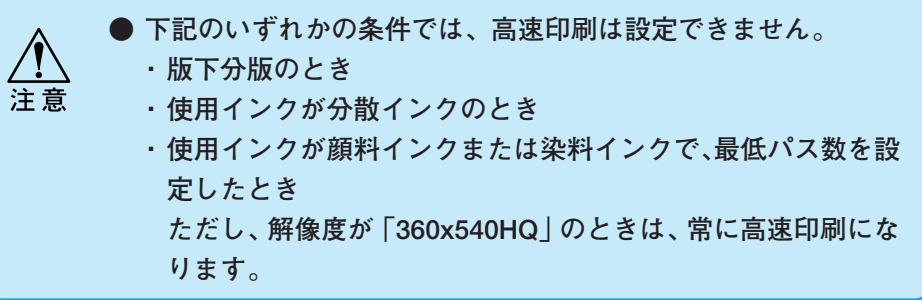

## **Twin ロール印刷(JV3SP)**

**JV3-250SP では、一度に 2 本の同一ロールメディアをセットして作図することができます(ツイン ロール)。**

## **レイアウトプレビュー**

**レイアウトプレビューでは、ロール全体とメディアの位置を示す線を表示します。 (二つのロールの正確な配置位置を表すものではありません。)**

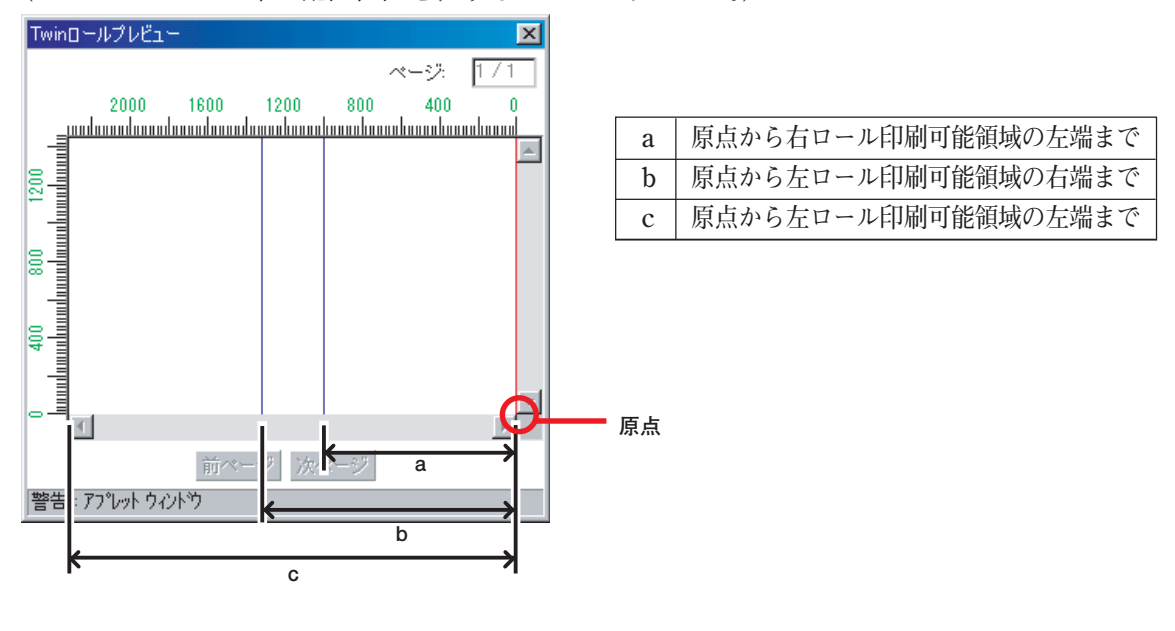

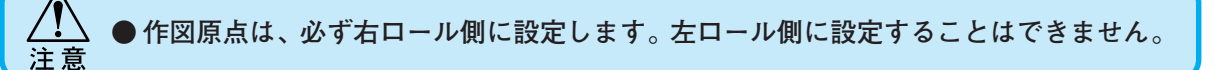

## **Single ロールモードでの印刷**

**● アプリケーションソフトでイメージを作成する場合は、左右のロールの位置や隙間など を考慮して作成します。** 注意

**● 右ロールと左ロールの間に画像がある場合は、プリンタのプラテン部に印刷してしまう ので注意してください。**

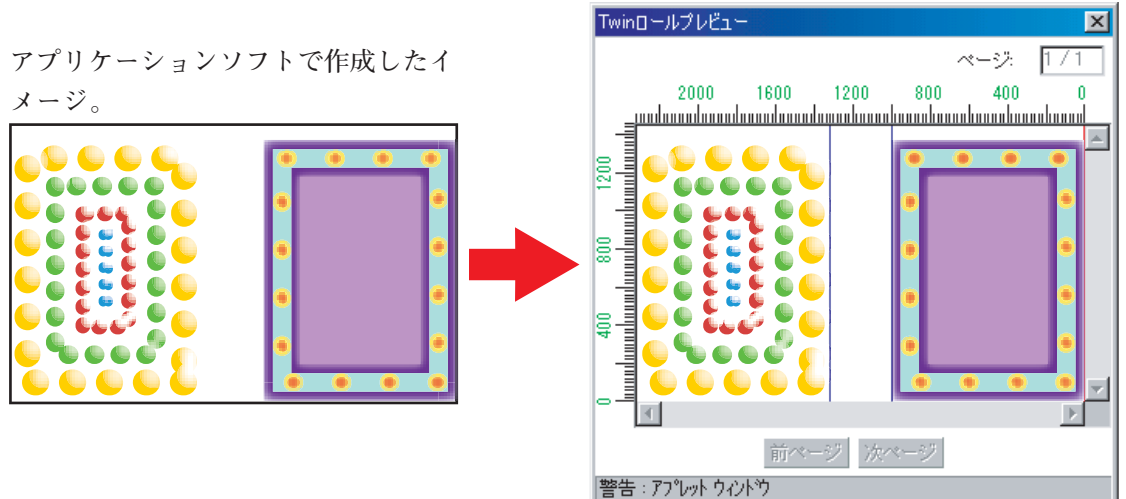

## **Twin ロールモードでの印刷**

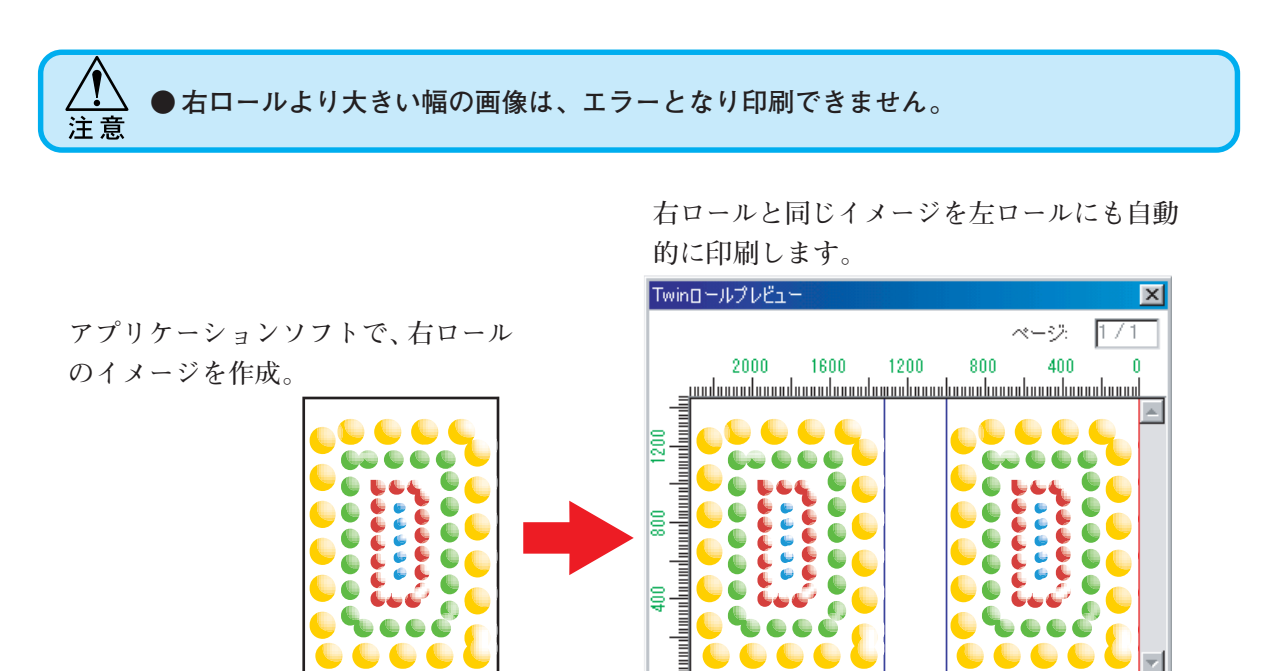

**作成したイメージをそのままの位置関係で印 刷します。**

前ページ 次ページ

警告: アプレット ウィント\*ウ

### **[カラー調整]メニュー**

**インクカーブ調整とカラー調整を設定します。**

**インクカーブ調整とカラー調整の設定内容は、カラー調整セットとして名前を付けて登録すること ができます。**

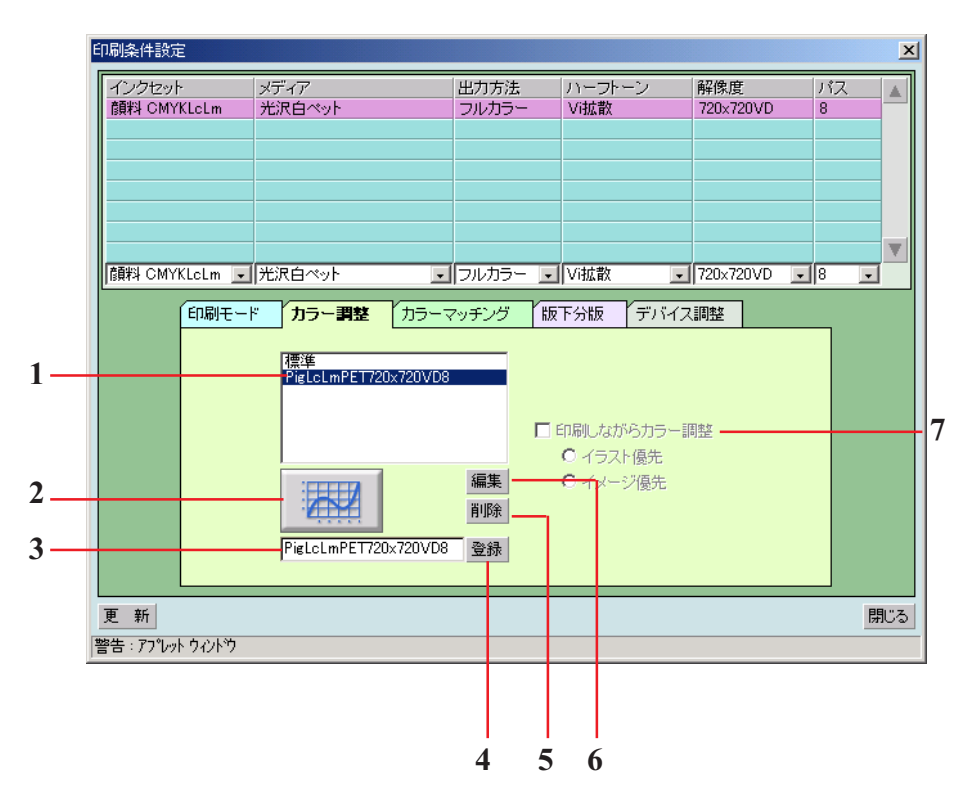

1. カラー調整セットリスト

**選択した出力プロファイルに登録されているカラー調整セットを表示します。 カラー調整セットの内容は、[カラー調整] メニューで設定するインクカーブ調整とカラー調整で す。**

2. インクカーブボタン (  $\circled{CSP}$  P. 55)

**カラー調整セットの各色のインクカーブとグレーバランスを調整します。 カラー調整では思い通りに色を調整できない場合に使用します。**

3. 入力ボックス (  $\mathbb{C}$  P. 49)

**登録するカラー調整セット名を入力します。**

4. 登録 ボタン

**カラー調整セットを登録します。**

5. 削除 ボタン **登録してあるカラー調整セットを削除します。**

## 6. 編集 ボタン (  $\chi_{\rm CP}$  P. 48)

**インクの濃度、イラストとイメージごとの各インクのカラー調整を行います。**

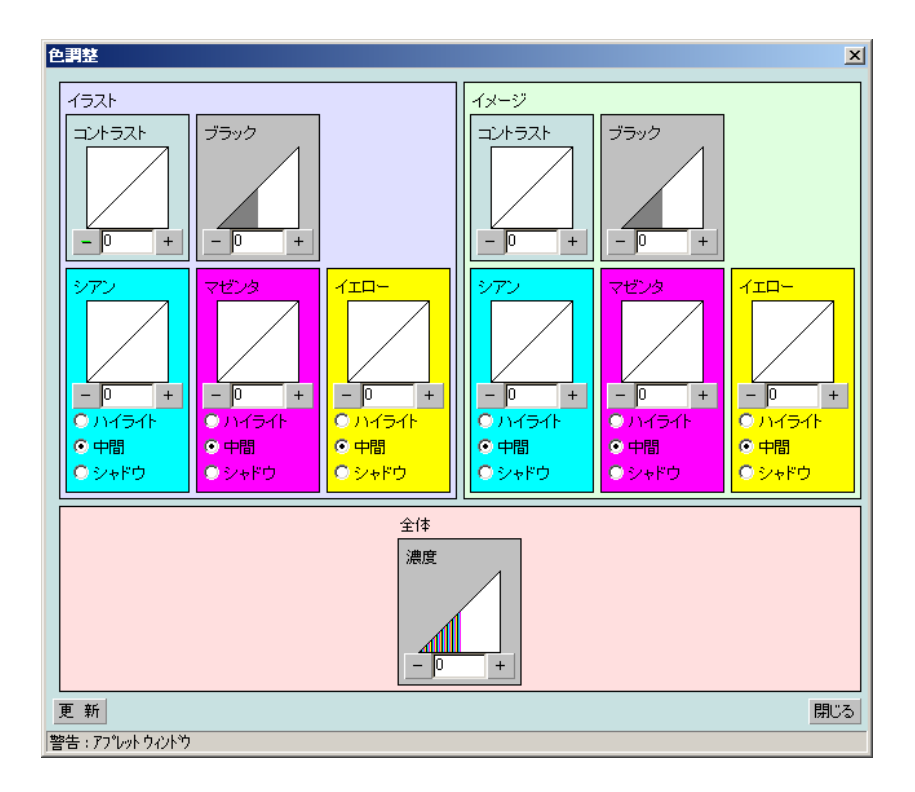

### 7. 印刷しながらカラー調整 (  $C_{\mathbb{C}}$  P. 52)

**作図しながらカラー調整を行うことができます。**

**印刷しながらカラー調整を行う場合は、[印刷モード]の作図方法で"RIP しながら印刷"を選択 してください。**

**調整した内容は、カラー調整セットとして登録することができます。**

- **イラスト優先 ベクター部分を優先的にカラー調整を行います。**
- **イメージ優先 ラスター部分を優先的にカラー調整を行います。**

### **[カラーマッチング]メニュー**

**出力プロファイルのカラーマッチング方法等を指定します。**

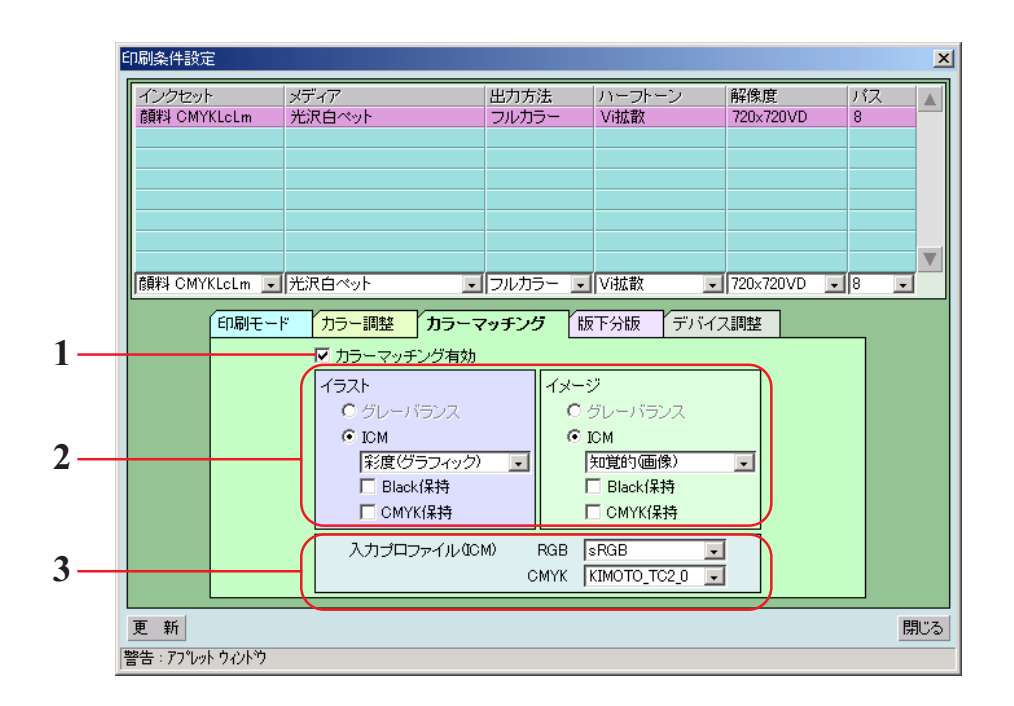

### 1. カラーマッチング有効

**カラーマッチング機能を有効にします。 [カラーマッチング] メニューで設定した条件で作図します。**

#### 2. イラスト/イメージ

**1ファイル内にあるイラスト部分とイメージ部分に対して別々にカラーマッチングを設定しま す。**

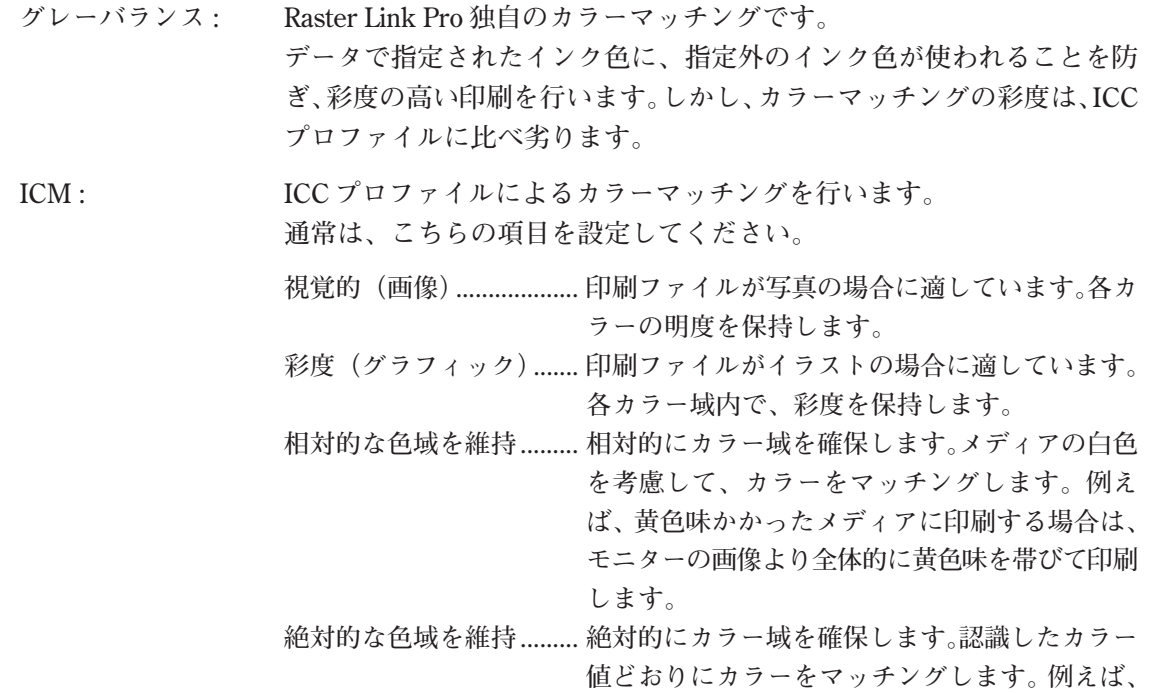

**黄色味かかったメディアを使用する場合でも、メ ディアのカラーは考慮せず、モニターの画像どお りの色で印刷します。**

**Black 保持 : カラーマッチングを行わずに、ブラックインクのみで作図します。 黒い部分は、シアン、マゼンタ、イエローインクを混ぜ合わせないでブ ラックインクのみで作図します。**

**CMYK 保持 : 一次色のシアン、マゼンタ、イエロー、ブラックで作成されたデータは、 カラーマッチングを行わずに作図します。**

### 3. 入力プロファイル(ICM)

**データを作成したときのプロファイルを選択します。 通常は、以下のプロファイル選択してください。 RGB データ ........... sRGB CMYK データ ........ KIMOTO\_TC2\_0**

**プリンタ特有の調整機能を設定します。**

**ここで設定する機能は、カラー調整セットのように出力プロファイルに依存しません。**

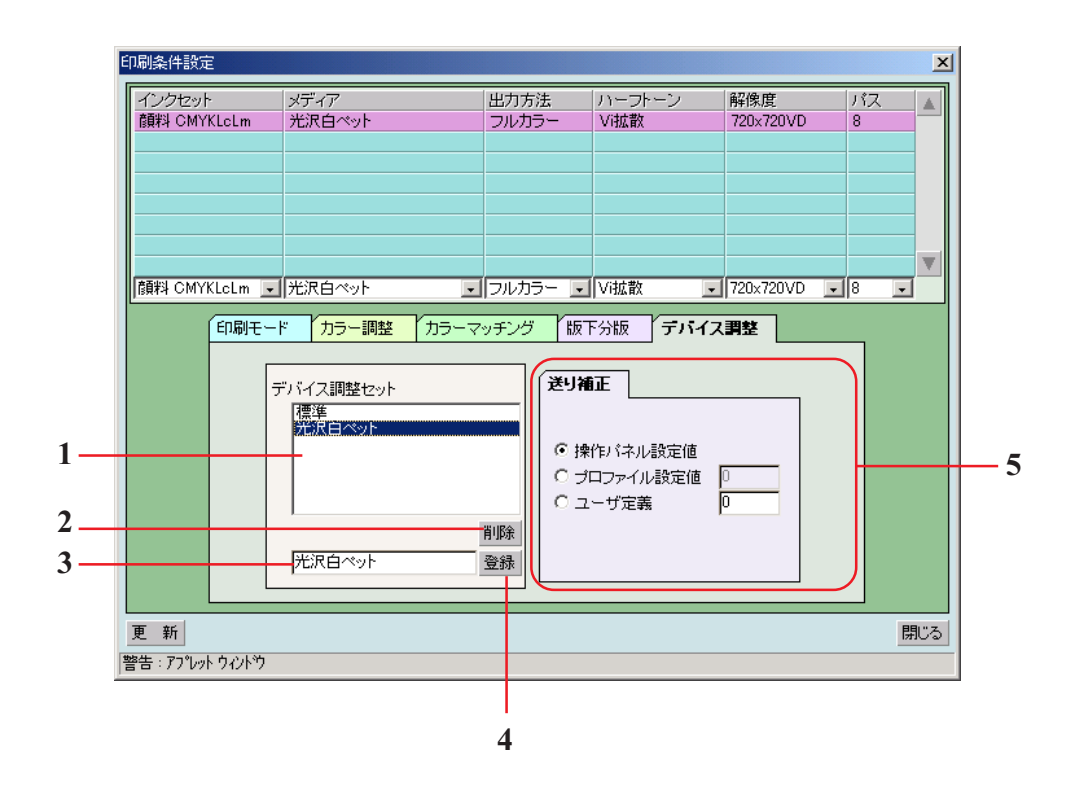

1. デバイス調整セットリスト

**デバイス調整セットを表示します。 デバイス調整セットとは、[デバイス調整]メニューで設定した条件を登録したものです。**

2. 削除 ボタン

**登録してあるデバイス調整セットを削除します。**

### 3. 入力ボックス

**登録するデバイス調整セット名を入力します。 名前は、メディア名を入力すると便利です。**

### 4. 登録 ボタン

**デバイス調整セットを登録します。**

### 5. サブメニュー

**新たに登録したデバイス調整セットに対して設定できます。 各機能の設定値に対して、下記のいずれかの設定値を優先するか設定します。**

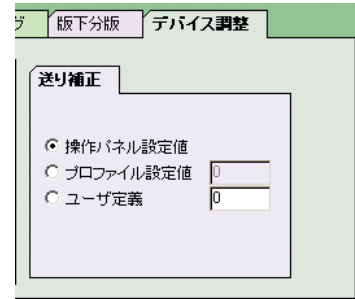

**操作パネル設定値: プリンタの操作パネルで設定した値を優先します。**

**プロファイル設定値:選択したプロファイルに登録されている値を優先にします。**

**プロファイルに値が登録されていない場合は、"0"を表示します。**

**ユーザー定義: ボックスに入力した値でプリンタが動作します。**

**プリント編集ウィンドウの 印刷 ボタンをクリックしたときに、設定し た値がプリンタに通知されます。 ヒーターの温度は、プリント編集ウィンドウの 印刷 ボタンをクリック したときに、設定した値がプリンタに通知され温度が更新されます。 作図は、ヒーターの温度が設定値に達してから始まります。**

# カラー調整について

**画像の色味を調整します。調整した値は、カラー調整セットとして登録できます。 カラー調整セットは、以下の2通りの方法で登録が可能です。**

- **1) "印刷条件設定"ウィンドウで、各プロファイル毎にカラー調整セットを登録します。 "プリント編集待ち"ジョブリストの印刷ファイルに対して、印刷しながらカラー調整を行い、 カラー調整セットを登録することもできます。**
- **2) プリンタの初期セットとして、device 画面でカラー調整セットを登録します。 プリント編集を行わずパソコンから直接印刷する場合に便利です。**

### **"カラー調整"ウィンドウ**

**|+|、または | ─ | をクリックすると、5 単位で数値が変わります。また、数値ボックスに直接数字を1 単位で入力することができます。値は -50% から +50% までの範囲で設定できます。**

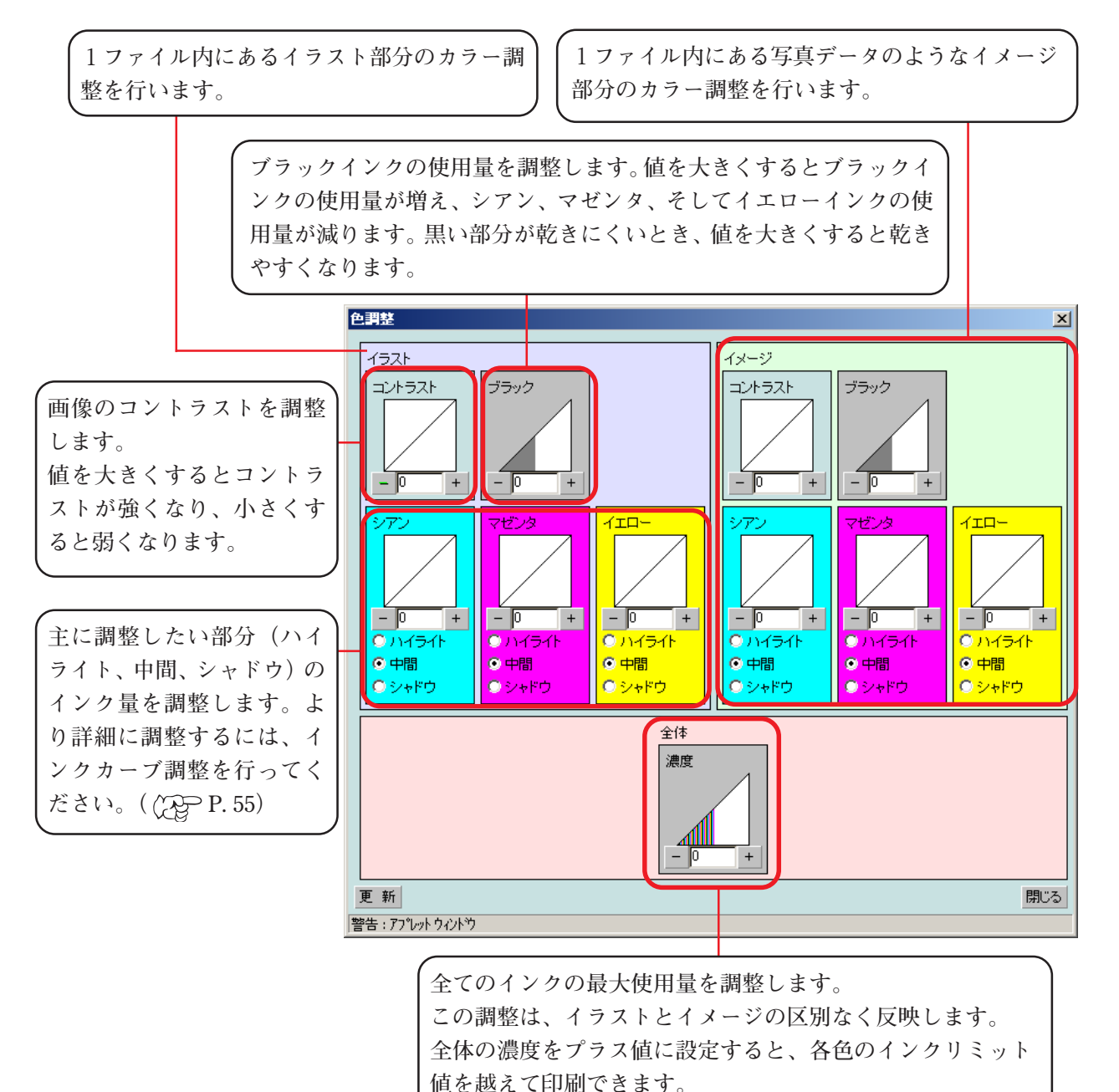

### **カラー調整セットを作成する**

**カラー調整セットは、プロファイル毎に作成します。**

**しかし、カラー調整セットは、パス数別に作成する必要はありません。パス数が異なっても 他の印刷条件(インクセット、メディア、出力方法、ハーフトーン、解像度)が同じなら ば、同じカラー調整セットが使用できます。**

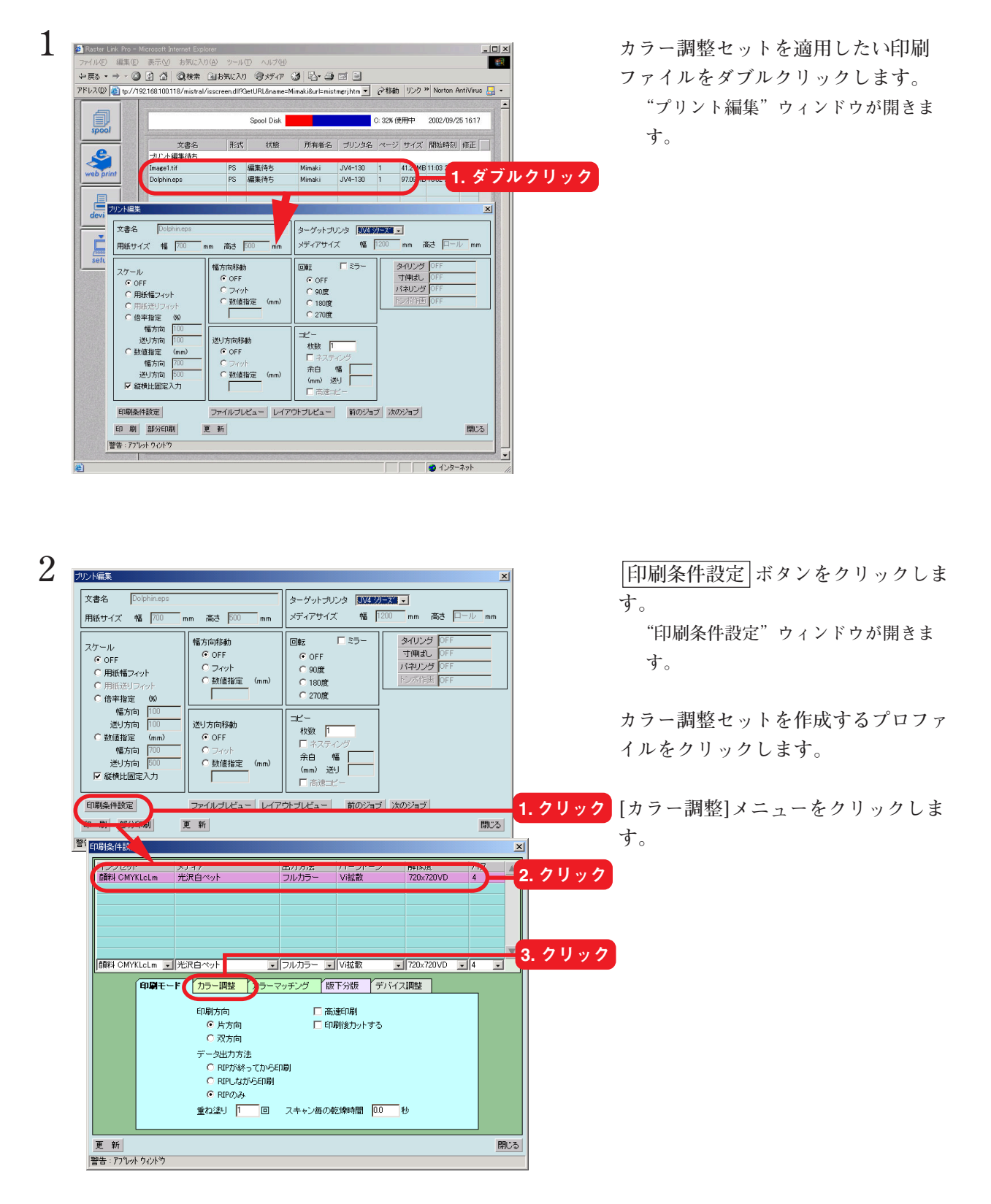

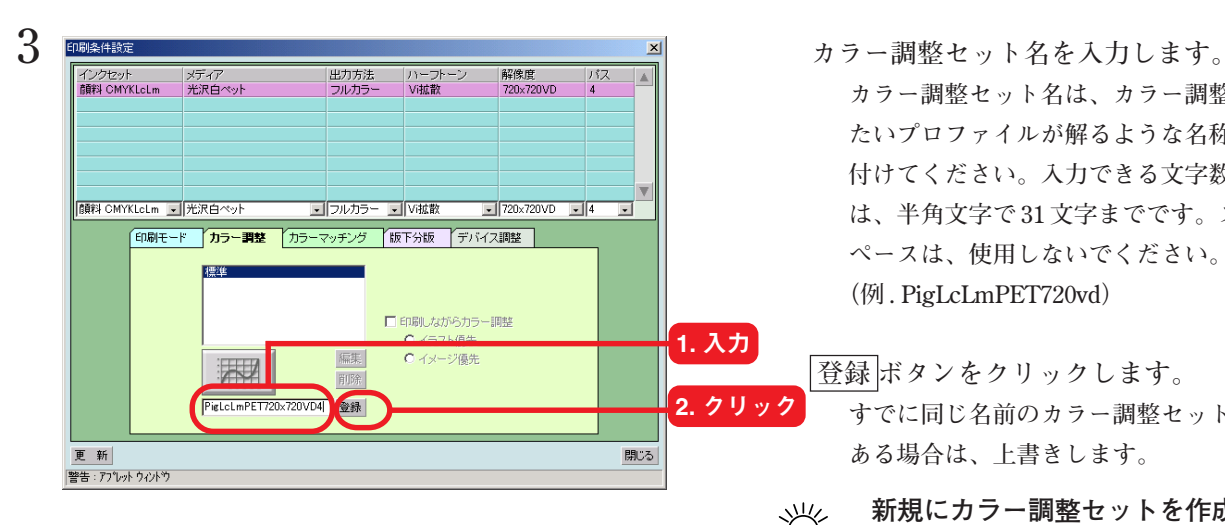

**カラー調整セット名は、カラー調整し たいプロファイルが解るような名称を 付けてください。入力できる文字数 は、半角文字で 31 文字までです。ス ペースは、使用しないでください。 (例 . PigLcLmPET720vd)**

 **登録 ボタンをクリックします。 すでに同じ名前のカラー調整セットが ある場合は、上書きします。**

**新規にカラー調整セットを作成す** 漛 **る場合は、"標準"を選択します。 その後、セット名を入力して 登録 ボタンをクリックします。**

> **登録済みのカラー調整セットを編 集して別名で登録する場合は、編 集するセットを選択し、セット名 を変えた後に 登録 ボタンをク リックします。**

**します。**

**このとき、インクカーブボタン がアクティブになります。詳細は、 「より詳細にカラー調整するには」 (P.55)をご覧ください。**

 **編集 ボタンをクリックします。**

 **削除 ボタンをクリックすると、 選択したカラー調整セットを削除 できます。**

5 **B キャンプ エントラン エントラン エントラン エントラン 各種調整を行います。** 

1. 設定

 **更新 ボタンをクリックします。 パラメータを保存します。**

 **閉じる ボタンをクリックします。**

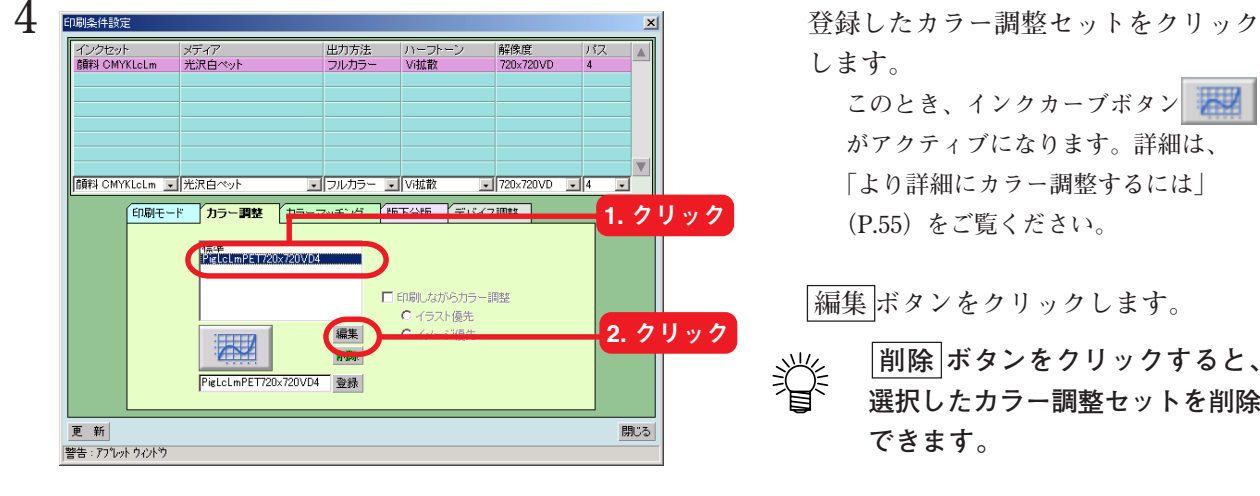

イメージ

 $\frac{1}{2}$ 

○中間

 $0.968$ 

| 그가 5자

ブラック

 $\frac{1}{\bullet}$ 

 $\bullet$  +

 $0.2685$ 

-<br>バイライ1

 $4FD$ 

 $\frac{V}{\frac{1}{2}R}$ 

 $6 + 1$ 

O SHP5

閉じる

 $\boxed{2.9 \cup 2.}$ 

イラスト

コントラスト

 $-15$ 

中間

更新

ブラック

 $\frac{1}{\sqrt{2}}$ 

● 中間<br>● 中間<br>● シャドウ

**KID** 

 $\frac{V}{\frac{1}{2} \sqrt{\frac{40}{10}}}}$ 

● 中間<br>● 中間<br>● シャドウ

全体 濃度

ℳ

## **カラー調整セットを使用して印刷する**

注意

**登録したカラー調整セットを使用して印刷します。**

**● カラー調整セットは、プロファイル毎に作成します。 使用するプロファイルは、カラー調整セットを作成した時のプロファイルを選択してく ださい。**

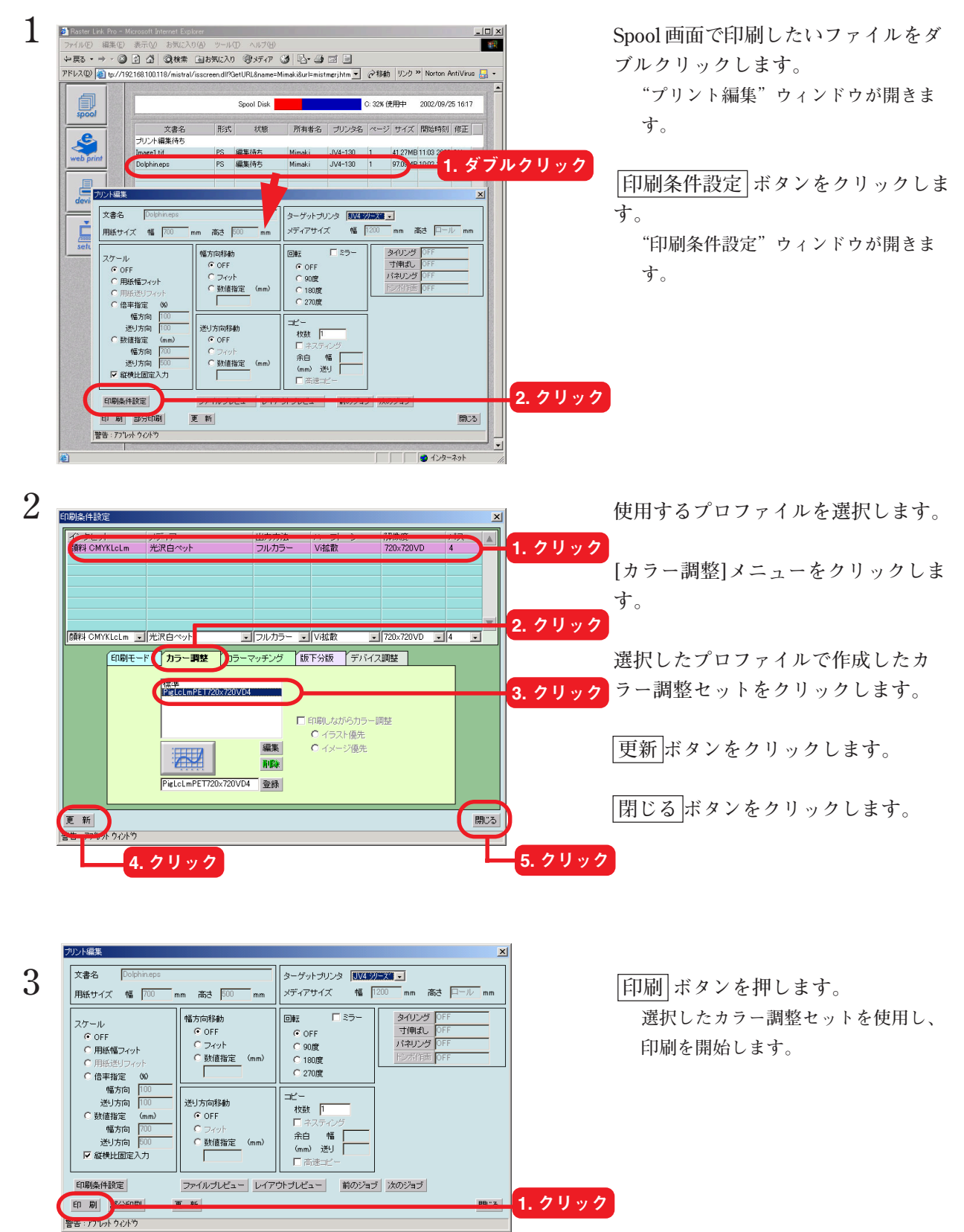

## **印刷中にカラー調整を行うには**

**印刷しながら、登録してあるカラー調整セットを再調整することができます。 再調整したカラー調整値は、すでに登録してあるカラー調整セットに上書きができます。ま た、別名で登録することもできます。**

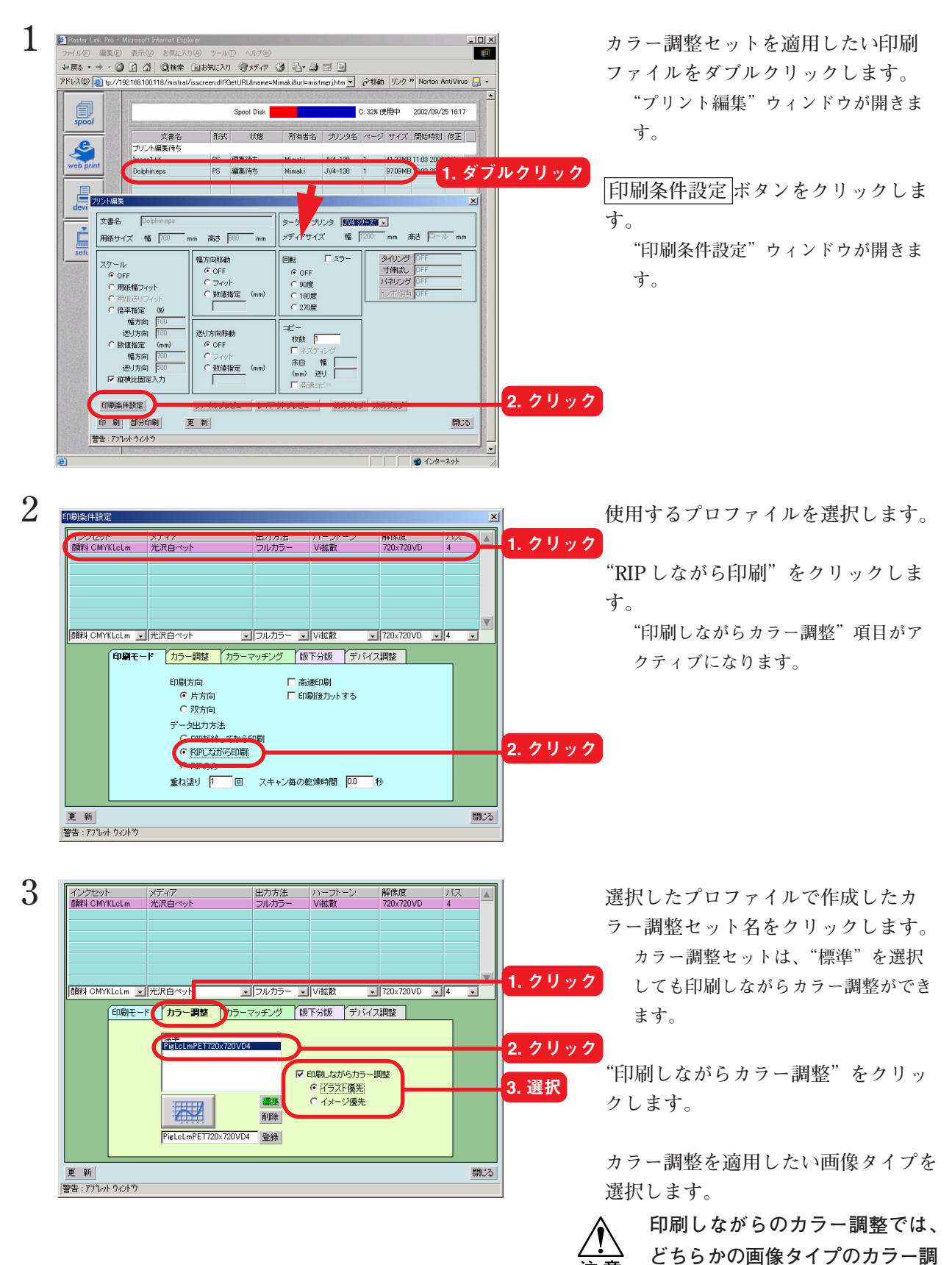

**整が画像全体に適用されます。**

注意

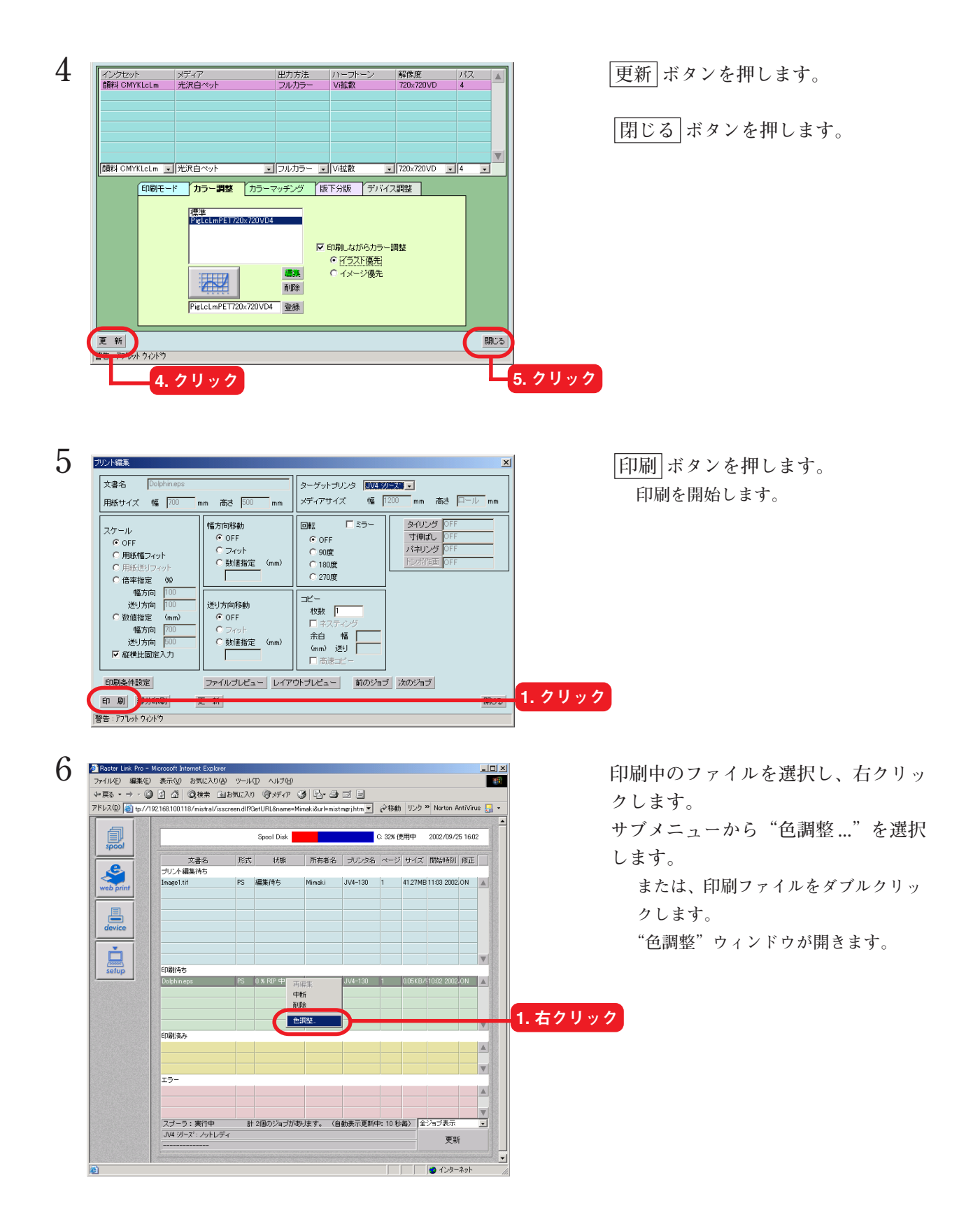

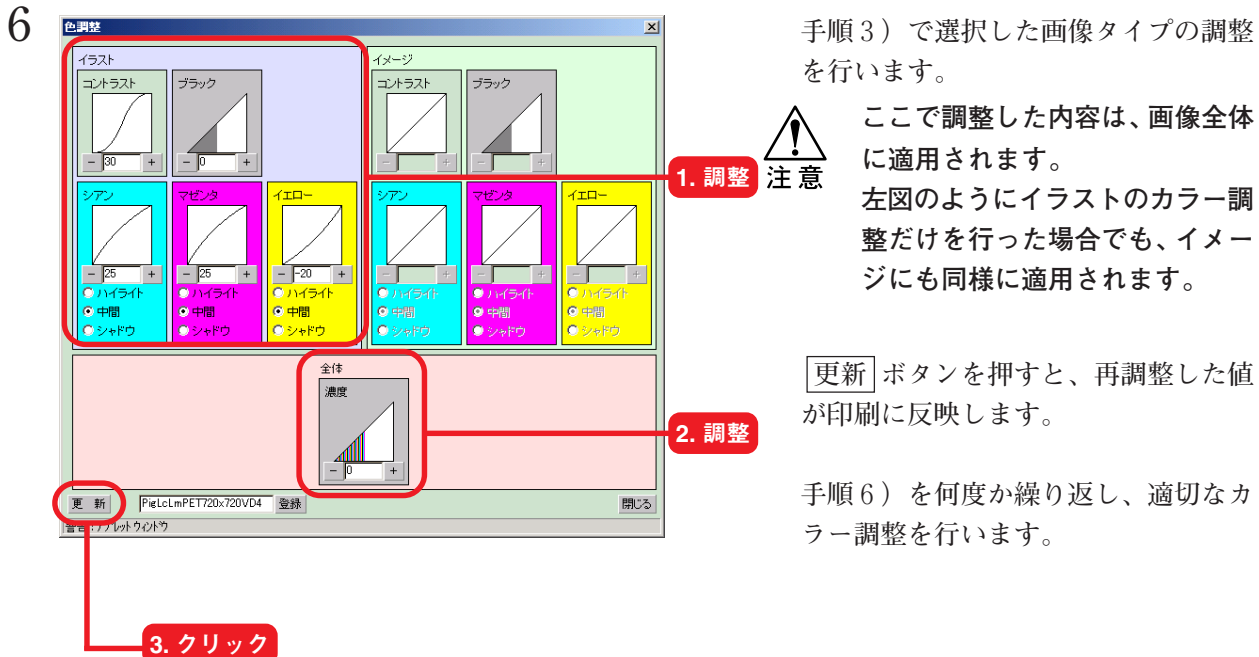

**を行います。**

**ここで調整した内容は、画像全体 に適用されます。**

**左図のようにイラストのカラー調 整だけを行った場合でも、イメー ジにも同様に適用されます。**

 **更新 ボタンを押すと、再調整した値 が印刷に反映します。**

**手順6)を何度か繰り返し、適切なカ ラー調整を行います。**

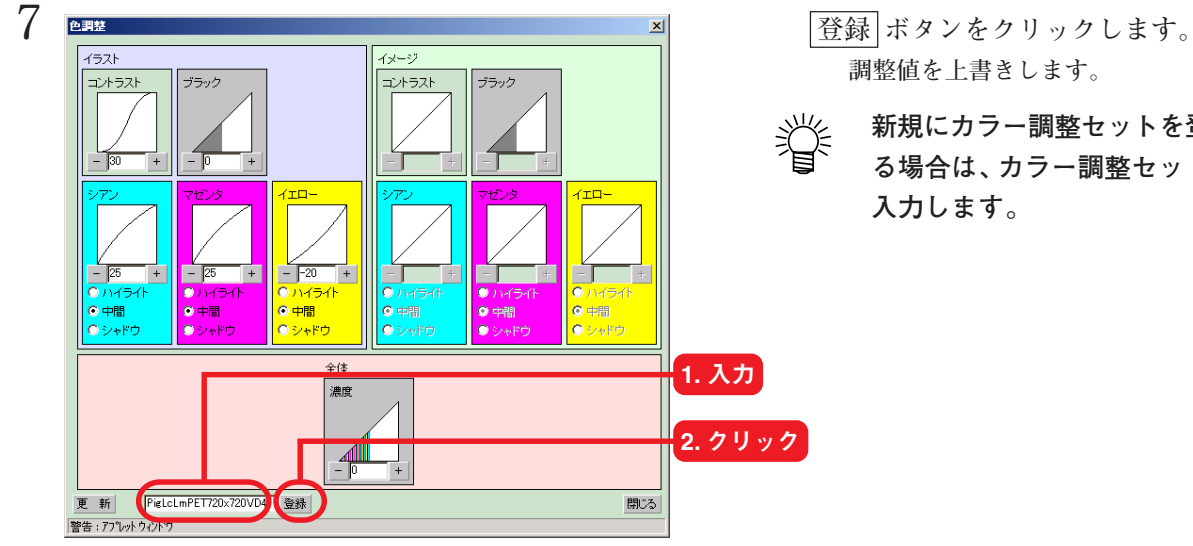

ブラック

 $\Box$ 

● / 門

Ξ.

1. クリック

閉じる

 $\frac{\nu}{\Box}$ 

● ハイライ<br>● 中間

**調整値を上書きします。**

**新規にカラー調整セットを登録す る場合は、カラー調整セット名を 入力します。**

8 <del>『明』</del><br><del>イラスト フラック イメージ マーク マーク マーク マーク マーク アイメン</del>をクリックします。<br>- *田じる* ボタンをクリックします。

 $\frac{V}{\frac{1}{25}}$ 

更 新 | PieLcLmPET720x720VD4 登録

1454 ● ハイライ<br>● 中間<br>● シャドウ

 $\frac{1}{25}$ 

 $\overline{\circ}$   $\overline{\bullet}$ 

 $0.948$ 

|警告:アプレットウィントウ

 $\frac{V}{\frac{1}{2}$ 

- T<sup>re</sup><br><mark>이사5개</mark><br><mark>이中間</mark>

全体 濃度 ĻГ

 $\overline{\bullet}$ 

### **より詳細にカラー調整をするには**

**カラー調整セットを使用しても思い通りにカラーを調整できない場合は、各インクのインク カーブを調整します。**

**インクカーブは、カラー調整セットに登録した各色のインク濃度を変更します。**

**2種類のインクカーブ調整があります。**

**インクリミット : 全色のインクに対してインク濃度を調整します。**

**グレーバランス : ブラック、シアン、マゼンタ、そしてイエローの4色のみを使用してイ ンク濃度を調整します。 メディア名に"v2"と付いたプロファイルを選択するとグレーバランス**

**を調整することができます。**

注意

**● カラー調整セットは、イメージとイラストを別々に調整します。しかし、インクカーブ は、イメージとイラストの区別なく画像全体に反映します。**

# **"インクリミット"カーブ**

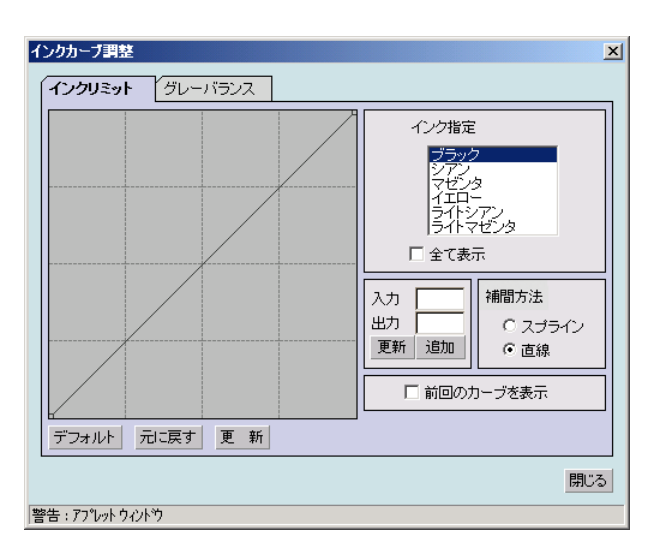

# **"グレーバランス"カーブ**

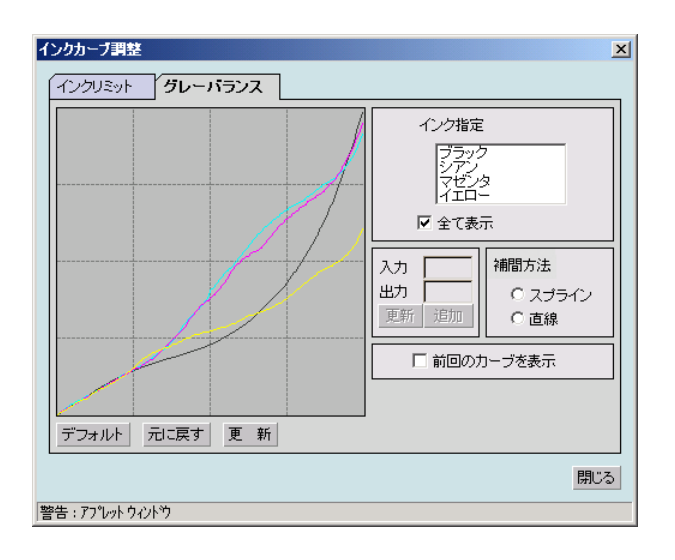

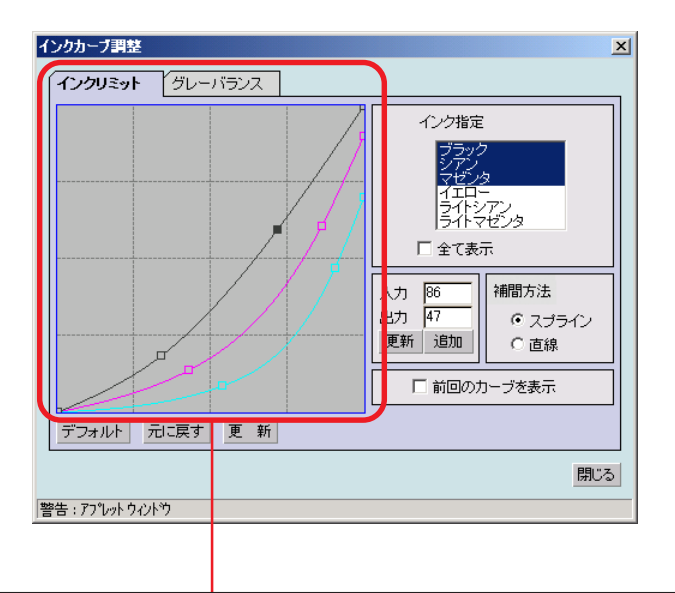

**インクカーブ:**

**"インク指定"リストで選択したインクのインクカーブを表示します。**

**横軸に調整前のインク濃度(入力階調)、縦軸に調整後のインク濃度(出力階調)を示します。縦軸、横 軸とも 0 から 255 の範囲を表示します。**

**出力階調が 0 より下回る場合は、0 に設定されます。また、255 より上回る場合は、255 に設定されます。 インクカーブ上の調整したいポイントをクリックすると、コントロールポイントができます。最高30個 まで追加できます。なお、選択しているコントロールポイントは、白抜きの矩形からインクの色で塗ら れた矩形に変わります。**

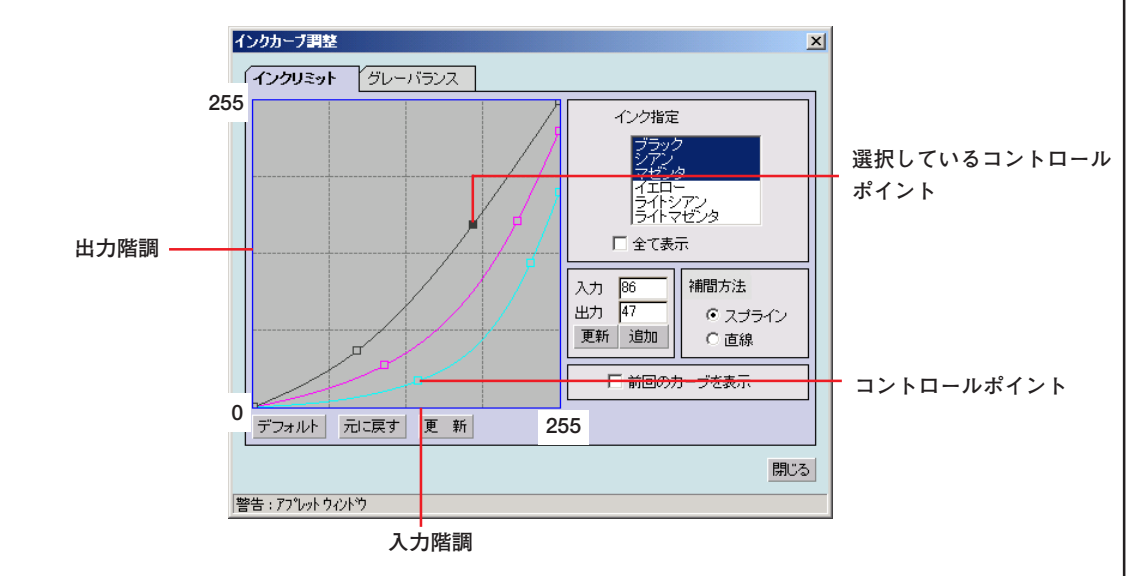

**複数のインクカーブを一度に変更する場合は、各色のインクカーブが重なり合っている部分、または接 近している部分をマウスでドラッグします。または、キーボードの矢印キーを押してコントロールポイ ントを移動します。**

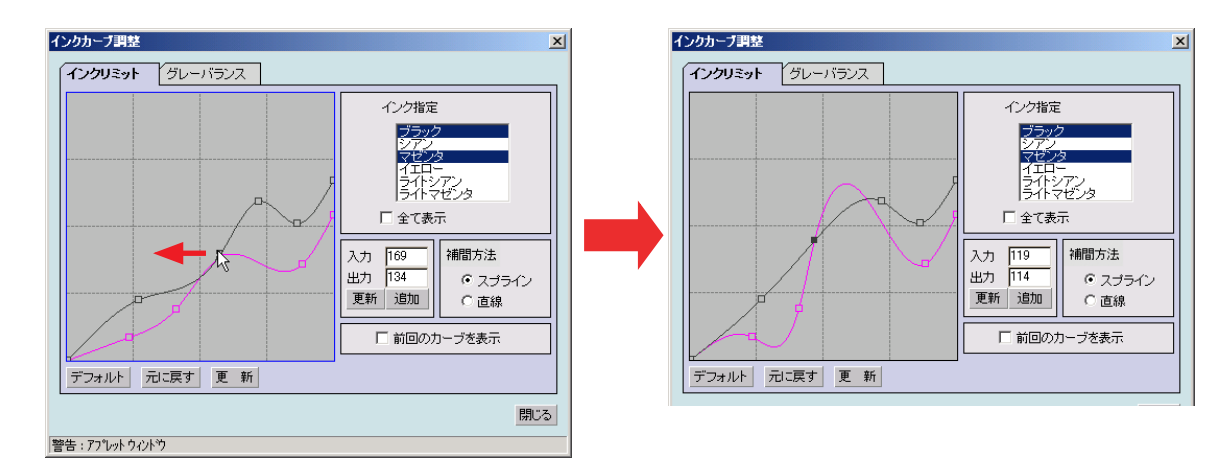

**コントロールポイントの削除は、削除したいコントロールポイントを隣り合うコントロールポイントの 外側にドラッグすると削除できます。または、キーボードのDeleteキー(Back Spaceキー)を押します。**

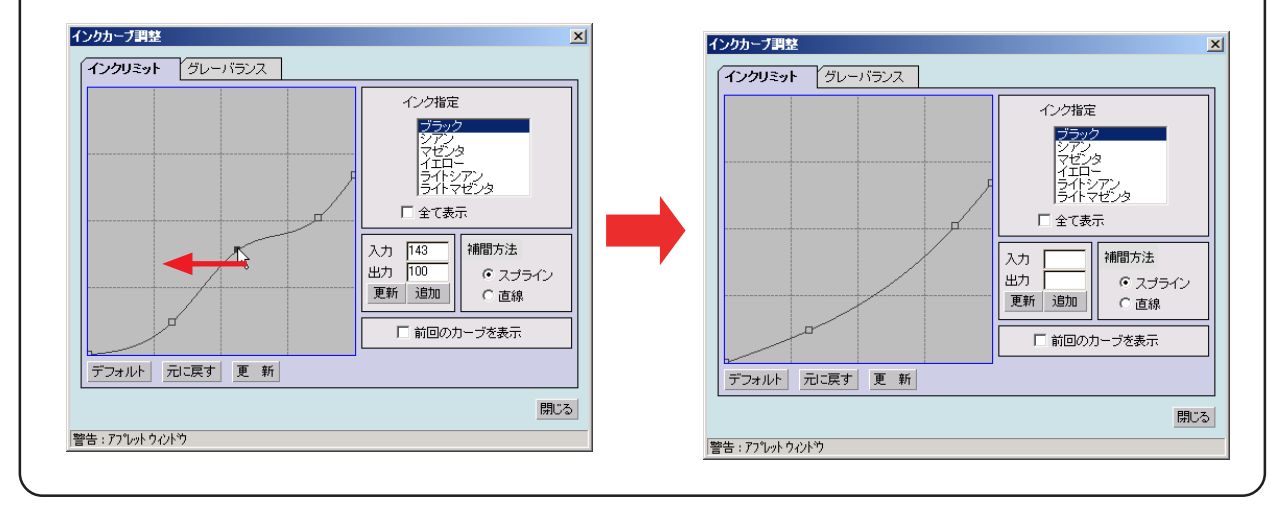

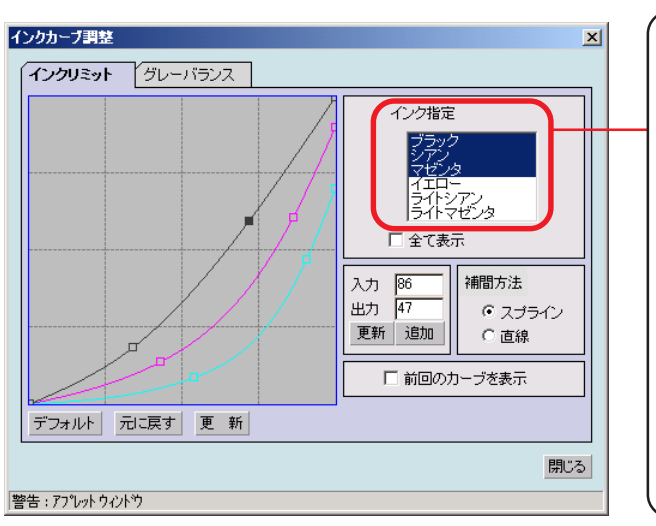

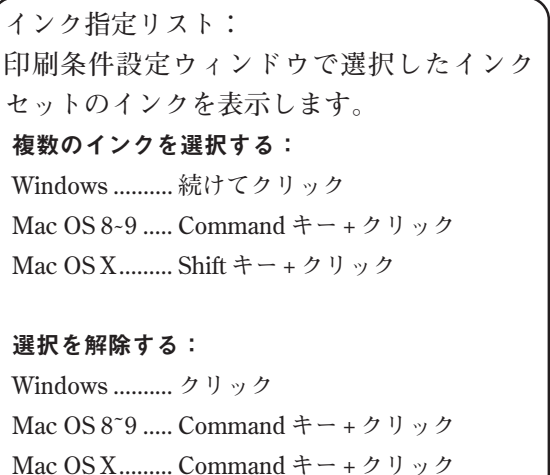

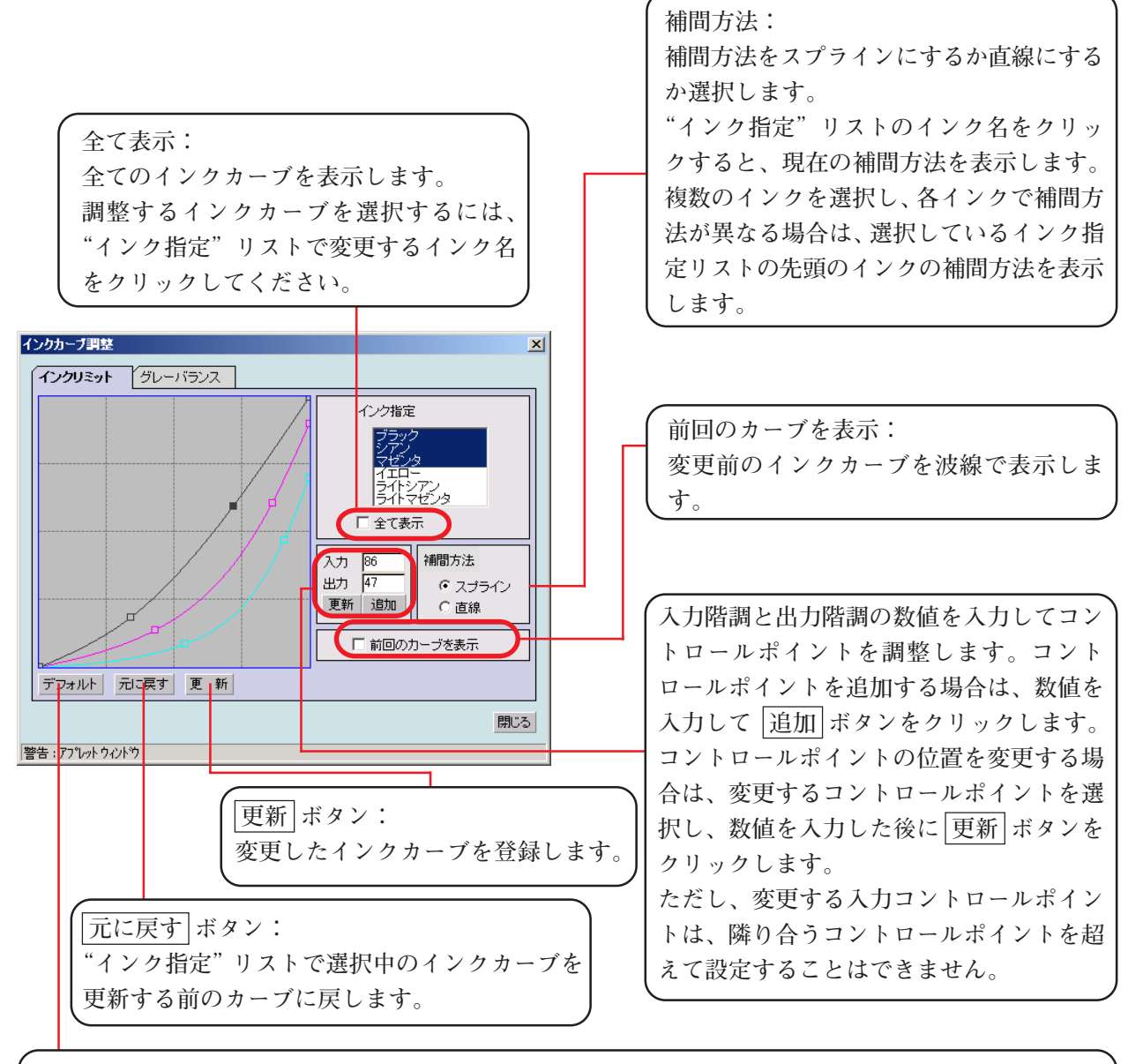

**デフォルト ボタン:**

**"インク指定"リストで選択しているインクのリミット値を読み込みます。 調整するインクは、"インク指定"リストで選択します。 インクリミット値より低い値を設定すると色が薄く印刷されます。 高い値を設定すると色が濃くなり、乾きにくくなります。** インクカーブ調整  $\vert x \vert$ インクリミット グレーバランス インク指定  $\overline{z}$ **乾きにくい** アン<br>エンタ<br>エリュー 尾代の人 □全て表示 **デフォルトカーブ** 補問方法  $\lambda$ <sup> $\uparrow$ </sup> 出力。 ○ スプライン **薄い** 更新 追加 ○ 直線 □ 前回のカーブを表示 デフォルト 元に戻す 更 新 閉じる 警告:アプレットウィントウ

## **インクカーブを調整して印刷**

**インクカーブの調整は、カラー調整セットに対して行います。カラー調整セットを作成していない 場合は、新たにカラー調整セットを作成してください。詳細は、「カラー調整セットを作成する」を** ご覧ください。( (COP P.49)

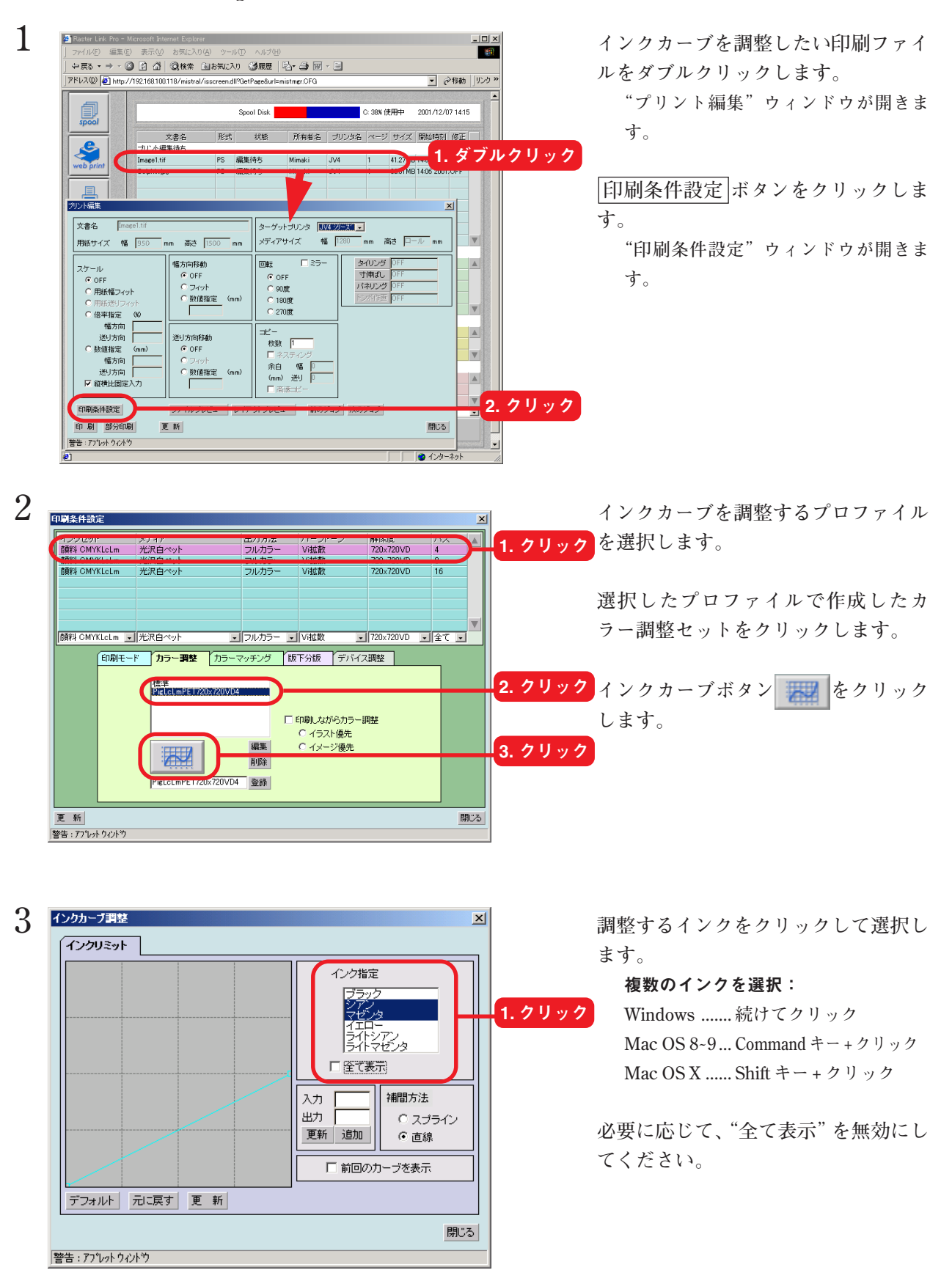

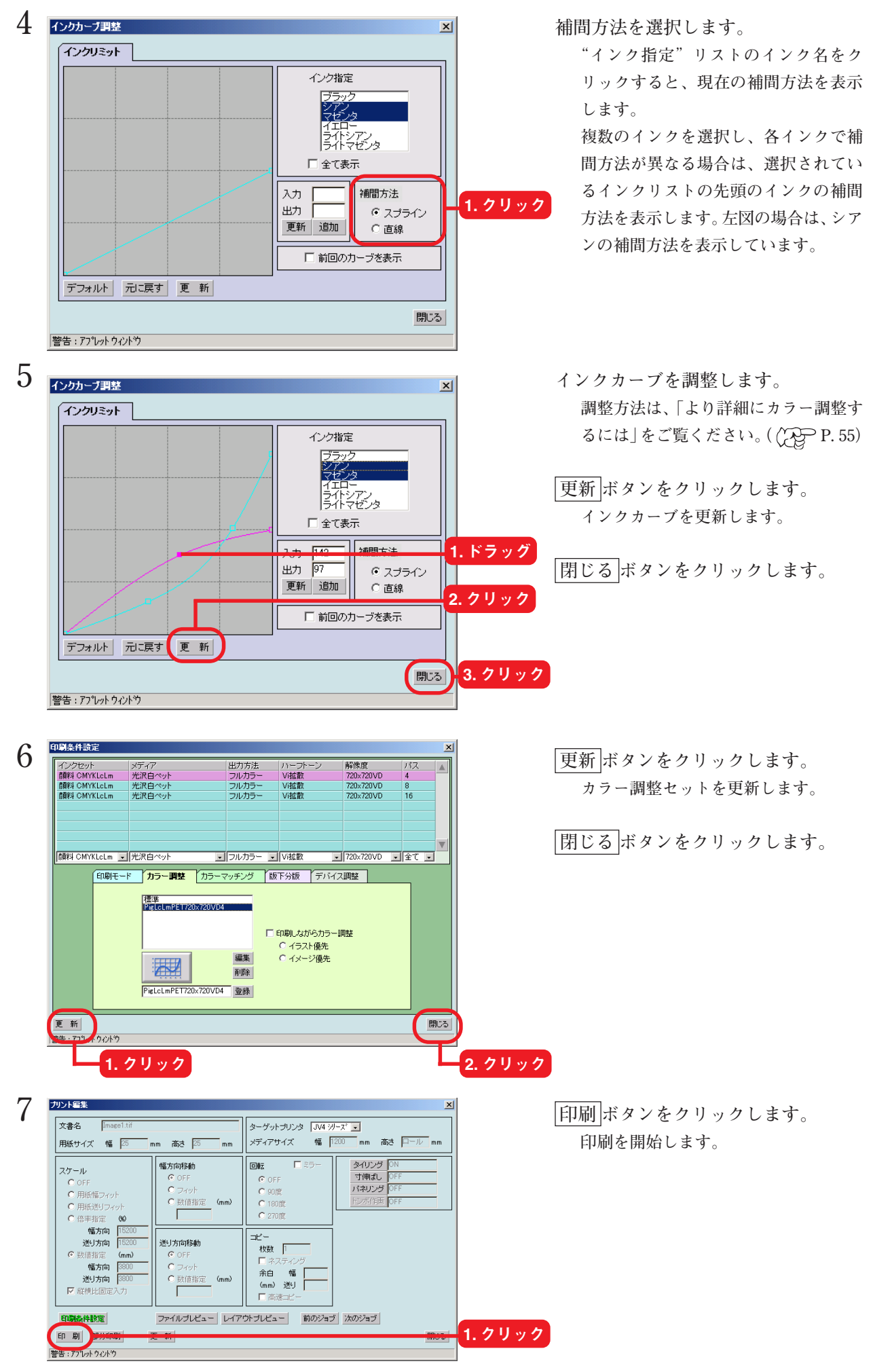

## **キーボードによるインクカーブの設定**

**インクカーブの調整は、コントロールポイントをマウスでドラッグする他に、キーボードで調整す ることができます。**

**以下のキーを使用します。**

注意

- **・ Z キー:左方向へコントロールポイントを選択していきます。**
- **・ X キー:右方向へコントロールポイントを選択していきます。**
- **・ Delete キー/ Back Space キー:コントロールポイントを削除します。**
- **・ ← 、 → 、 ↑ 、 ↓ :矢印方向へコントロールポイントを移動します。**

**複数のインクカーブが重なっている(または接近している)コントロールポイントをまとめて調整 する場合、キーボードで調整すると便利です。**

**ここでは、複数のインクカーブを調整する方法を説明します。**

**● 複数のインクカーブを同時に調整する場合、それぞれのインクカーブのコントロールポ イント数が同じであることが必要です。**

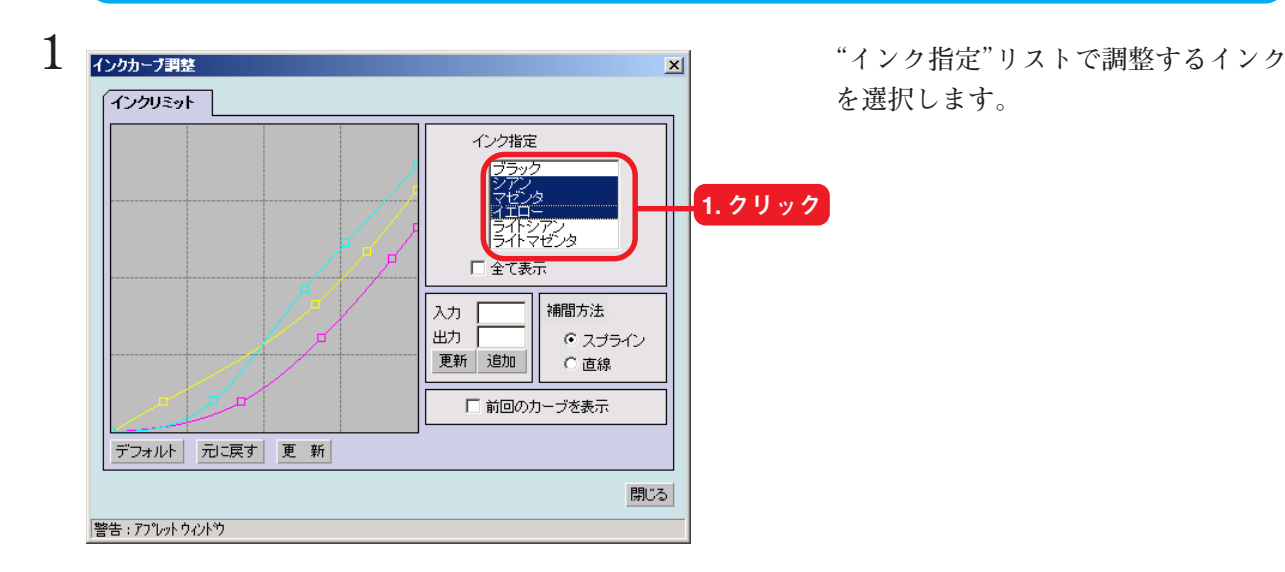

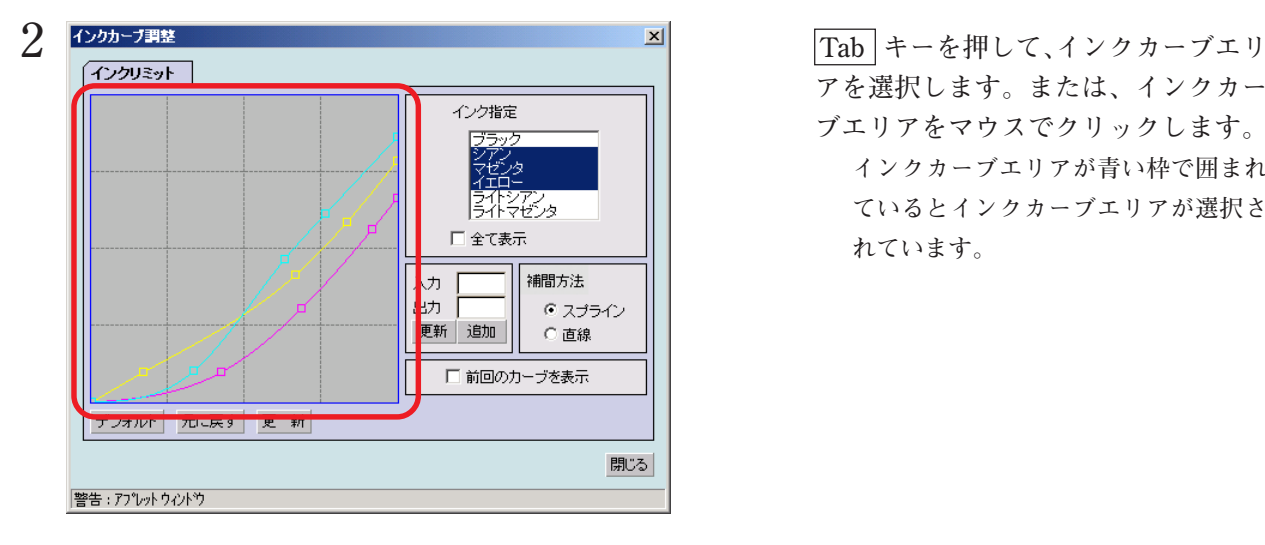

**アを選択します。または、インクカー ブエリアをマウスでクリックします。 インクカーブエリアが青い枠で囲まれ ているとインクカーブエリアが選択さ れています。**

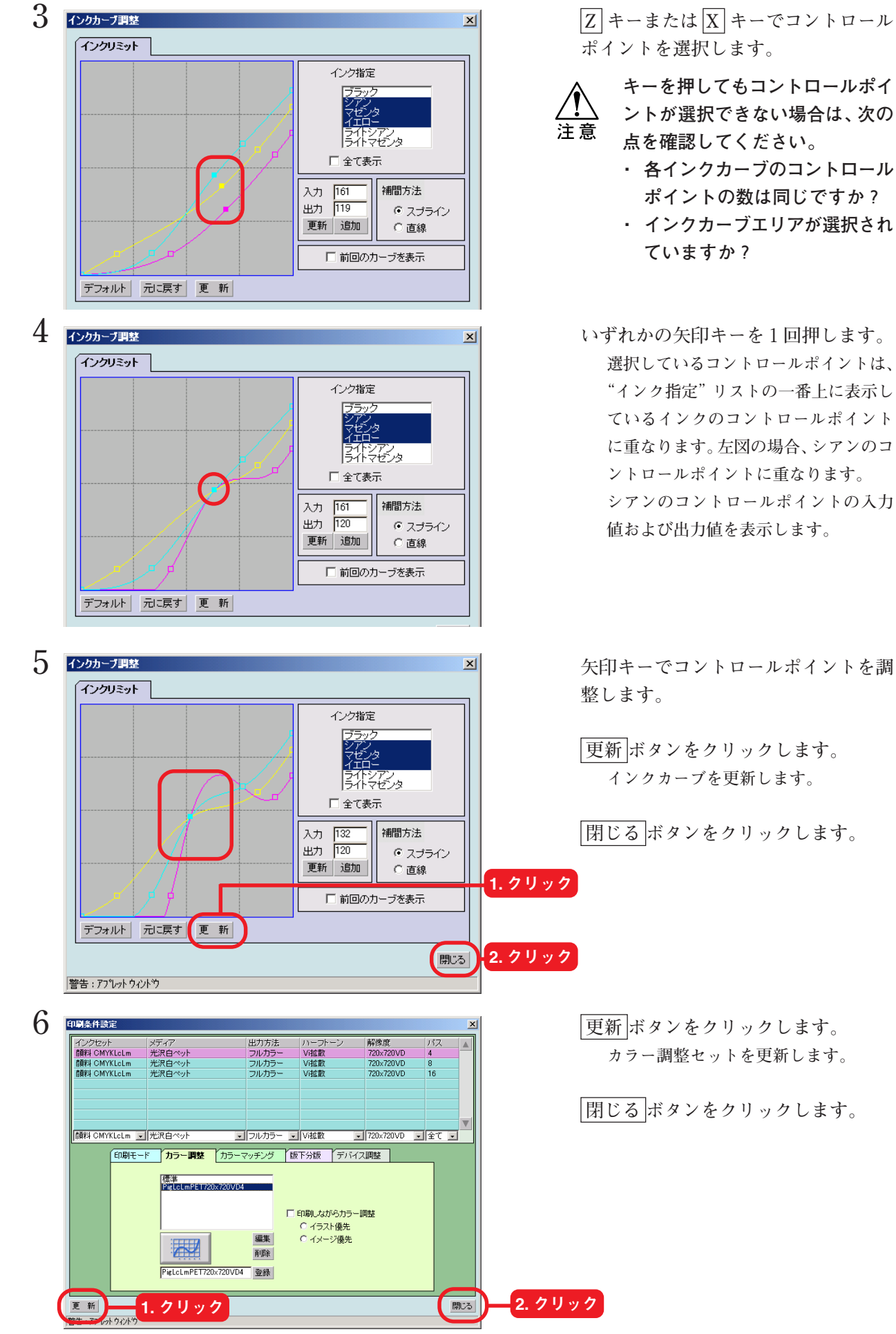

**ポイントを選択します。**

**キーを押してもコントロールポイ ントが選択できない場合は、次の 点を確認してください。**

- **・ 各インクカーブのコントロール ポイントの数は同じですか? ・ インクカーブエリアが選択され**
	- **ていますか?**
- **選択しているコントロールポイントは、 "インク指定"リストの一番上に表示し ているインクのコントロールポイント に重なります。左図の場合、シアンのコ ントロールポイントに重なります。 シアンのコントロールポイントの入力 値および出力値を表示します。**

 **更新 ボタンをクリックします。 インクカーブを更新します。**

 **閉じる ボタンをクリックします。**

**カラー調整セットを更新します。**

 **閉じる ボタンをクリックします。**

**● 版下分版は、使用するプリンタまたはインクセットによっては表示しません。** 注意

**印刷イメージの色版(シアン、マゼンタ、イエロー、黒、特色)をブラックインクで印刷します。 分版出力の方法は、下記の2通りあります。**

**アプリケーションソフトが、出力するデータの形式によって選択してください。**

**アプリケーション分版 :アプリケーションソフトが、各色版(シアン、マゼンタ、イエロー、 黒、特色)を分版して出力する場合に使用します。**

**RIP 分版 :アプリケーションソフトから出力されたフルカラー画像をRaster Link Pro でシアン、マゼンタ、イエローおよびブラックに分版し ます。**

**RIP 分版の設定は、"レイアウトプレビュー"ウィンドウでは確認できません。**

### **版下分版の設定項目**

**[版下分版]の設定項目は、下記の条件のプロファイルを選択したときアクティブになります。 インクセット:染料 CMYK または顔料 CMYK メディア:版下フィルム 出力方法:版下分版**

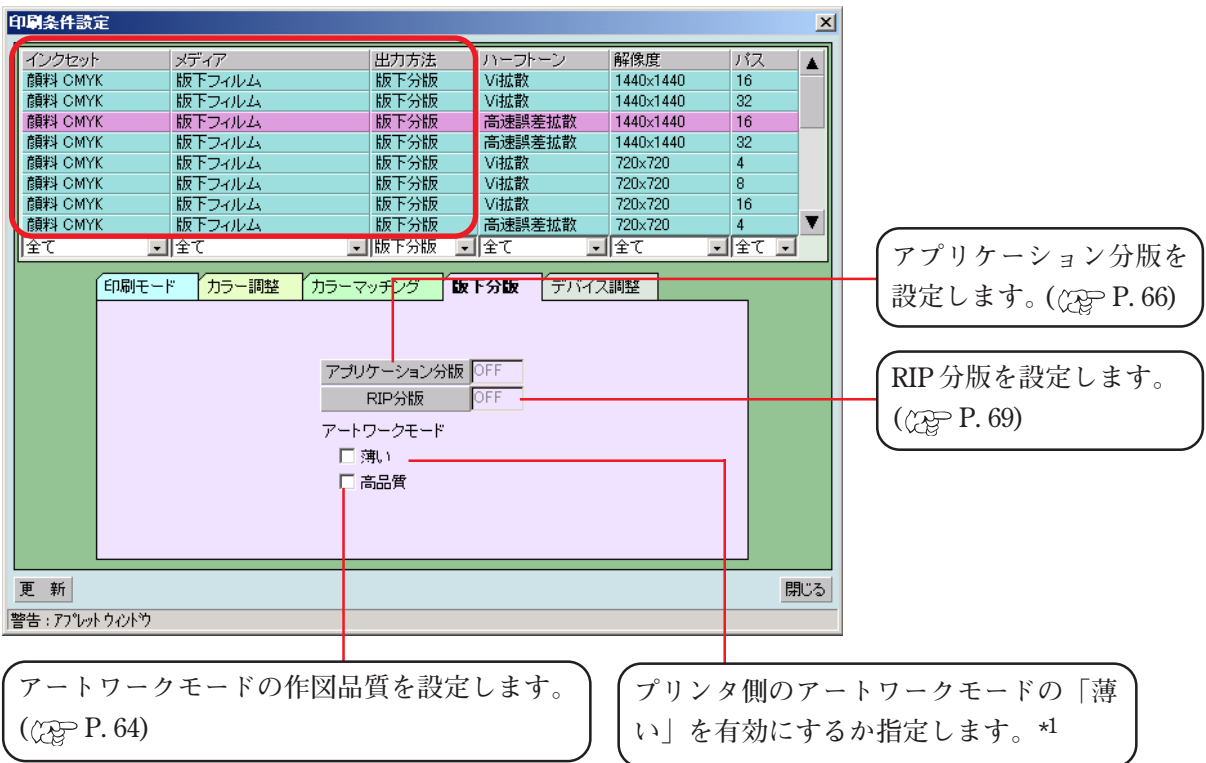

**\*1:アートワークモードは、プリンタの設定に対応しています。アートワークの詳細は、お 使いのプリンタの取扱説明書をご覧ください。**

## **アートワークモードの「高品質」設定について**

**版下出力の作図品質は、Raster Link Pro の「高品質」設定とプリンタ側のアートワークモードの作 図品質との組み合わせで決まります。**

**● プリンタ側で設定する優先順位機能は、「ホスト」に設定してください。 ● Raster Link Proの印刷条件で設定したパス数は無効になります。印刷時のパス数は、下** 注意 **記に示す表をご覧ください。**

**プリンタ側のアートワークモード、および優先順位機能の設定は、お使いのプリンタの取扱説明書 をご覧ください。**

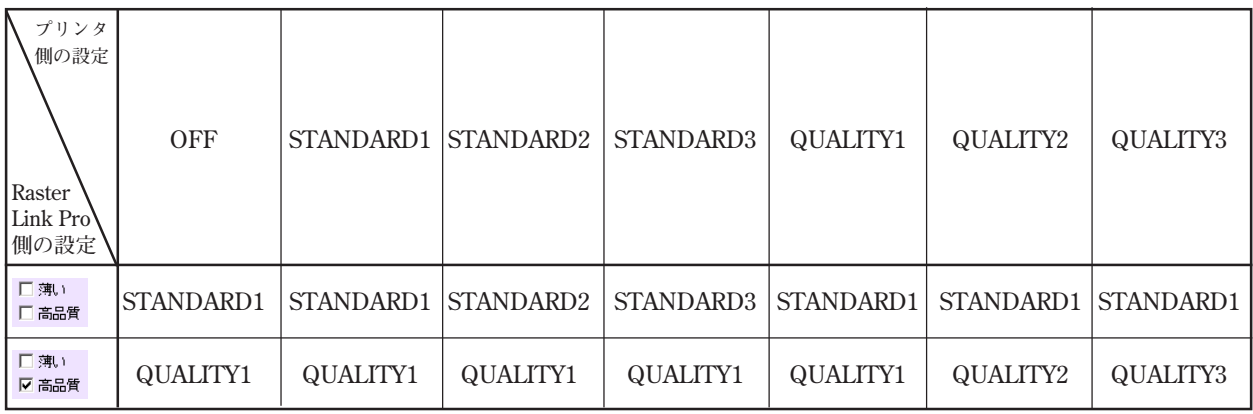

## **作図品質別の作図方式について**

**作図方式は、データ解像度と作図品質の組み合わせで決まります。**

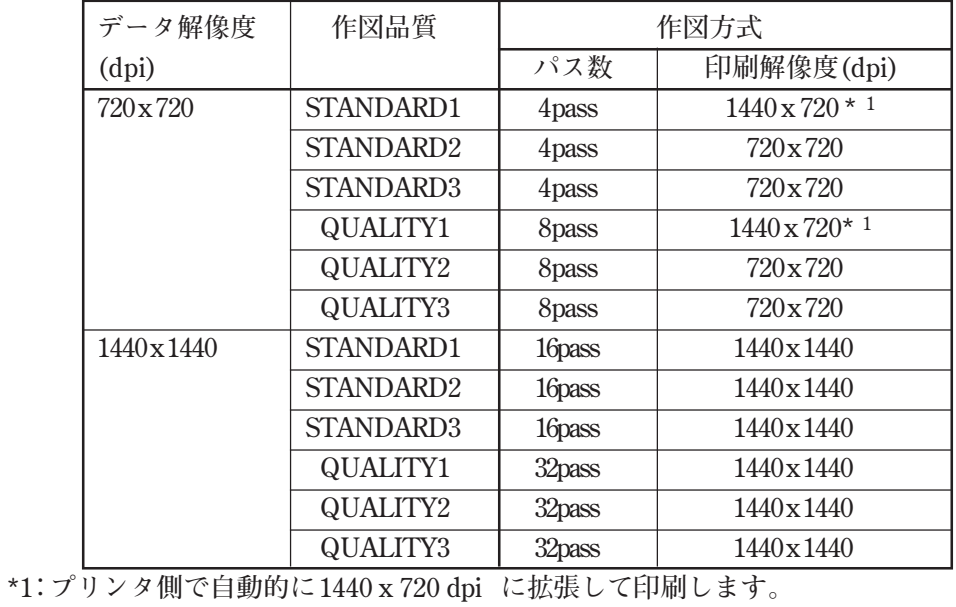

64

## **"アプリケーション分版設定"ウィンドウ**

**アプリケーション分版 ボタンをクリックすると"アプリケーション分版設定"ウィンドウが 開きます。**

**"アプリケーション分版設定"ウィンドウについて説明します。**

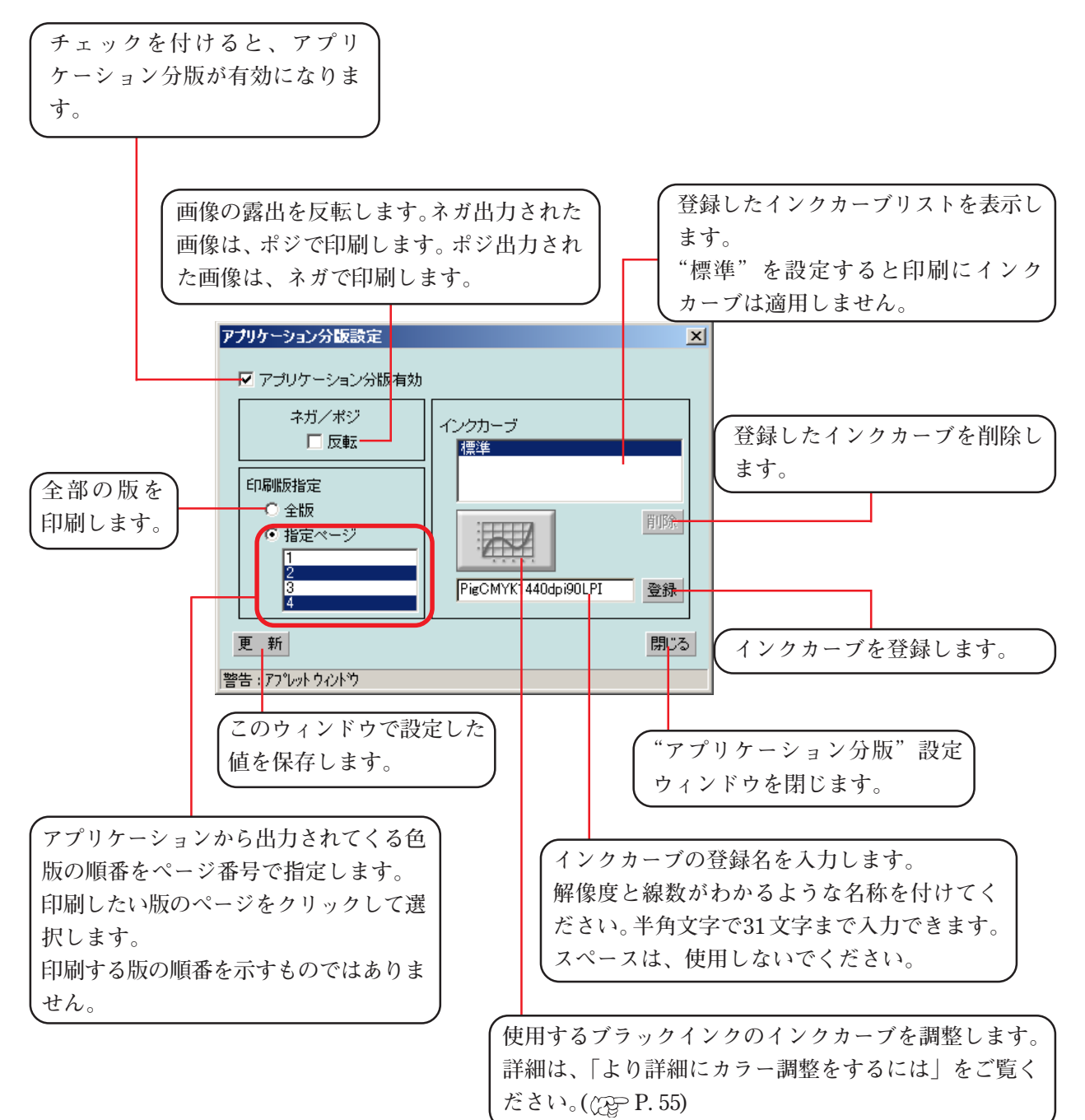

## **アプリケーション分版**

**アプリケーション分版では、黒インクで版を印刷します。**

**ます。**

**クします。**

**1 版下データをRaster Link Pro に送信し**

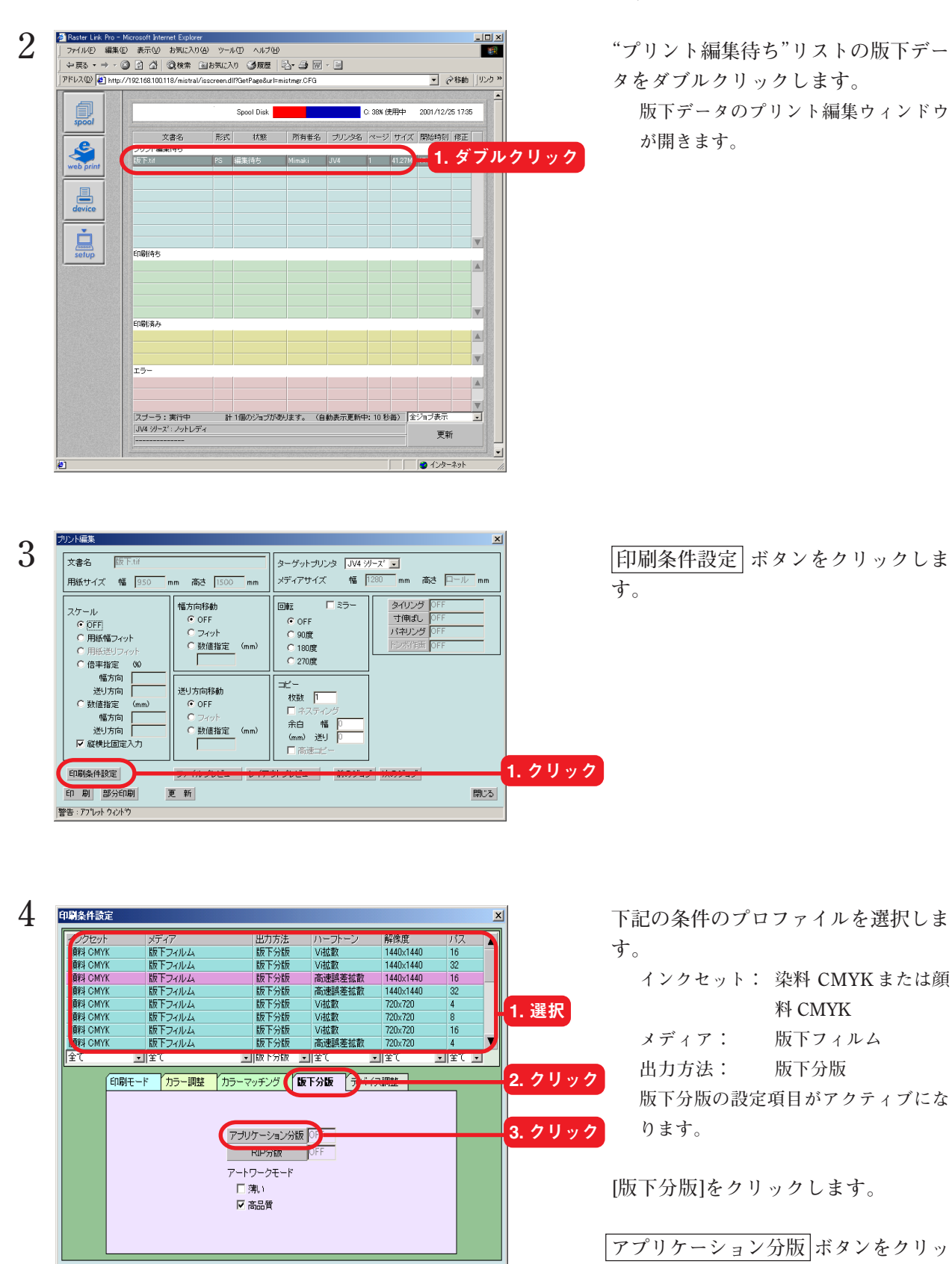

閉じる

66

更 新

警告: アプレット ウィントウ

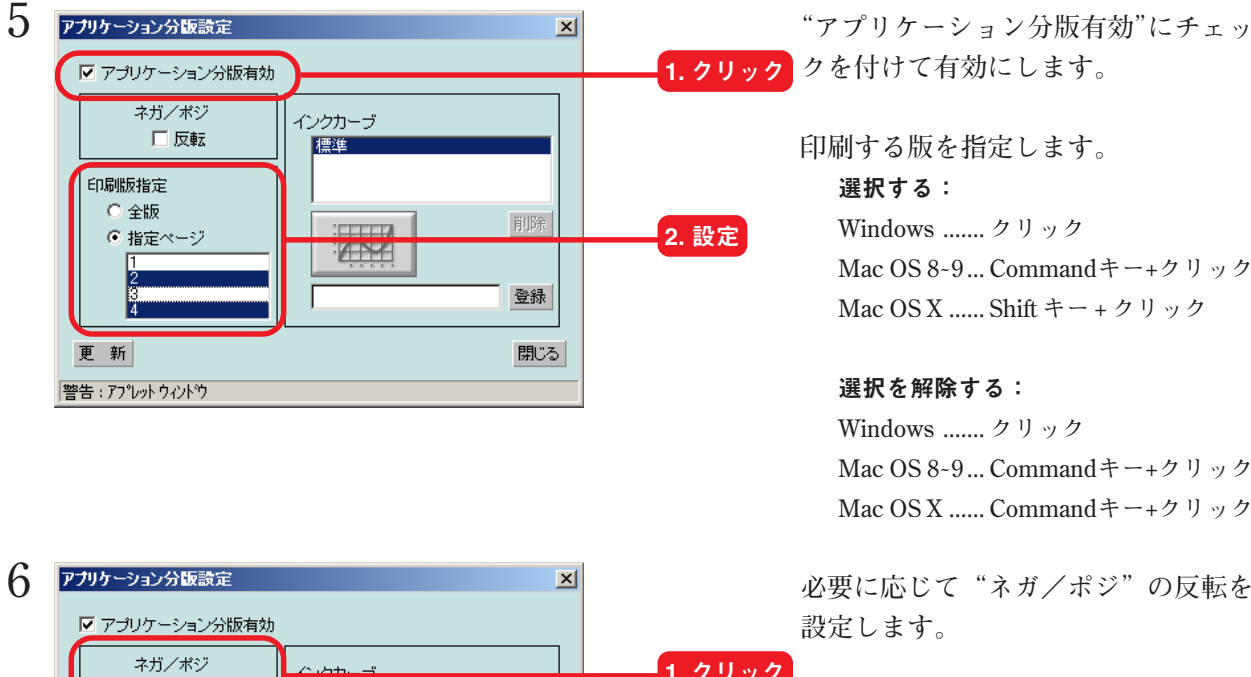

<mark>1. クリック</mark> クを付けて有効にします。

**印刷する版を指定します。**

#### 選択する:

**Windows ....... クリック Mac OS 8̃9 ... Commandキー+クリック Mac OS X ...... Shift キー + クリック**

#### 選択を解除する:

**Windows ....... クリック Mac OS 8̃9 ... Commandキー+クリック Mac OS X ...... Commandキー+クリック**

**設定します。**

### **インクの濃度を調整する場合は、手順 7)にお進みください。**

**アプリケーション分版の設定を終了す る場合は、手順 10)にお進みください。**

**名称は、解像度および線数がわかるよ うに付けると便利です。 入力できる文字数は、半角文字で 31 文 字です。スペースは、使用しないでくだ**

**さい。**

**インクカーブは、アプリケーション分 版と RIP 分版共通です。**

### **登録 ボタンをクリックします。 入力したインクカーブ名が、"インク カーブ"リストに表示されます。**

8 **アカリ**ナーション分版設定 インクカーブ名をクリックします。

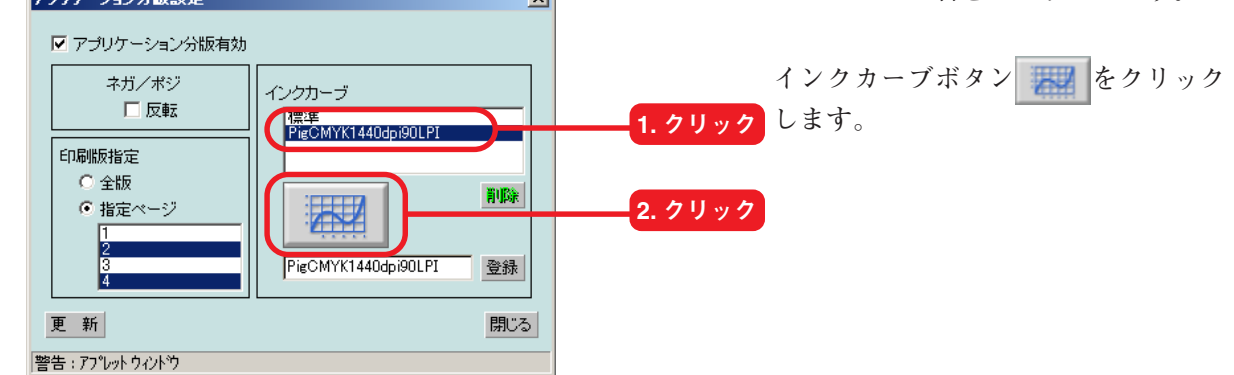

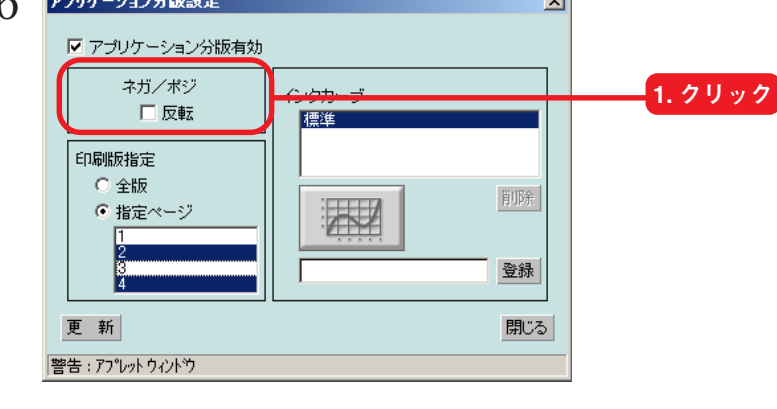

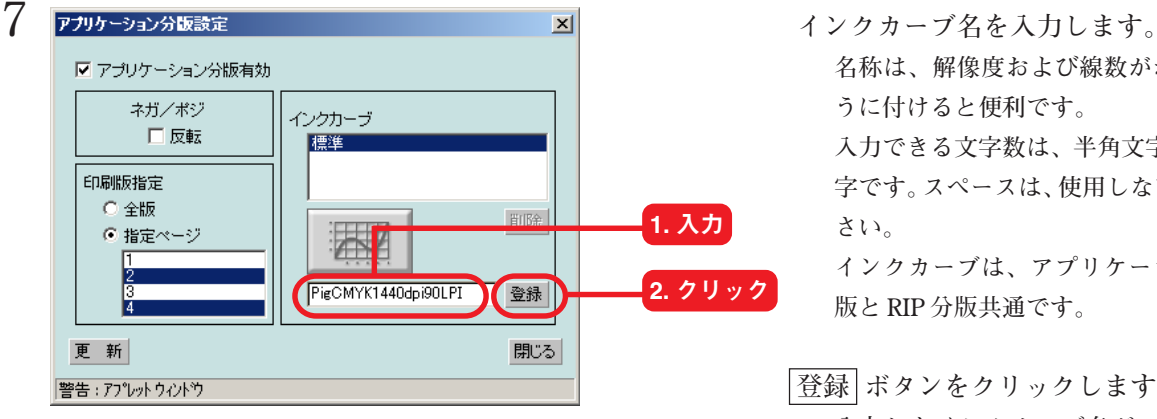

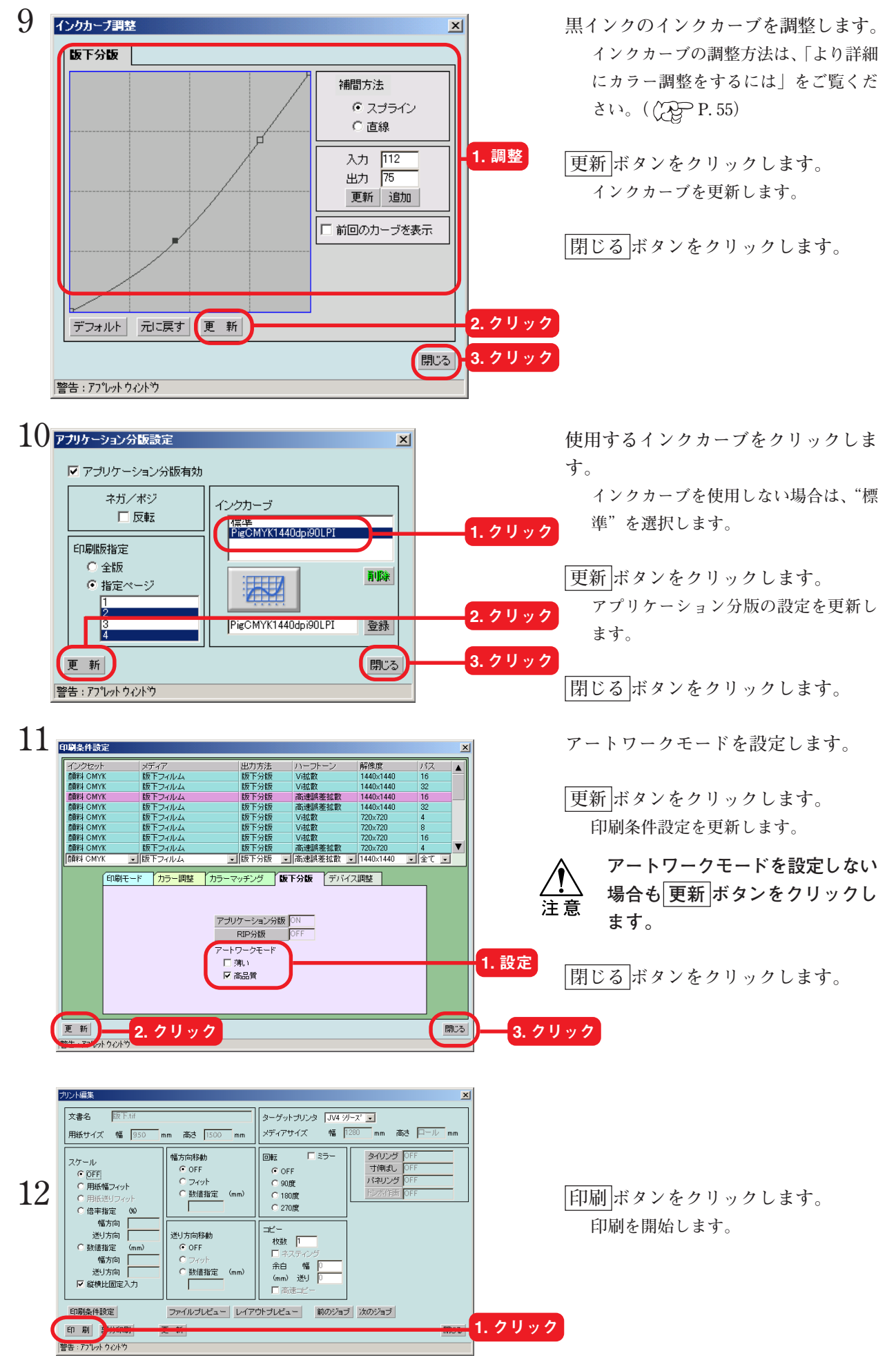

68

## **"RIP 分版設定"ウィンドウ**

**RIP 分版 ボタンをクリックすると"RIP 分版設定"ウィンドウが開きます。 "RIP 分版設定"ウィンドウについて説明します。**

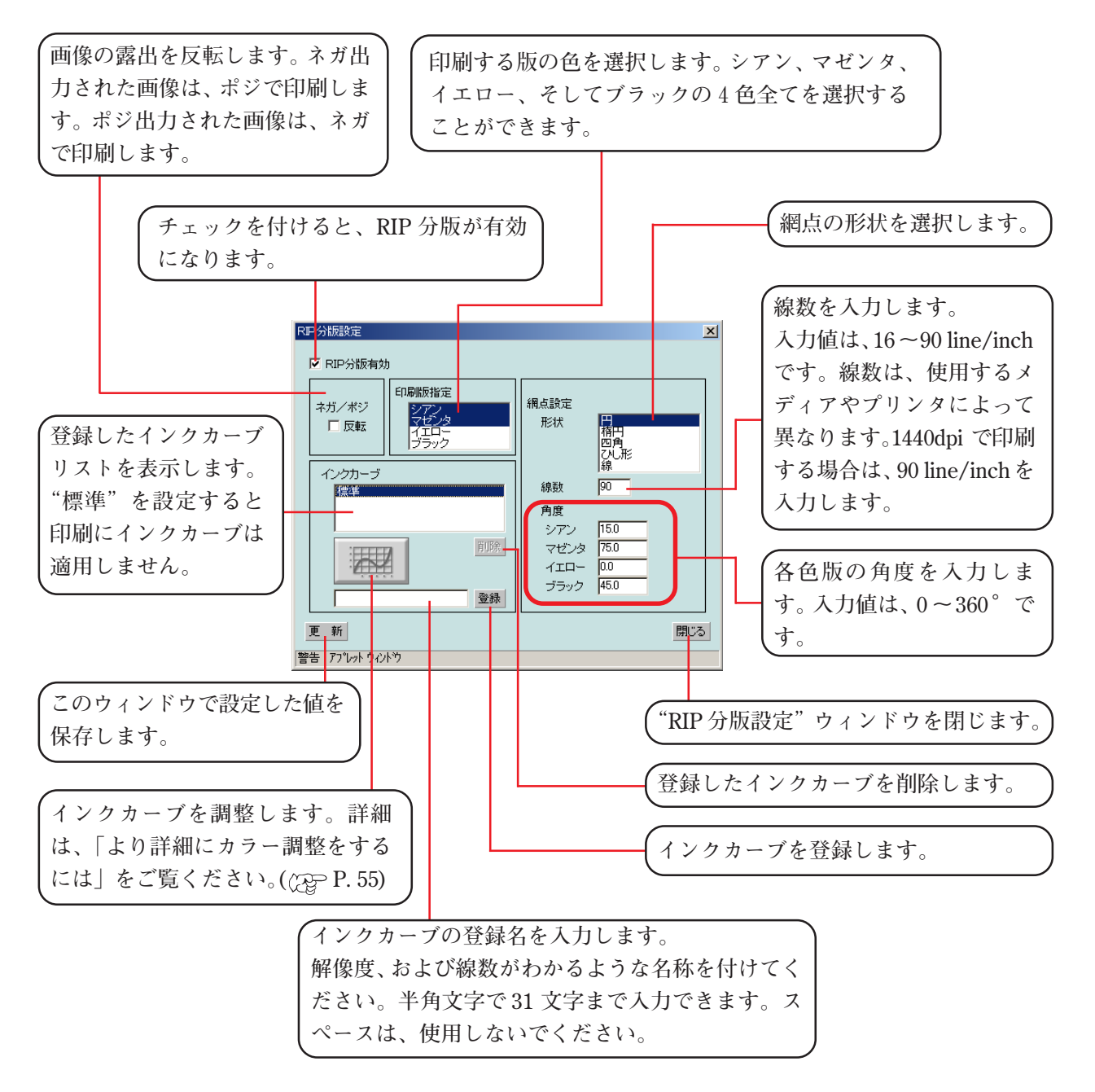

### **RIP 分版**

**アプリケーションソフトから出力されたフルカラー画像をRaster Link Pro でシアン、マゼン タ、イエローおよびブラックに分版し、黒インクで版を印刷します。**

**送信します。**

**1 カラー画像データをRaster Link Pro に**

2 <del>Productick Poss Microsoft Memet Explore</del><br>- 『プリント編集待ち"リストの印刷デー<br>- 『<del>PRS ・・</del> © 8 4】®<del>k\* BBRCX</del>O GREE B+9 20 · B **タをダブルクリックします。 FFLZQ** ▼ 《移動 ||リンク》 68.100.118/mistral/isscreen.dll?GetPage&url=mistmgr.CF 圓 **データの"プリント編集"ウィンドウが** Spool Disk ■ © 38% 使用中 2001/12/26 1027 所有者名 | ブリンタ名 |ページ サイズ | 開始時刻 | 修正 **開きます。** 文書名 形式  $\frac{1}{100}$ web prin 1. ダブルクリック **PS 編集待ち** see1.tif  $\vert$  41  $\begin{array}{c}\n\hline\n\end{array}$  $\frac{1}{\sqrt{\frac{1}{10000}}}}$ -<br>印刷待ち  $\Delta$ **EDRUGA** r5.  $\Delta$ スプーラ:実行中 計1個のジョブがあります。 〈自動表示更新中: 10 秒毎〉 全ジョブ表  $\overline{\phantom{a}}$ | JV4 · ソース・・・ ノットレディ 更新  $\theta$  インターネット **3 印刷条件設定 ボタンをクリックしま** 用紙サイズ 幅 |120 メディアサイズ 幅图 ast  $E$ **す。** 高さ | 幅方向移動 回転 口 ミラー タイリング スケール 回転<br>- C OFF<br>- C 180度<br>- C 270度<br>- C 270度 - 1105<br>- 寸伸ばし<br>パネリング C OFF  $G$  or C 数値指定 (mm) ○ 倍率指定 幅方向 ٠ŕ 逆出方向 送り方向移動 -<br>枝数 「T C 数値指定  $C$  OFF (mm) 幅方向 余白 幅 C 数値指定 (mm) 1. クリック 印刷条件設定 印刷部分印刷 開じる 更新 |警告:アプレット ウィントウ 印刷条件設定 **4 下記の条件のプロファイルを選択しま す。** ||版下分版|<br>|版下分版|<br>|版下分版| 、<br>高速誤差拡散<br>高速誤差拡散<br>Vi拡散 1440×1440 1440x1440<br>720x720 **インクセット: 染料 CMYK または顔** 1. 選択 Vi扰散 720×720 版下分版<br>版下分版 Vi扰雷 720x720<br>720x720 **料 CMYK** 高速誤差拡散 -13 回笛 ■||故下分版 回答 **sjecu メディア: 版下フィルム** 2. クリック「印刷モード カラー調整 カラーマッチング 【阪下分版 】 **出力方法: 版下分版 版下分版の設定項目がアクティブにな カリケーション分類 OF** 3. クリック **RIP分版**  $\sqrt{2}$ **ります。** トワークモー 口沸) 区高品質 **[版下分版]をクリックします。** 更新 閉じる **RIP 分版 ボタンをクリックします。**

70

|警告:アプレットウィントウ

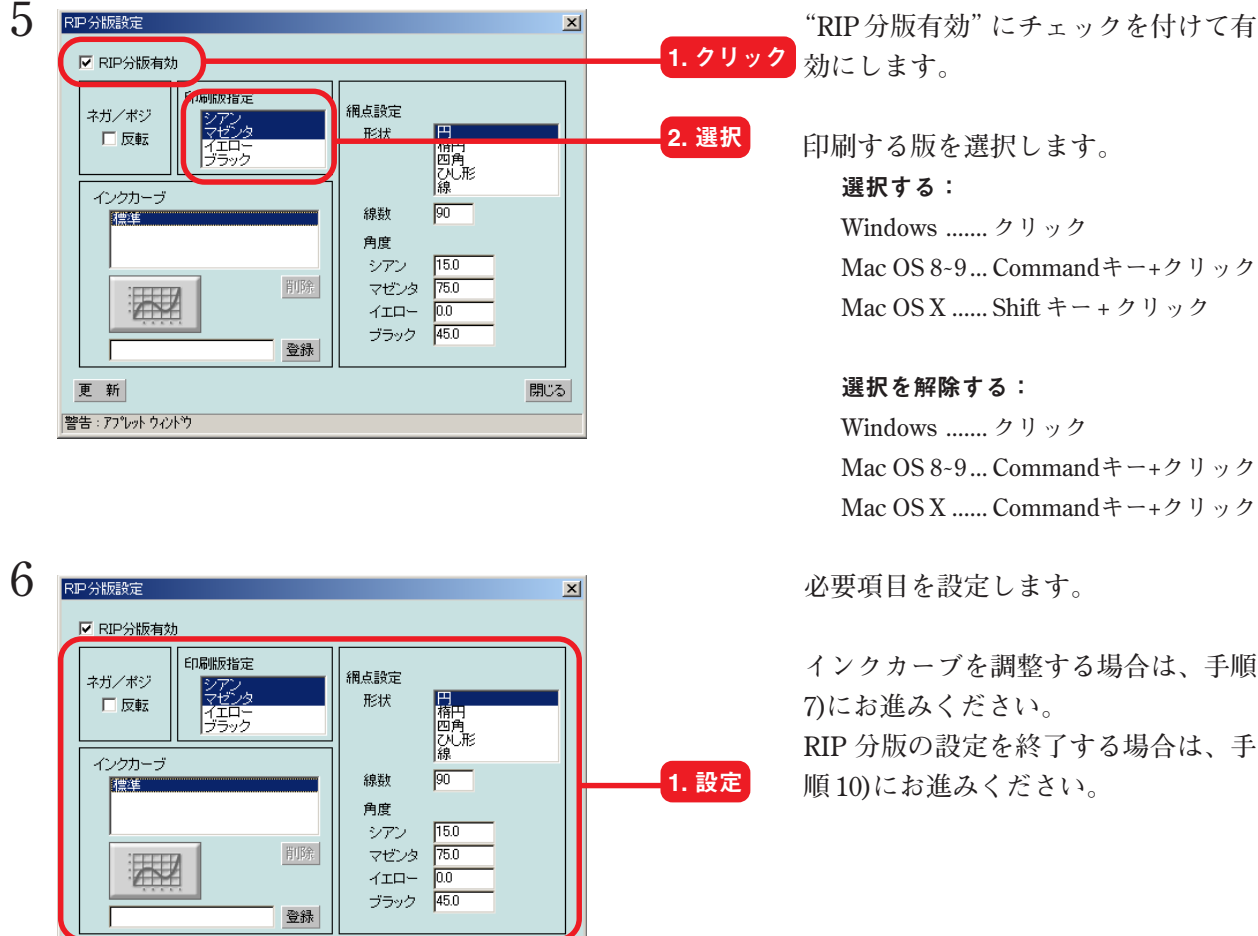

閉じる

閉じる

更新

警告:アプレット ウィント゚ウ

ネガ/ポジ

口反転

インクカーラ

標準

更 新

警告:アプレットウィントウ

 $\overline{\mathbb{R}}$ 

PigCMYK1440dpi90LPI

印刷版指定

È.

**印刷する版を選択します。** 選択する: **Windows ....... クリック Mac OS 8̃9 ... Commandキー+クリック Mac OS X ...... Shift キー + クリック**

#### 選択を解除する:

**Windows ....... クリック Mac OS 8̃9 ... Commandキー+クリック Mac OS X ...... Commandキー+クリック**

**インクカーブを調整する場合は、手順 7)にお進みください。**

**RIP 分版の設定を終了する場合は、手 順 10)にお進みください。**

フ <mark>RP分版表定 インクカーブ名を入力します。</mark><br>アRP分版有効 **名称は、解像度および線数がわかるよ うに付けると便利です。 入力できる文字数は、半角文字で 31 文 字です。**

> **登録 ボタンをクリックします。 入力したインクカーブ名が、"インク カーブ"リストに表示されます。** 1. 入力 2. クリック

8 <mark>RP分版設定 - インクカーブ名をクリックします。</mark><br>8 FRP分版有効 <br>網点設定 ネガ/ポジ シアン<br>イエルス<br>プラック 形状 口反転 出格四角形<br>|橋四角形<br>線 インクカーブ  $\sqrt{45}$ 線数 PieCMYK1440dpi90LPI 1. クリック 角度 **15.0** シアン 削除 マゼンタ 75.0  $\mathbb{Z}^2$ 2. クリック ブラック 45.0 oup I90LPI 登録 更 新 閉じる 警告:アプレットウィントウ

網点設定

形状

線数

角度

削險

登録

シアン マゼンタ 75.0

僧門角形

 $\sqrt{45}$ 

 $15.0$ 

 $\overline{0.0}$  $ATD 45.0$ ヴラック

- 
- インクカーブボタン | 要要 をクリック **します。**

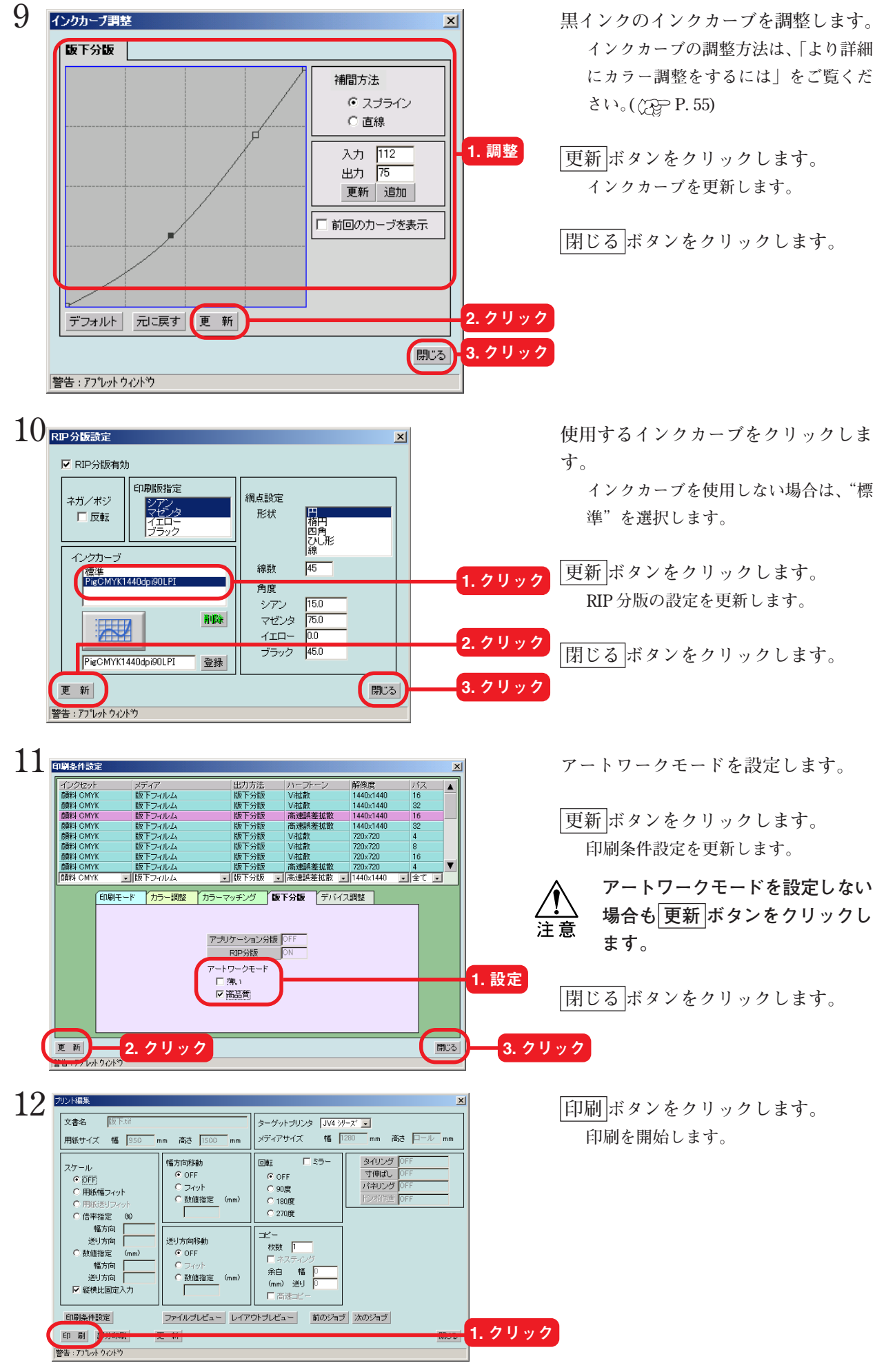

72
# " ジョブ情報"ウィンドウ

**"ジョブ情報"ウィンドウは、"印刷済み"ジョブリストにあるファイルをダブルクリックすること により表示することができます。**

#### **ジョブ情報**

#### **[結果]メニュー**

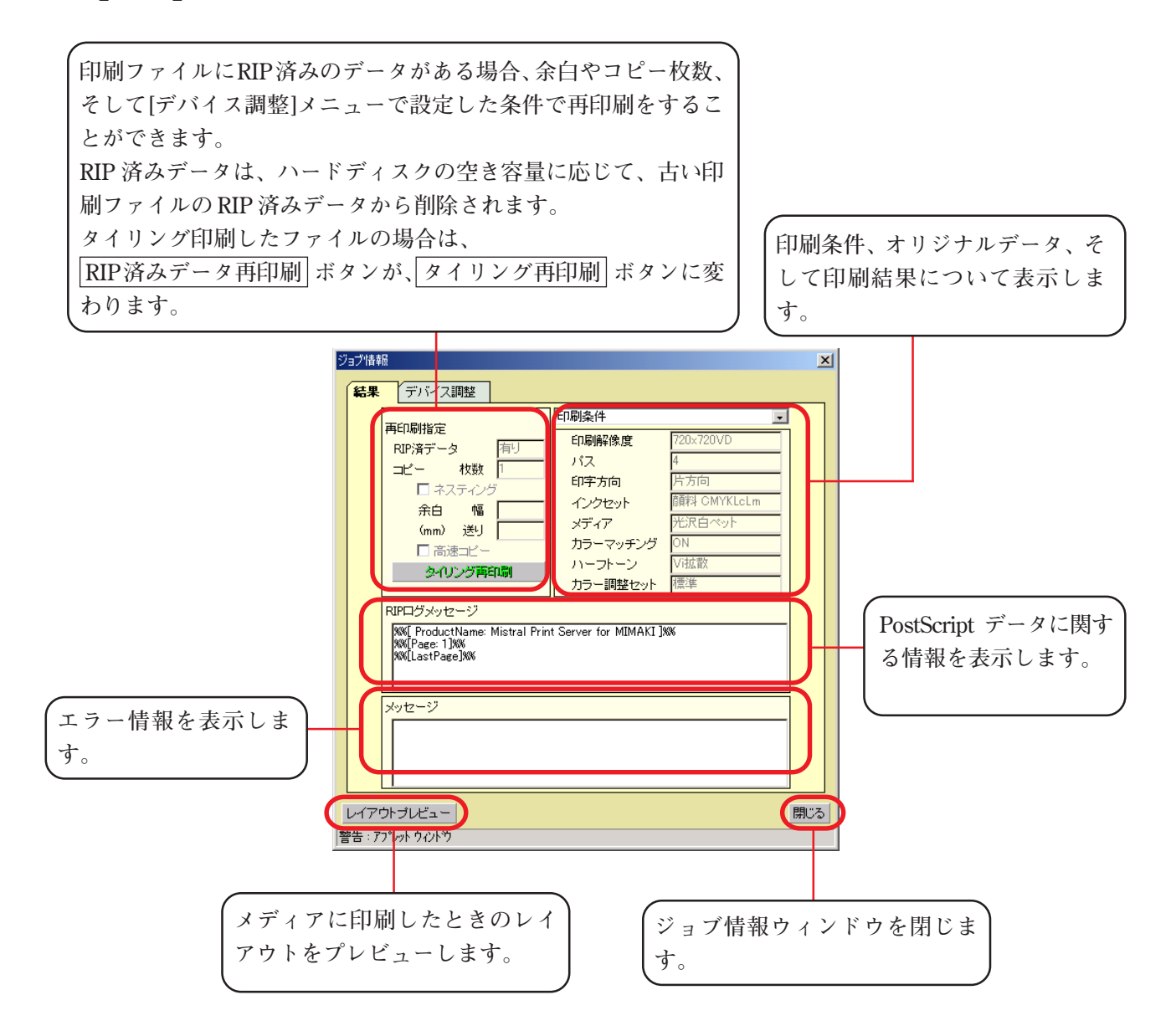

## **[デバイス調整]メニュー**

**一度印刷して RIP 済みデータが残っている場合は、プリンタ特有の調整機能を変更して再印刷する ことができます。**

**例えば、JV4 シリーズならメディアの送り補正を変更して再印刷ができ、JV3S シリーズではメディ アの送り補正の他にプリヒーターとプリントヒーターの温度を変えて再印刷することができます。 設定できる項目は、接続しているプリンタによって異なります。**

**調整値を変更して作図する場合は、デバイス調整セットとして登録してから[結果]メニューの RIP 済みデータ再印刷 ボタンを押す必要があります。**

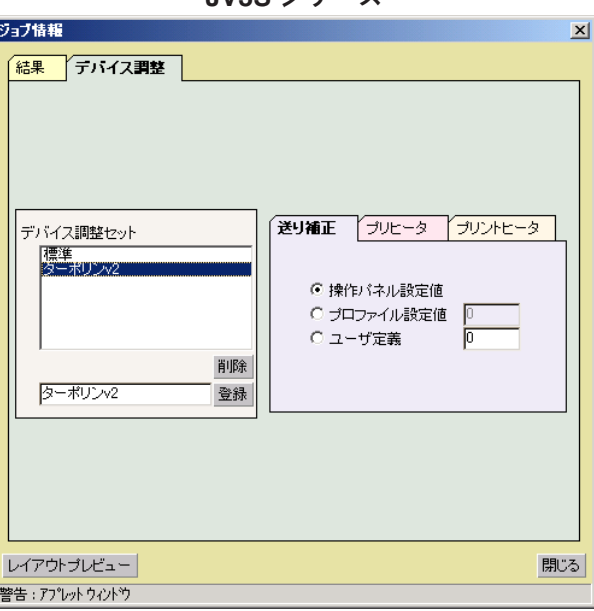

JV3S シリーズ

JV4 シリーズ

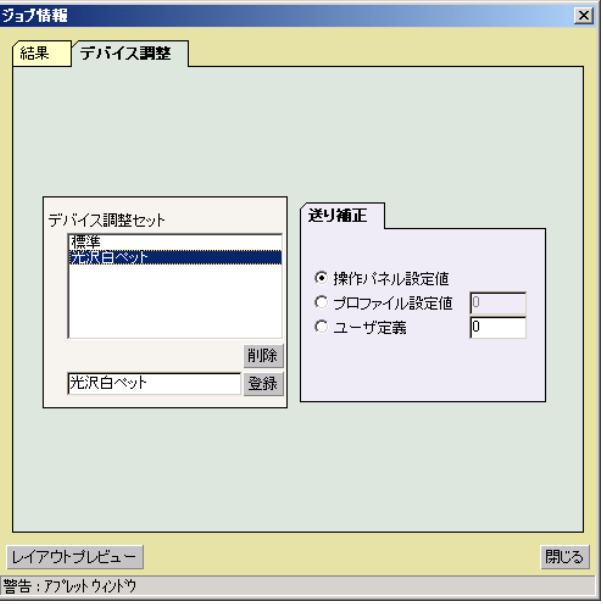

<span id="page-74-0"></span>**一度印刷したデータを再度印刷することができます。 再印刷できるデータは、RIP 済みのデータがある場合に限ります。 次の場合は、RIP 済みのデータが作成されません。よって、再印刷はできません。 ●データ出力方法を"RIP しながら印刷"に設定した場合 ● RIP 中に中断、またはエラーが発生し RIP を中断した場合**

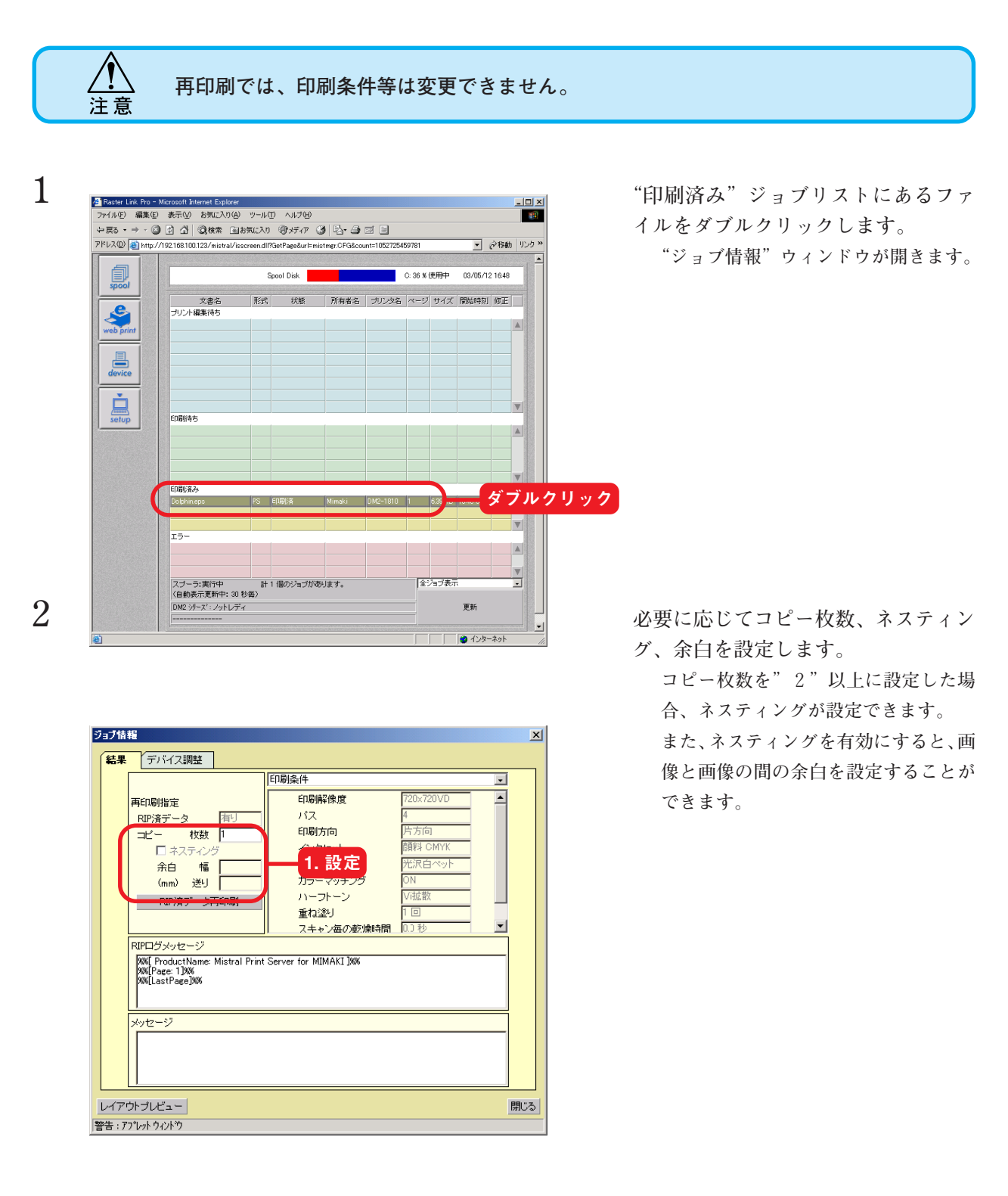

<span id="page-75-0"></span>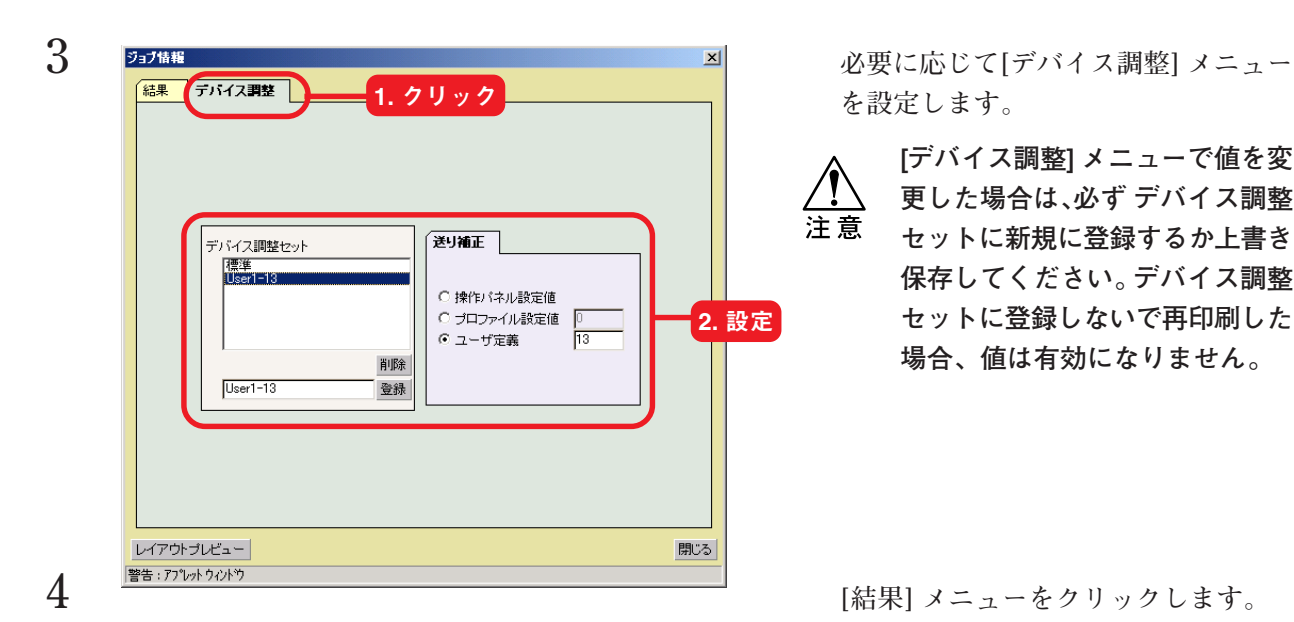

**を設定します。**

**[デバイス調整] メニューで値を変 更した場合は、必ず デバイス調整** 注意 **セットに新規に登録するか上書き 保存してください。デバイス調整 セットに登録しないで再印刷した 場合、値は有効になりません。**

 **RIP 済データ再印刷 ボタンをクリッ クします。 印刷を開始します。**

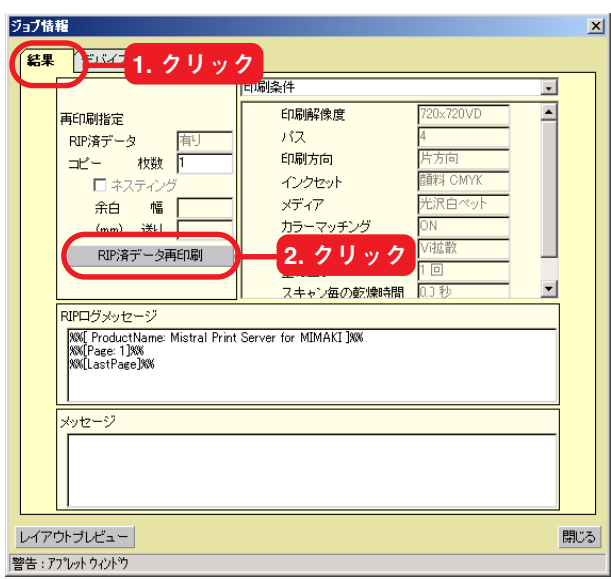

# <span id="page-76-0"></span>device 機能について

**device 機能では、プリンタにセットしてあるインク残量の表示、メディアのサイズ、印刷条件の初 期値等を設定します。 device 機能は、接続してあるプリンタによって表示内容が異なります。**

#### **JV2 シリーズ device 画面**

**● メディアサイズの指定は、印刷条件毎には設定できません。** 注意 **● デフォルト印刷条件設定では、アプリケーション分版の印刷版を指定できません。**

**Raster Link Pro は、JV2 シリーズにセットしたメディア幅を読み込むことはできません。 よって、メディアサイズの自動検出は選択できません。**

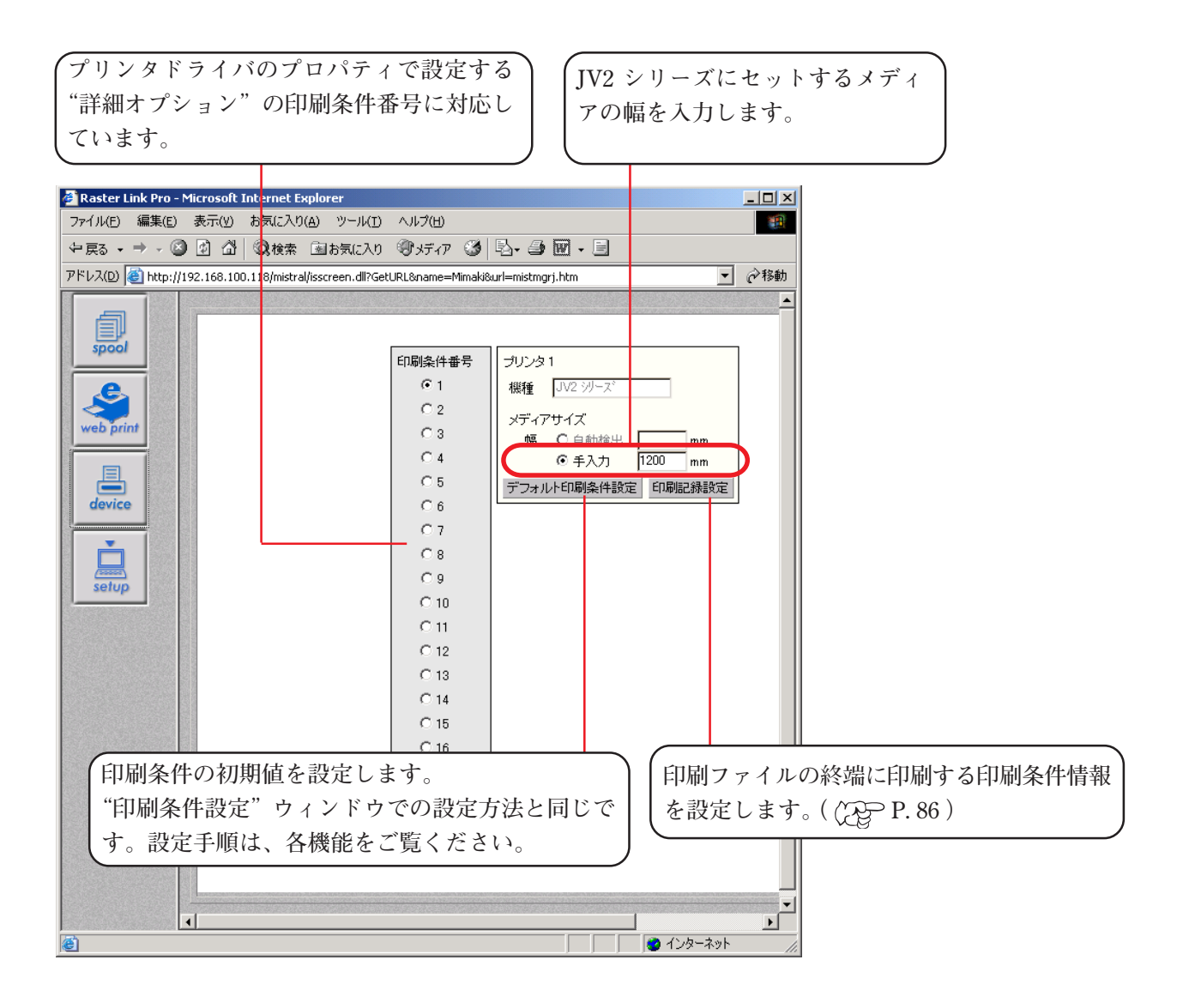

### <span id="page-77-0"></span>**JV22 シリーズ device 画面**

**● メディアサイズの指定は、印刷条件毎には設定できません。**

注意 **● デフォルト印刷条件設定では、アプリケーション分版の印刷版を指定できません。**

**Raster Link Pro は IEEE1394 インターフェイスで接続すると、メディア幅やインク状態を正しく表 示することができます。**

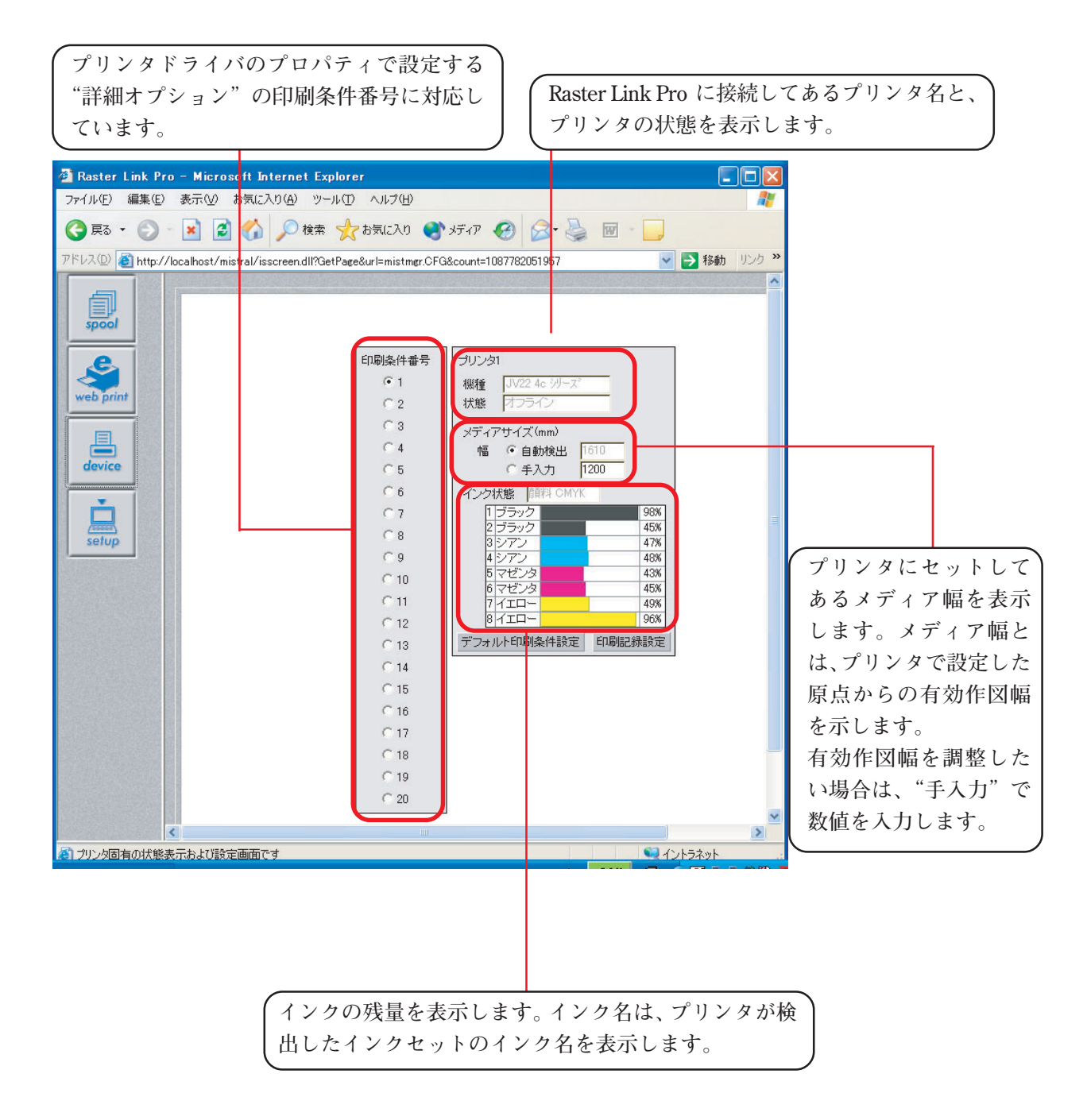

#### <span id="page-78-0"></span>**JV3S シリーズ device 画面**

**● メディアサイズの指定は、印刷条件毎には設定できません。** 注意

**Raster Link Pro は IEEE1394 インターフェイスで接続すると、メディア幅やインク状態を正しく表 示することができます。**

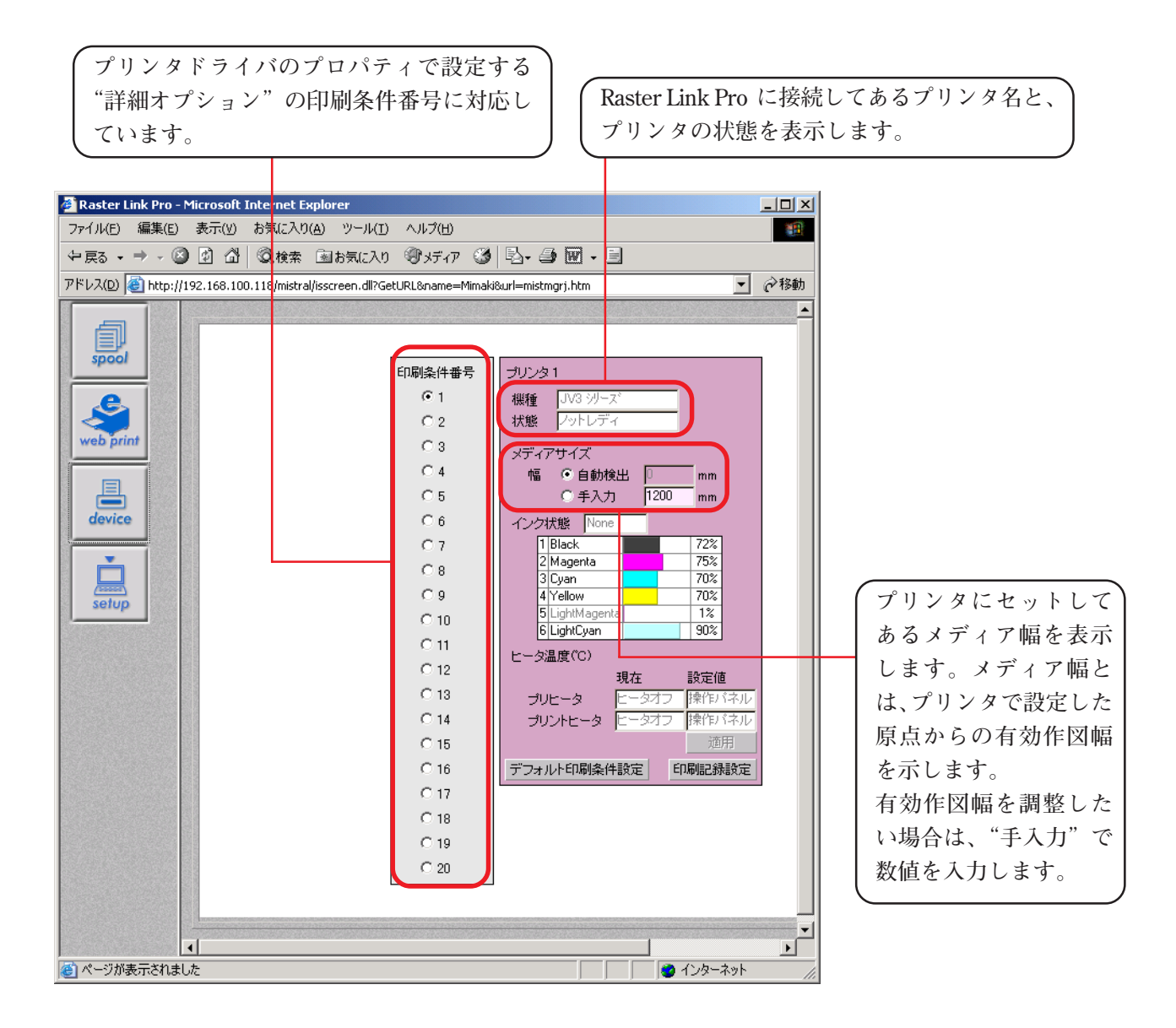

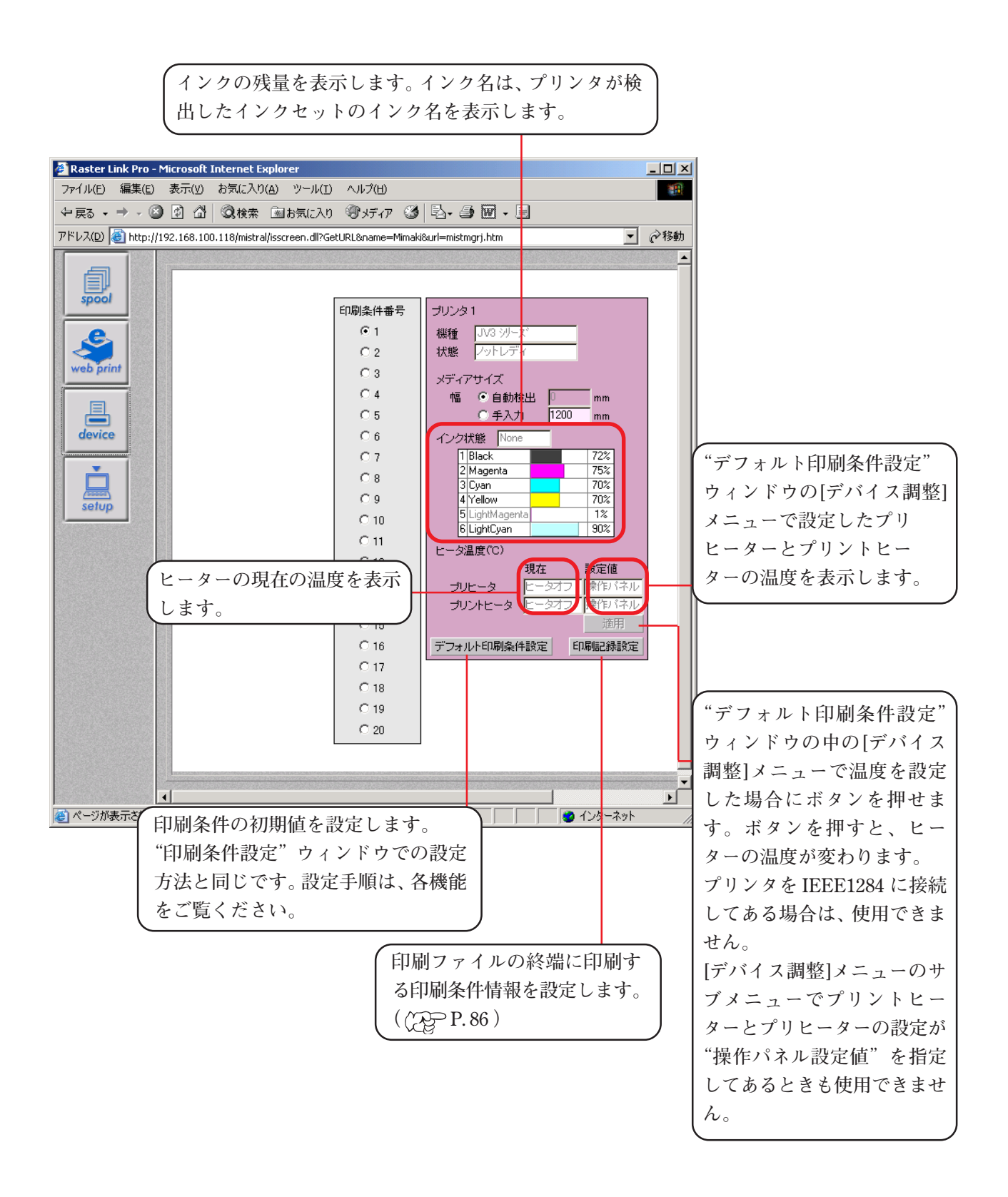

### <span id="page-80-0"></span>**JV3SP シリーズ device 画面**

**● メディアサイズの指定は、印刷条件毎には設定できません。** 注意

**Raster Link Pro は、IEEE1394 インターフェイスで接続するとメディア幅やインク状態を正しく表 示することができます。**

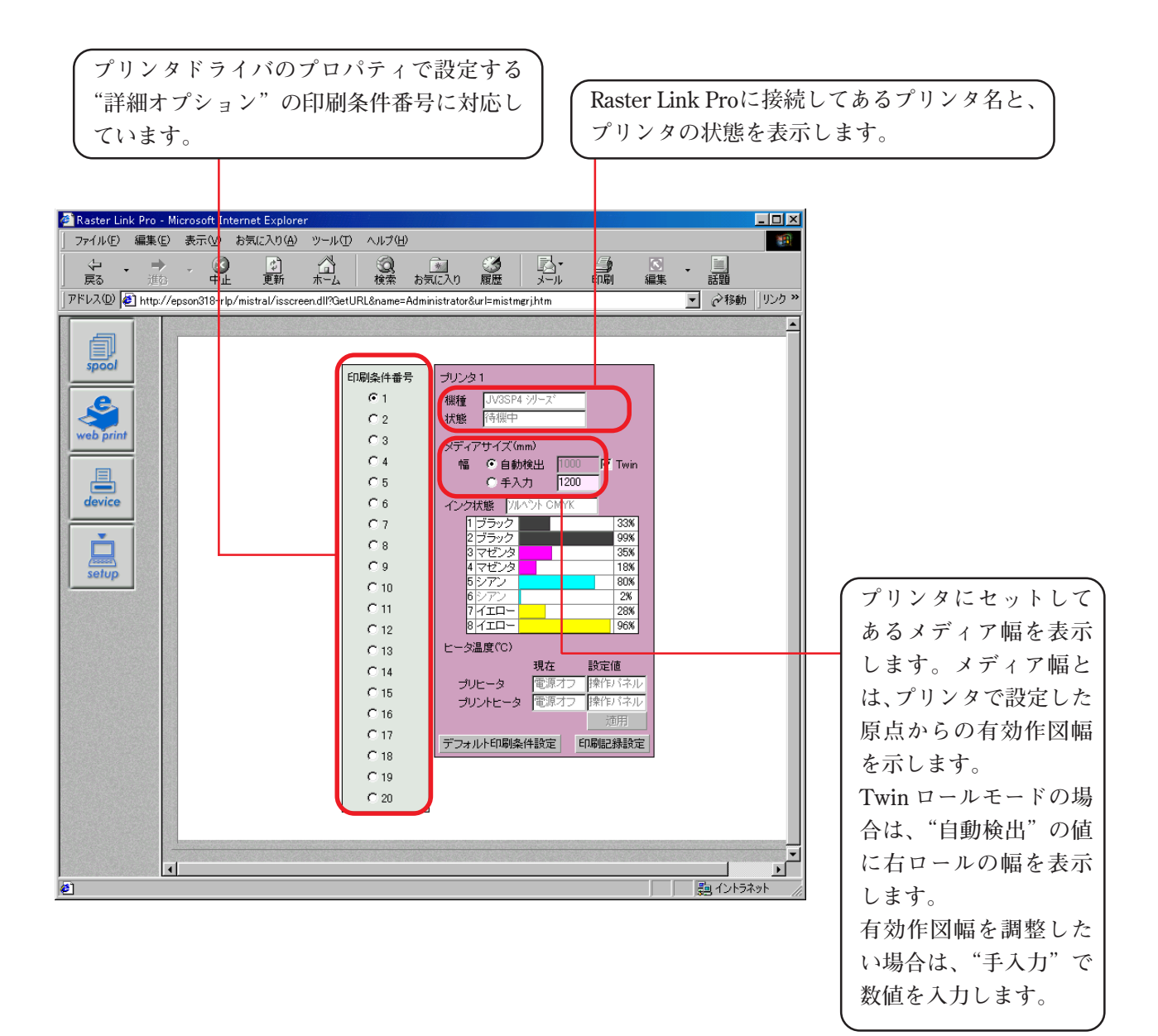

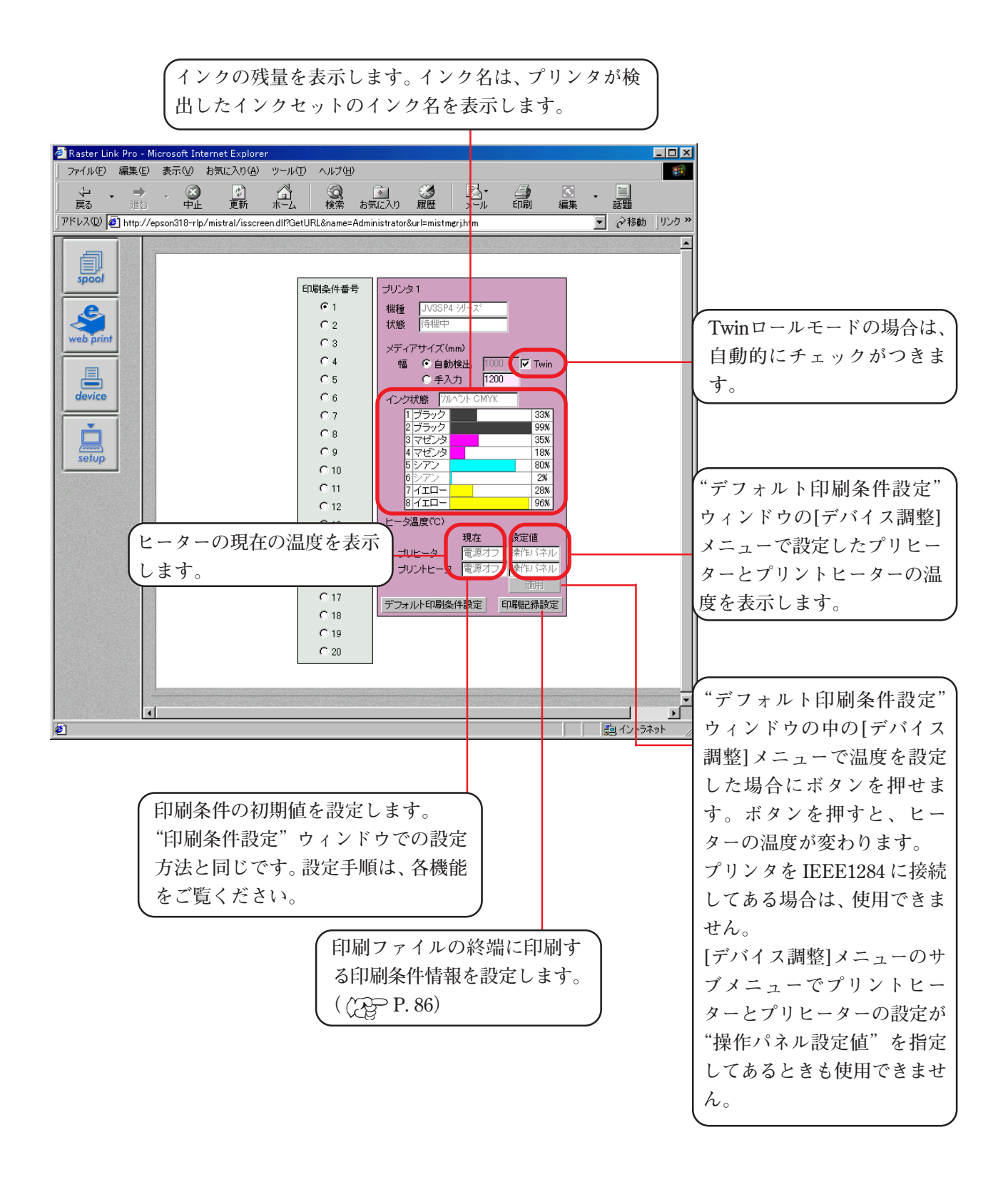

#### <span id="page-82-0"></span>**JV4 シリーズ device 画面**

**● メディアサイズの指定およびインクセット検出指定は、印刷条件毎には設定できませ** / I **ん。** 注意

**● デフォルト印刷条件設定では、アプリケーション分版の印刷版を指定できません。**

**Raster Link Pro は、IEEE1394 インターフェイスで接続するとメディア幅やインク状態を正しく表 示することができます。**

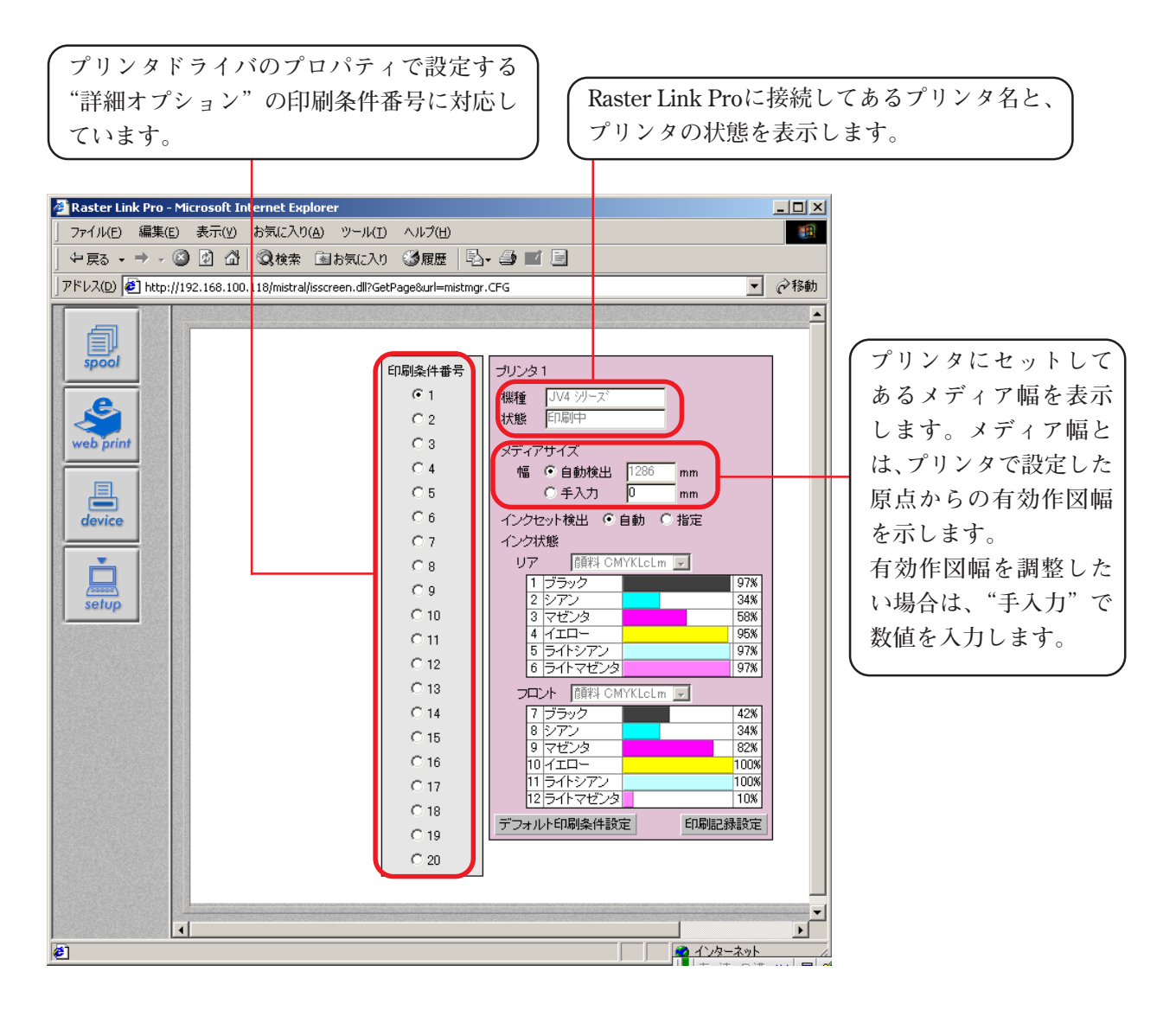

**プリンタにセットしてあるインクセットの検出方法を設定します。 インクセットの検出を通知する機能のあるプリンタを接続してある場合は、"自動"を有効に します。**

**Raster Link Pro にプリンタを接続していない場合は、"指定"を有効にします。また、プリン タにセットしてあるインクセットと違うインクセットを使用してRIPをする場合にも、"指定" を有効にします。"指定"を有効にするとリヤとフロントのインクセットを選択できます。**

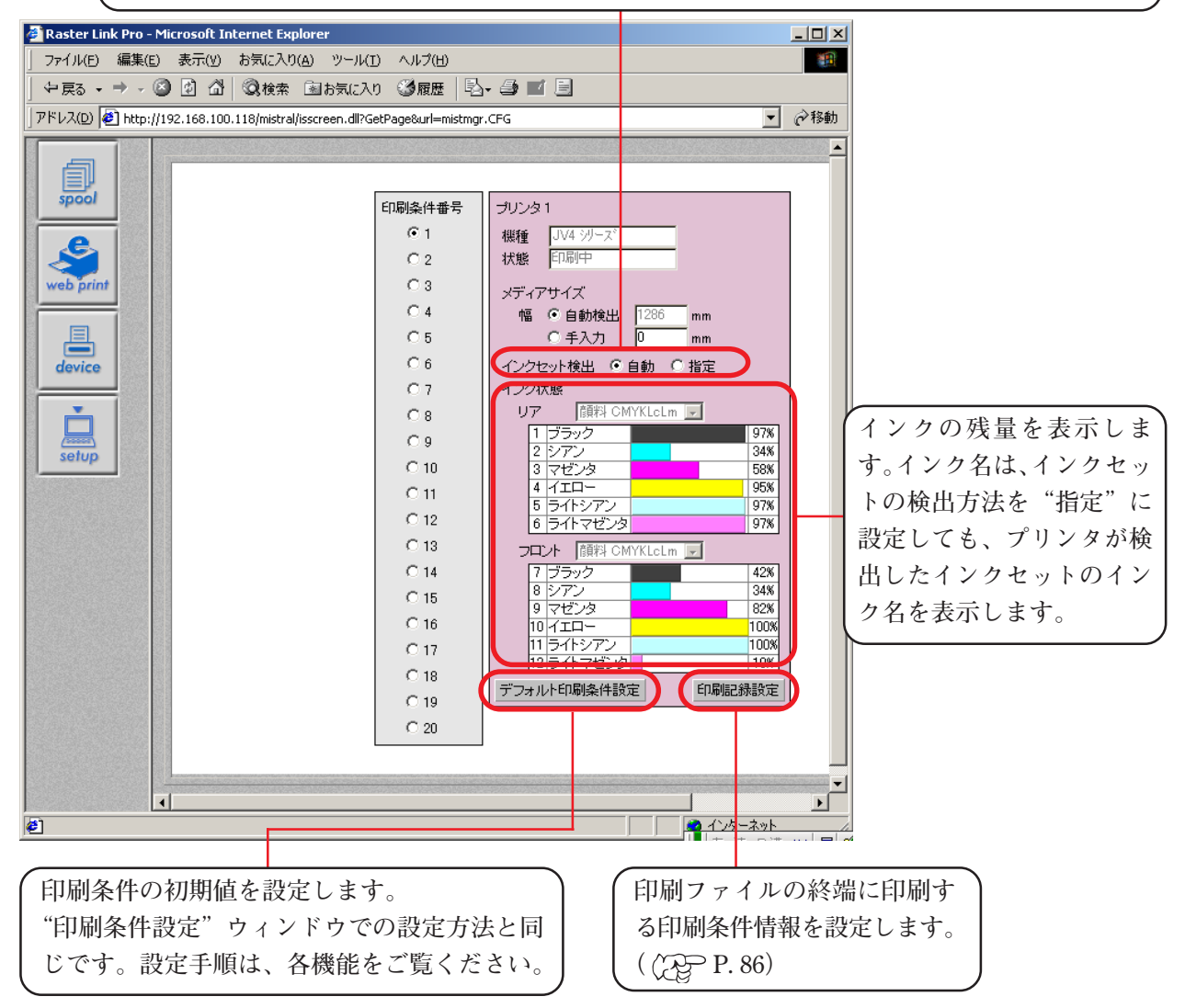

#### <span id="page-84-0"></span>**印刷条件の初期値設定**

**印刷条件の初期値を設定することができます。デフォルト印刷条件設定と印刷記録設定のセットを 20 種類定義できます。**

**ここで設定する印刷条件番号は、プリンタドライバのプロパティで設定する"詳細オプション"の 印刷条件番号に対応しています。**

**プリンタドライバの印刷条件番号を"デフォルト"に設定している場合、ここで最後に選択した印 刷条件番号の内容が使用されます。**

**また、web print 機能、およびホットフォルダでの印刷ファイルコピーで印刷した場合も、ここで最 後に設定した印刷条件番号の設定が使用されます。**

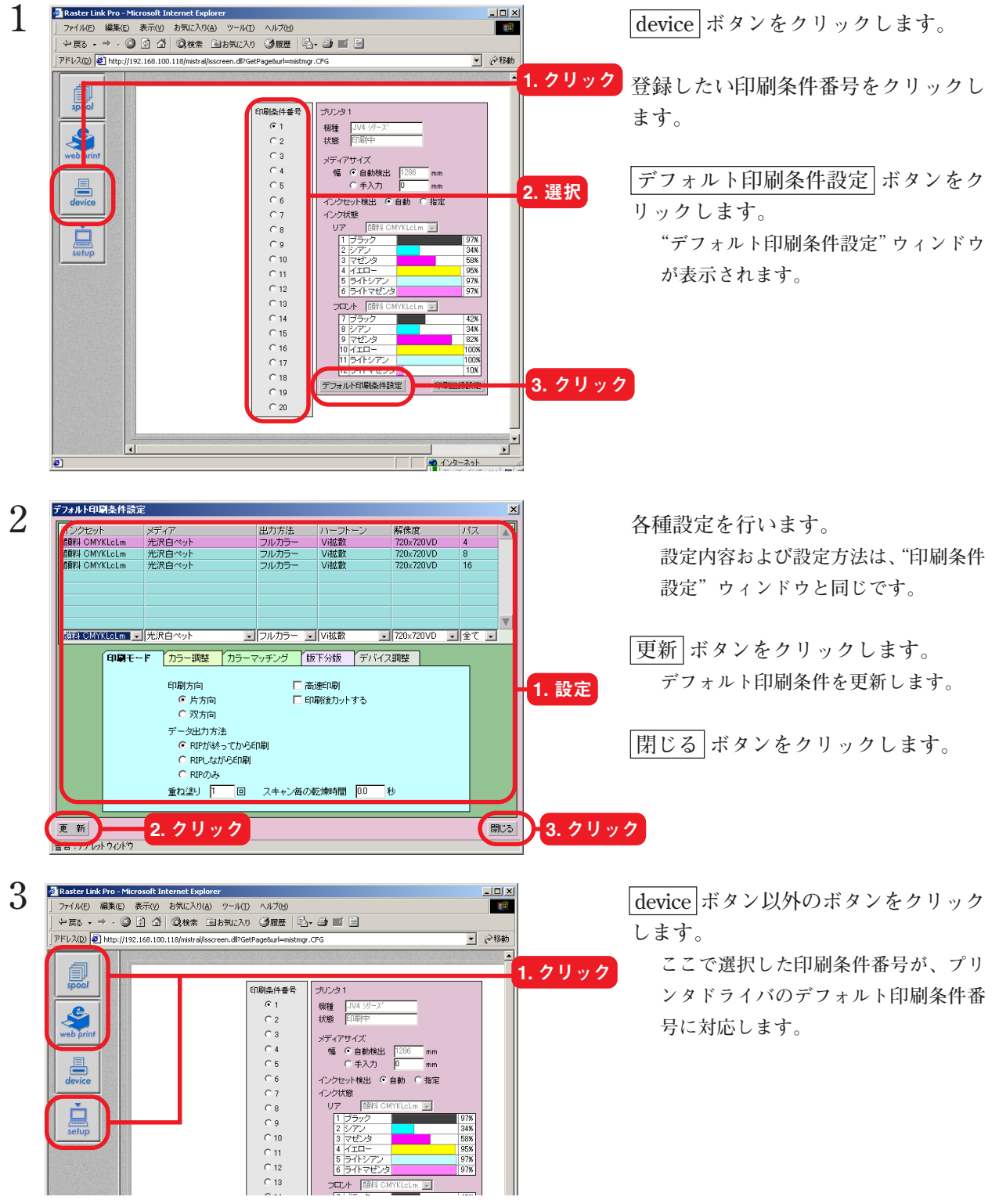

**印刷した画像の後端に印刷条件を印刷します。**

<span id="page-85-0"></span>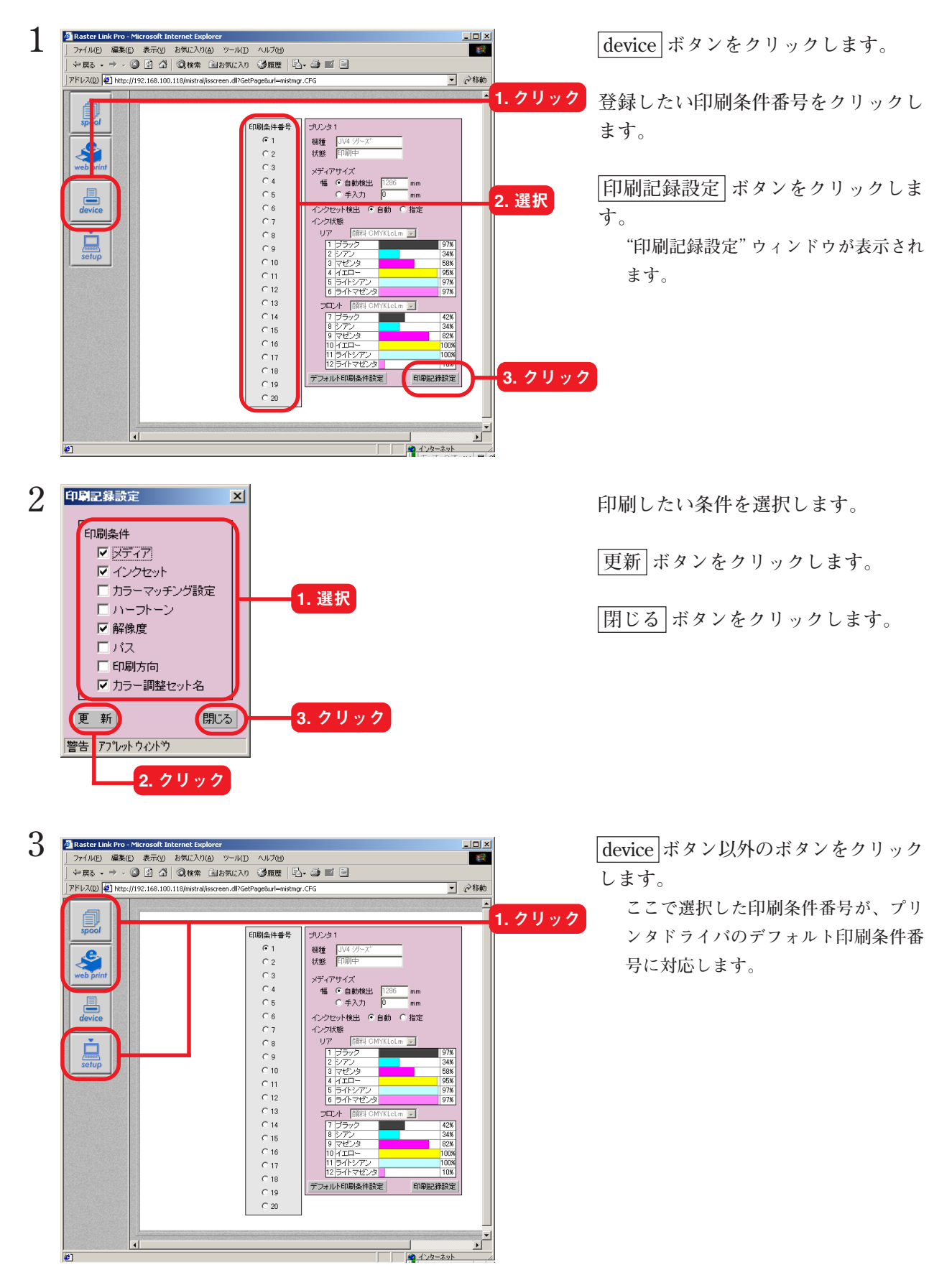

#### <span id="page-86-0"></span>**カラー調整セットの初期値を作成する**

 $\sim \infty$ 

**特定のカラー調整セットを常時使うには、初期値として登録しておきます。 プリンタドライバやホットフォルダを使用して、すぐに印刷を実行したい場合に便利です。**

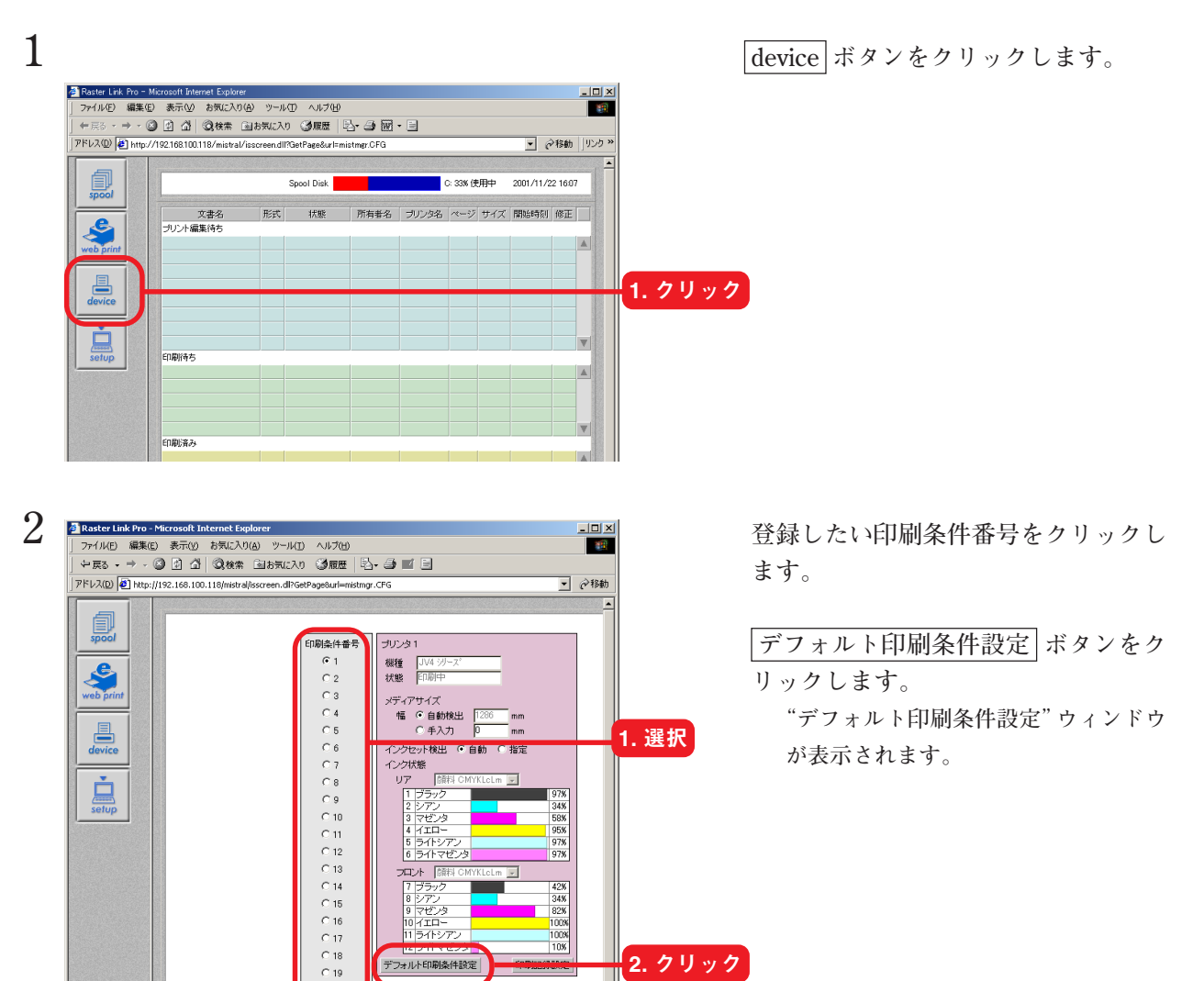

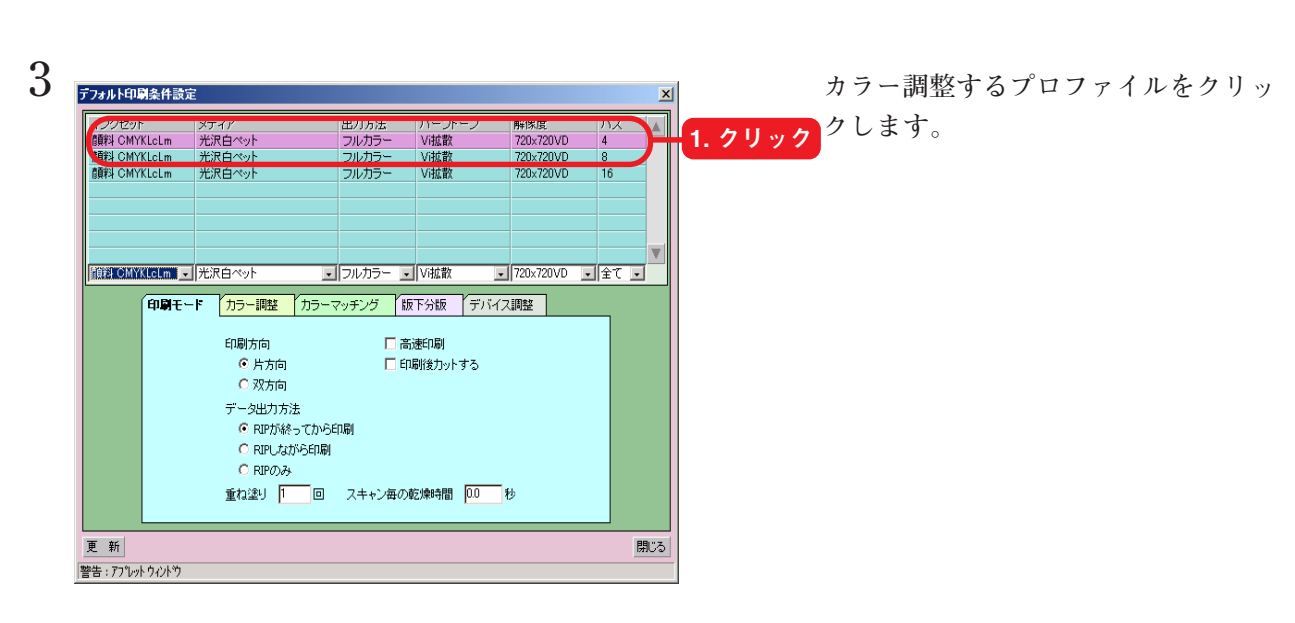

 $\frac{1}{\sqrt{2}}$ 

**■**<br>┃<mark>●</mark> インターネット ■

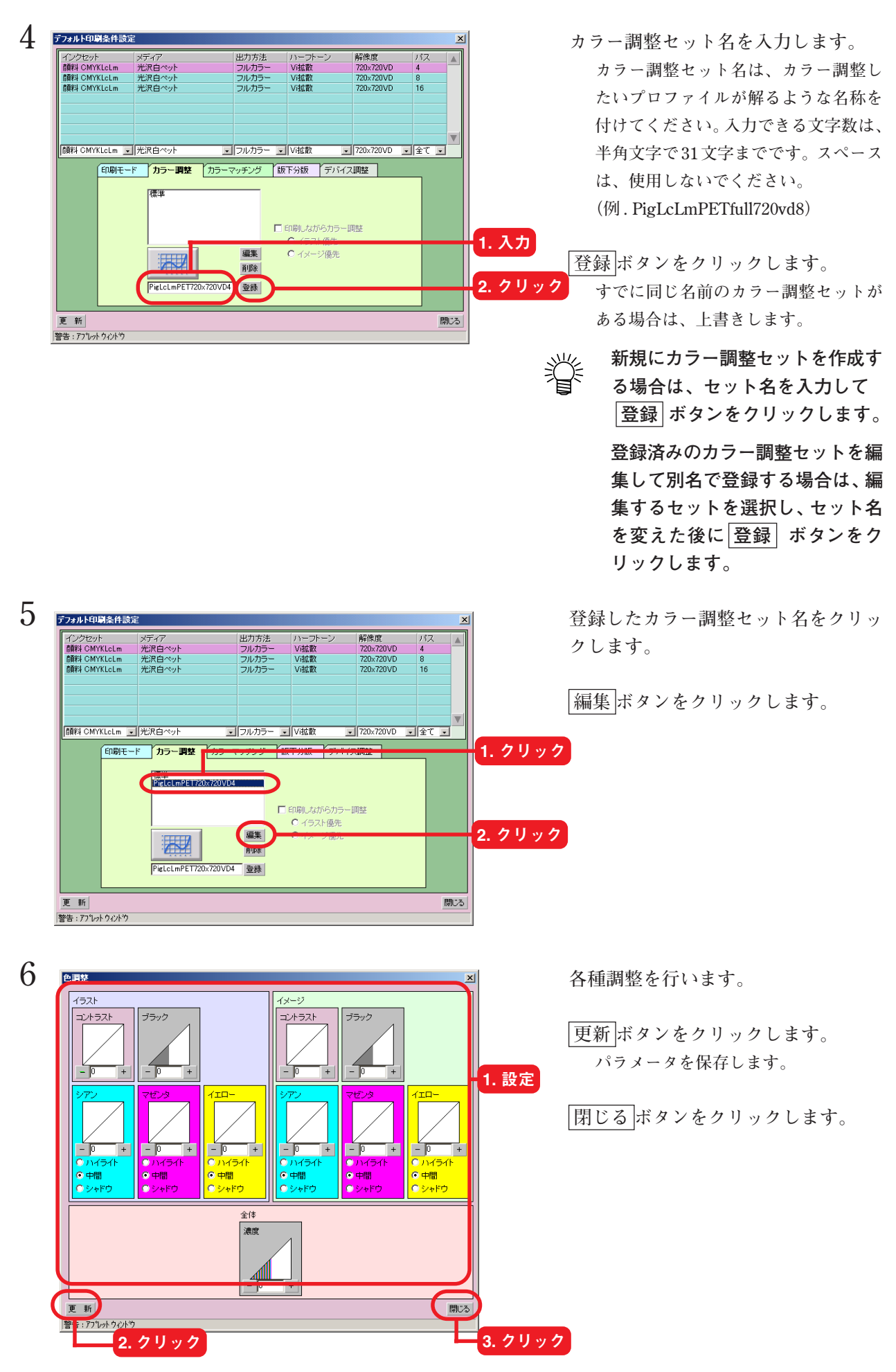

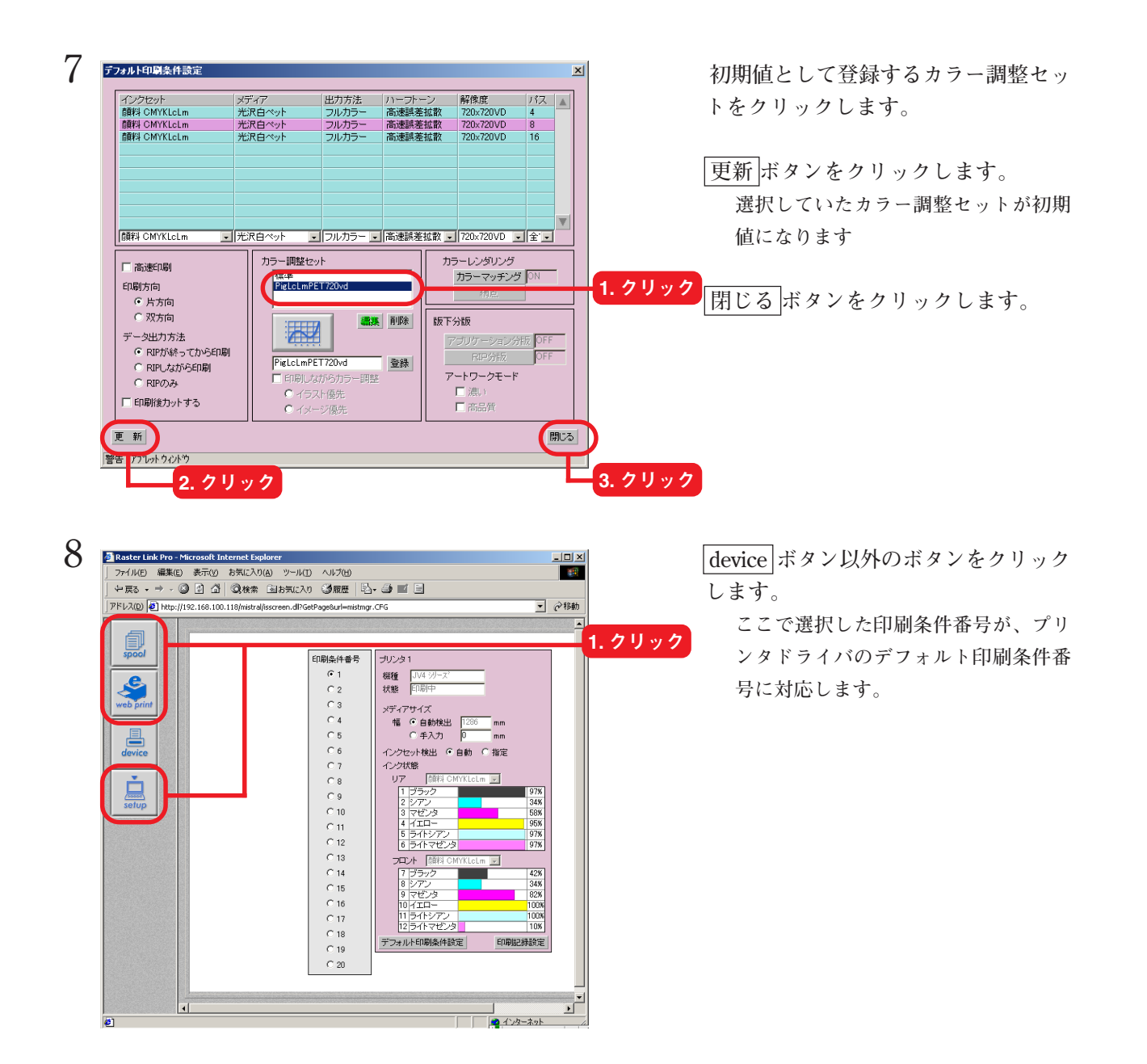

### <span id="page-89-0"></span>**印刷する度にメディアをカットするには**

**印刷ファイル毎にメディアをカットします。**

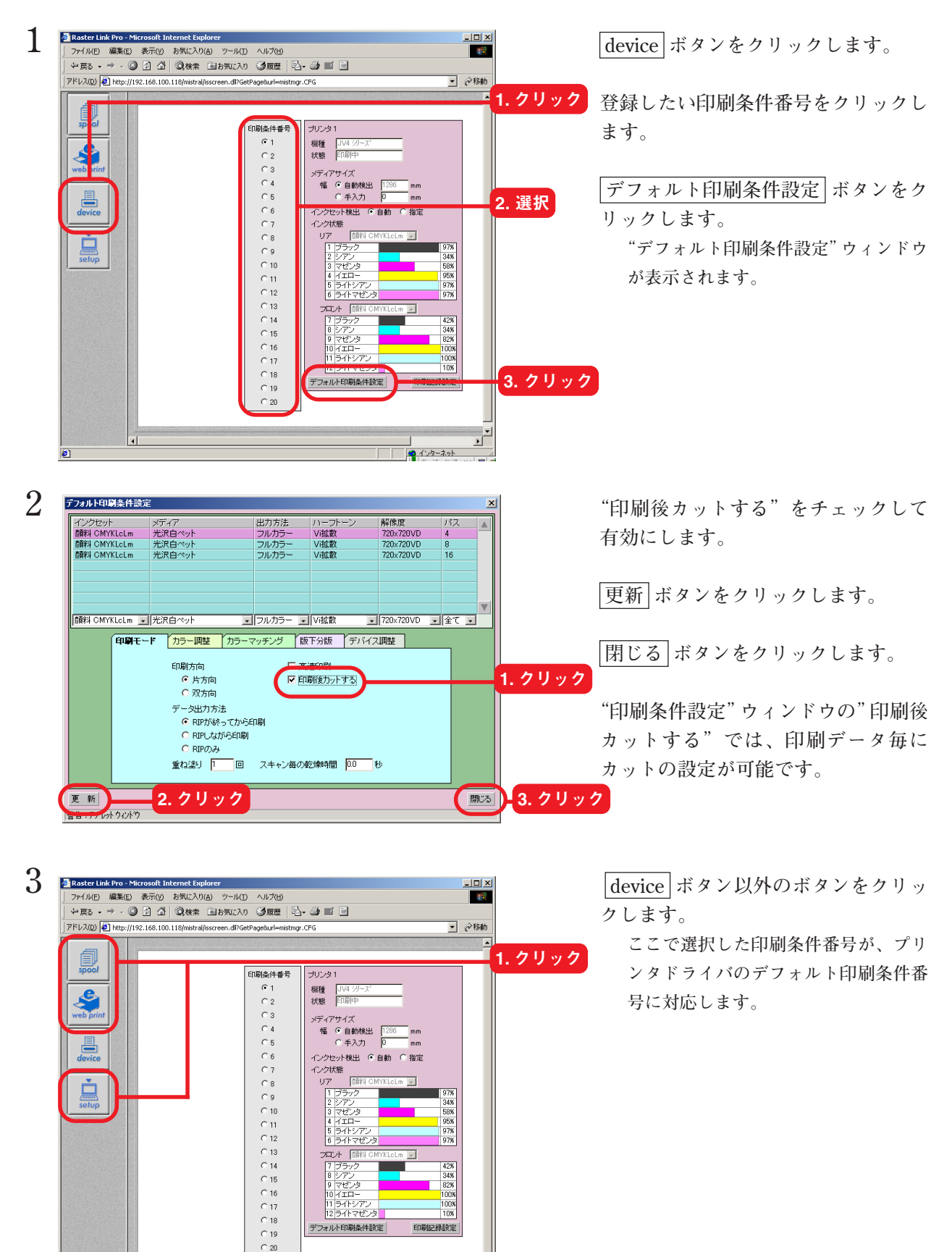

元小園

- 9 シアン<br>9 マゼンタ<br>10 イエロー<br>11 ライトシアン<br>12 ライトマゼン

デフォルト印刷条件設定

42%<br>34%<br>82%<br>100%

100%<br>10%

 $\frac{1}{\sqrt{2}}$ 

印刷記録設定

⊒<br>L<mark>a</mark>lariya−≭vk

 $\overline{4}$ 

# 索 引

# $\mathbf B$

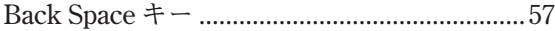

### $\blacksquare$

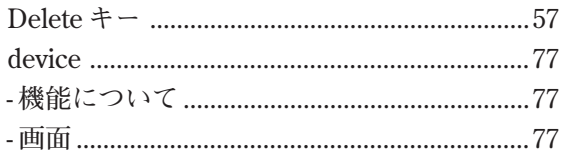

## $\Omega$

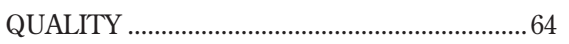

### $\overline{\mathsf{R}}$

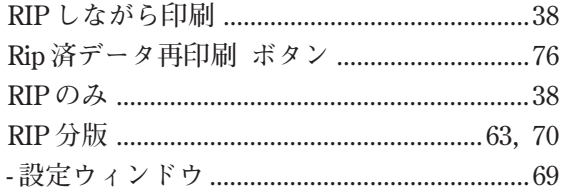

### S

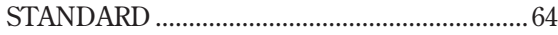

#### $\overline{\mathsf{V}}$

### $\overline{J}$

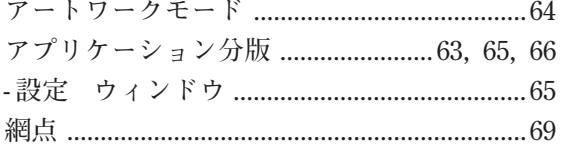

#### $\overline{\mathbf{1}}$

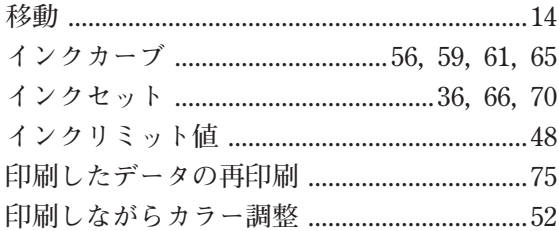

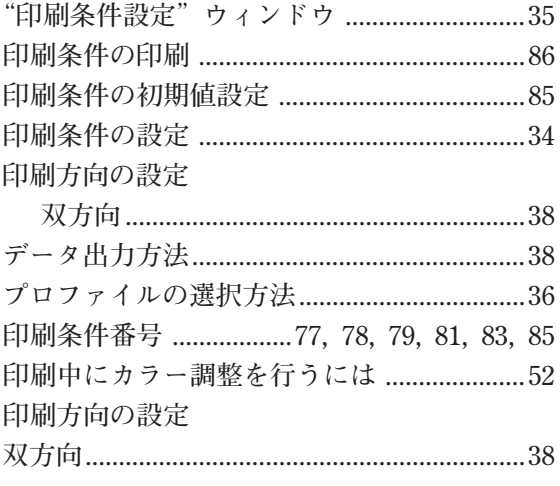

## オ

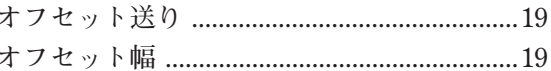

# $\bigcup$

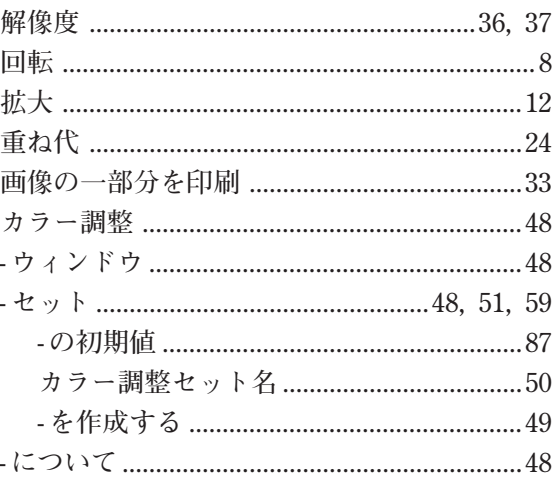

#### $\ddagger$

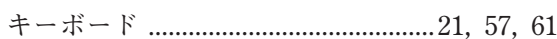

#### $\Box$

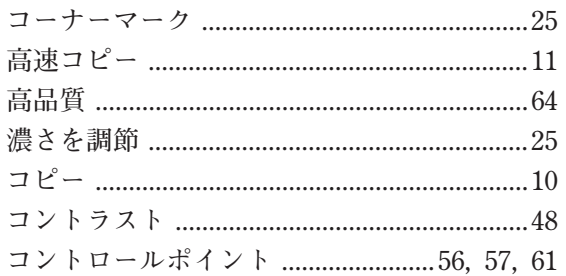

### サ

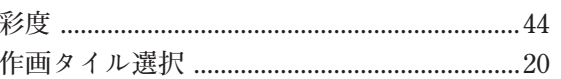

# シ

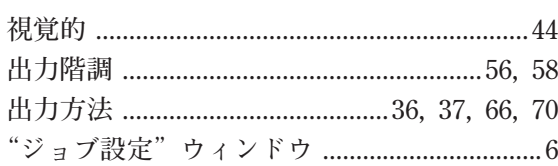

# $\overline{\mathbf{z}}$

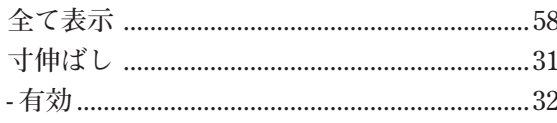

# t

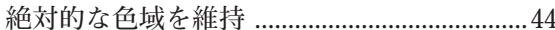

### $\mathbf{y}$

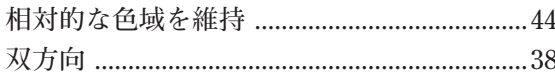

### タ

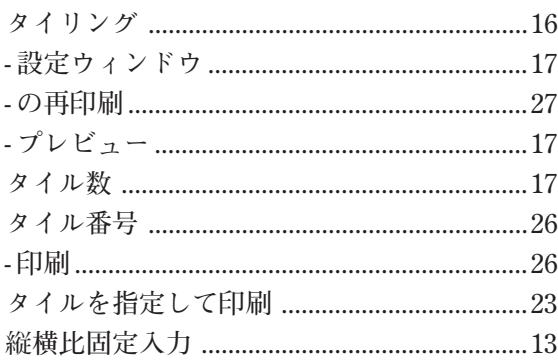

# テ

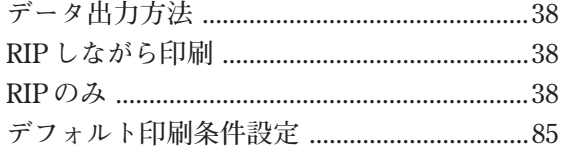

### $\equiv$

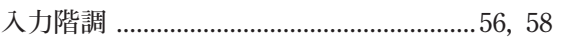

# ネ

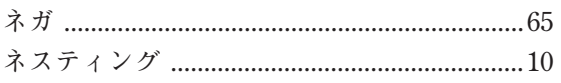

# $\overline{\mu}$

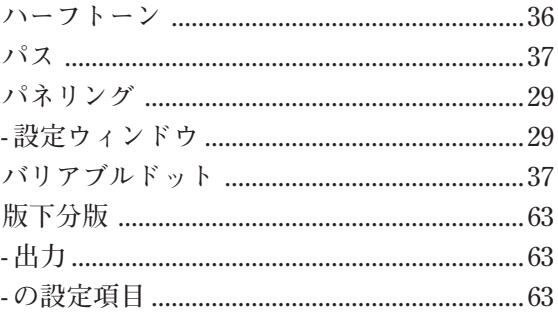

### $\overline{\phantom{a}}$

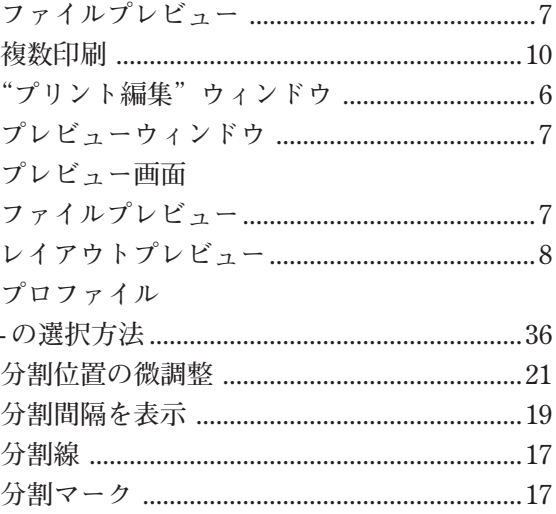

# 木

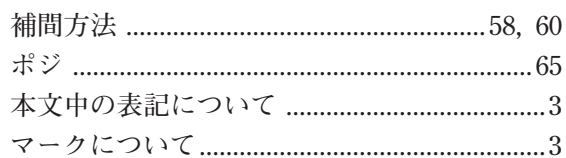

### $\overline{\mathbf{X}}$

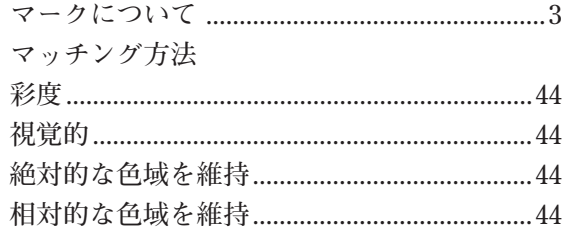

### $\sum_{i=1}^{n}$

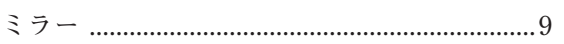

# $\overline{\mathbf{x}}$

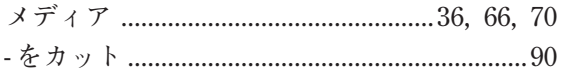

#### $\equiv$

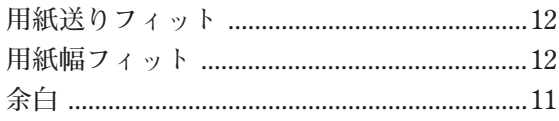

#### $\overline{\nu}$

レイアウトプレビュー .................................8, 17

# **お問い合わせ先**

**製品に関するお問い合わせは、販売店または下記までお願い致します。**

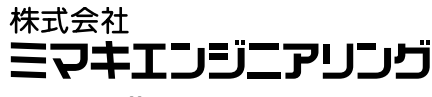

**http://www.mimaki.co.jp**

#### **東京支社**

**TEL 03-5420-8680**

**東京都品川区北品川5-9-41 TKB御殿山ビル 〒141-0001 FAX 03-5420-8686**

#### **大阪支店**

**TEL 06-6388-8258 大阪府吹田市江坂町1-13-41 明治生命江坂ビル 〒564-0063 FAX 06-6388-8265**

#### **札幌営業所**

**TEL 011-200-5500 札幌市中央区北2条東-1-5-2 サニープリンス1F 〒060-0032 FAX 011-200-5510**

#### **仙台営業所**

**TEL 022-213-7303 仙台市青葉区上杉1-6-22 サンビル1F 〒980-0011 FAX 022-213-7305**

#### **さいたま営業所**

**TEL 048-823-3080 埼玉県さいたま市浦和区常盤5-8-41 読売浦和ビル1F 〒330-0061 FAX 048-823-3090**

#### **長野営業所**

**TEL 0268-64-2377 長野県東御市加沢 1333-3 〒389-0514 FAX 0268-64-2399**

#### **金沢営業所**

**TEL 076-222-5380 金沢市駅西新町2-12-6 〒920-0027 FAX 076-222-5381**

#### **名古屋営業所**

**TEL 052-777-7245 名古屋市名東区上社1-119 〒465-0025 FAX 052-777-7309**

#### **広島営業所**

**TEL 082-876-3103 広島市安佐南区緑井6-10-14 メイゾン高津屋1F 〒730-0103 FAX 082-876-3108**

#### **福岡営業所**

**TEL 092-612-1355 福岡市博多区吉塚5-11-15 〒812-0041 FAX 092-612-1356**

#### **熊本営業所**

**TEL 096-385-1633 熊本県熊本市新南部4-7-38 オーエムビル1F 〒862-0928 FAX 096-385-1639**

**お問い合わせ時間: 午前10:00より午後5:00まで 営業日: 月曜日から金曜日まで(祝祭日を除く)**

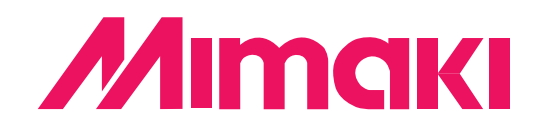

© MIMAKI ENGINEERING Co., Ltd. 2004